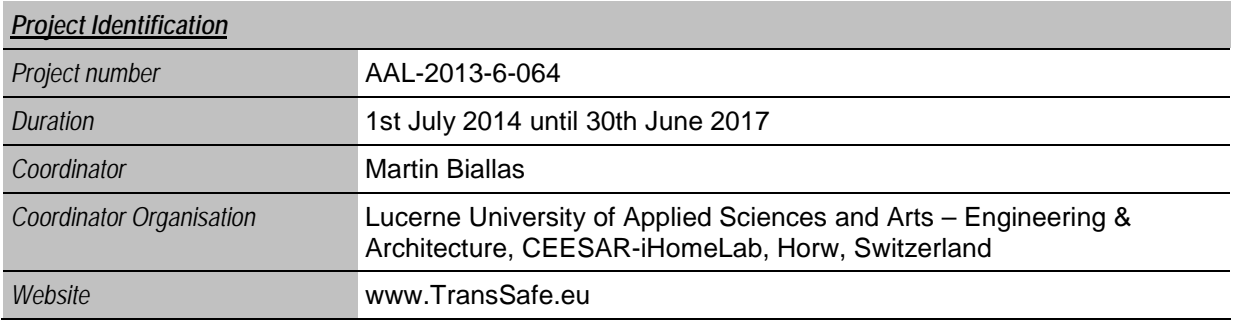

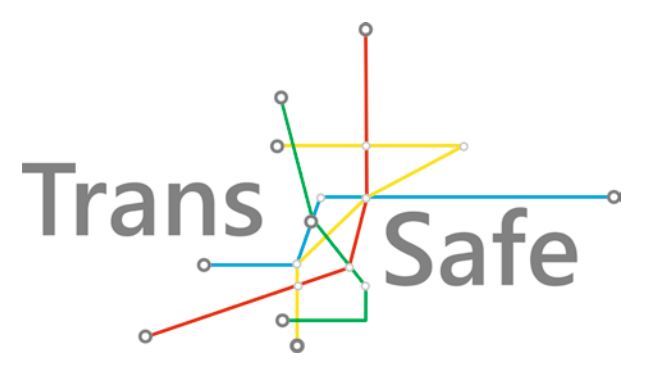

# **Prototype**

<span id="page-0-0"></span>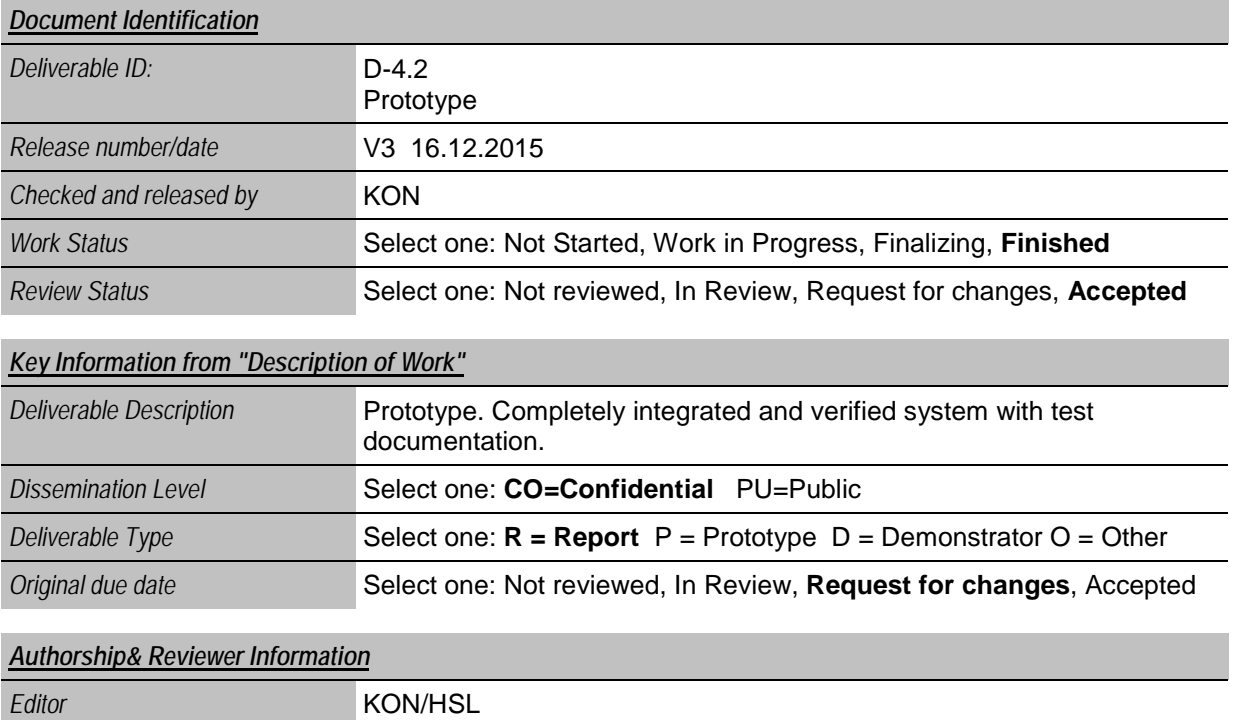

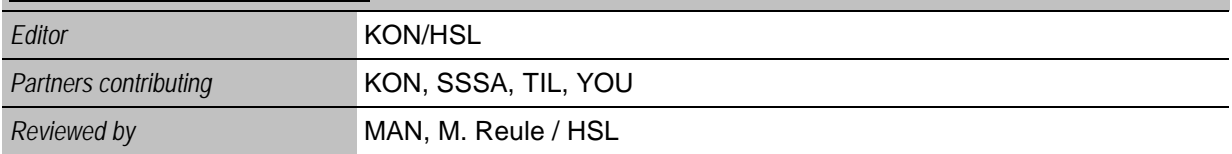

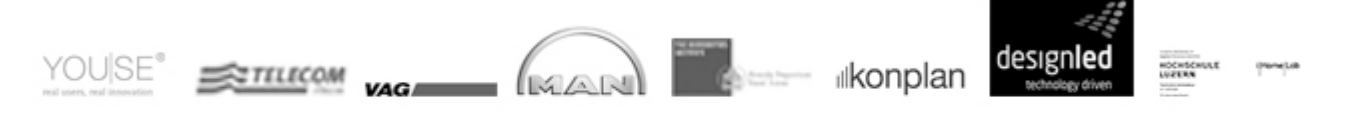

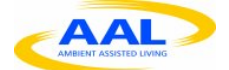

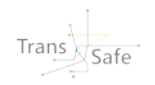

# <span id="page-1-0"></span>**Release History**

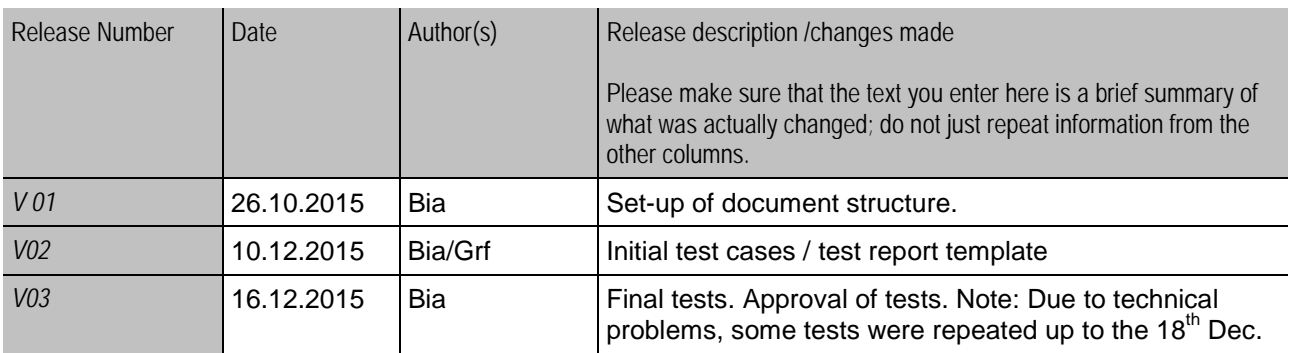

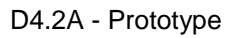

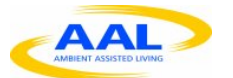

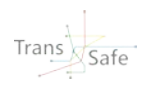

## <span id="page-2-0"></span>**Trans.Safe Consortium**

Trans.Safe (AAL-2013-6-064.) is a project within the AAL Joint Programme Call 6 The consortium members are:

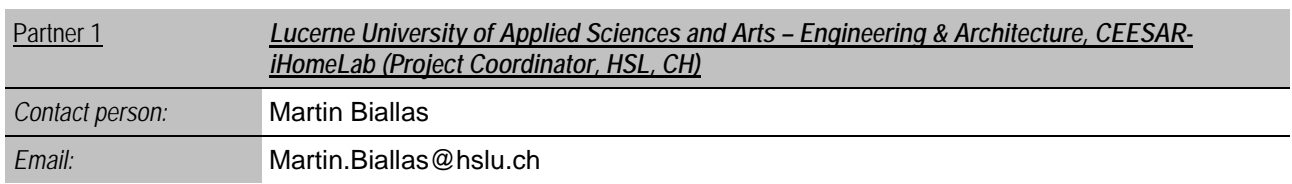

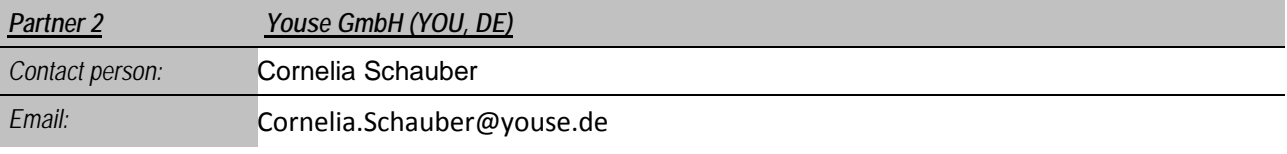

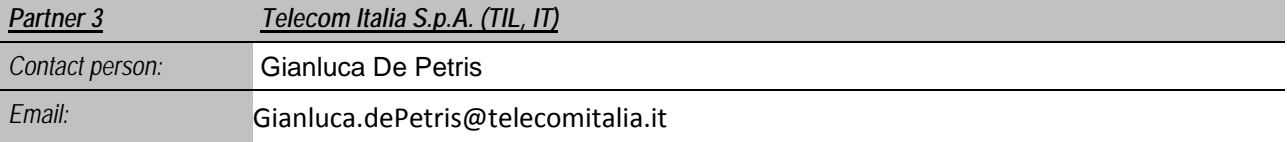

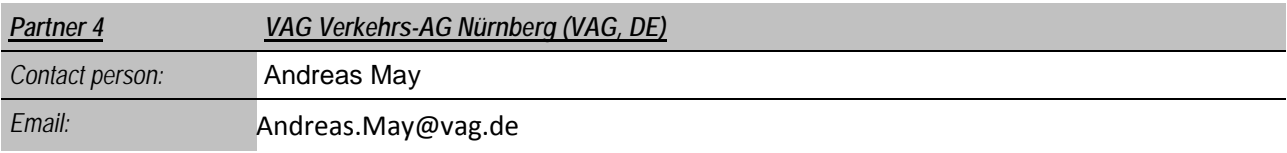

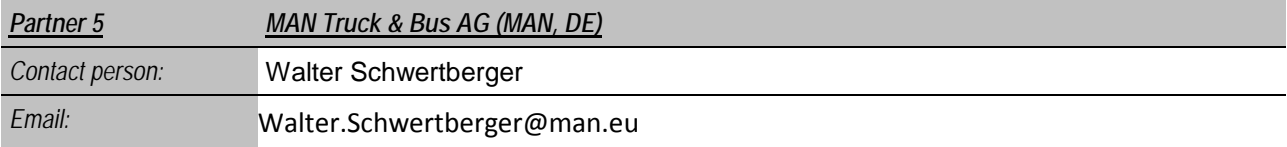

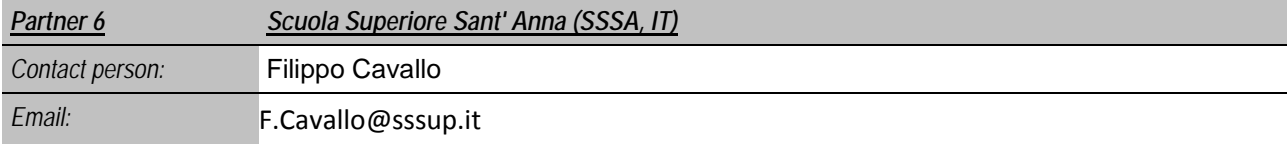

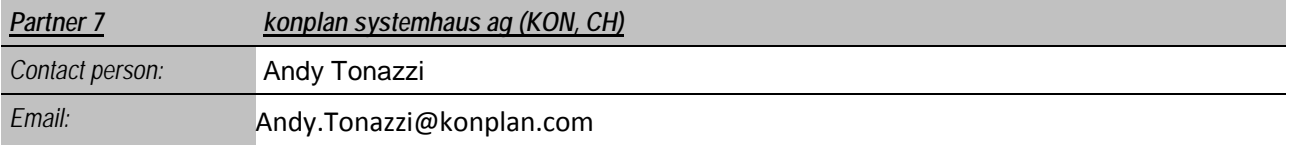

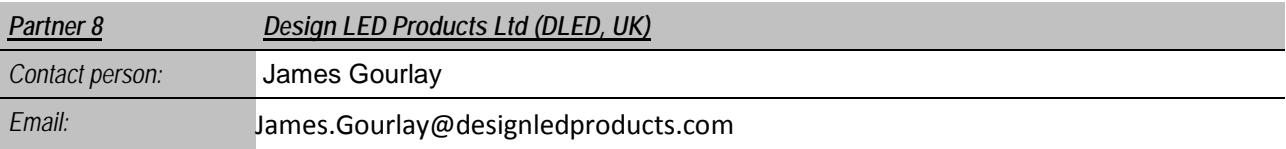

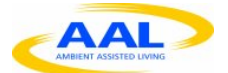

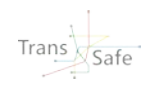

# <span id="page-3-0"></span>**Table of Contents**

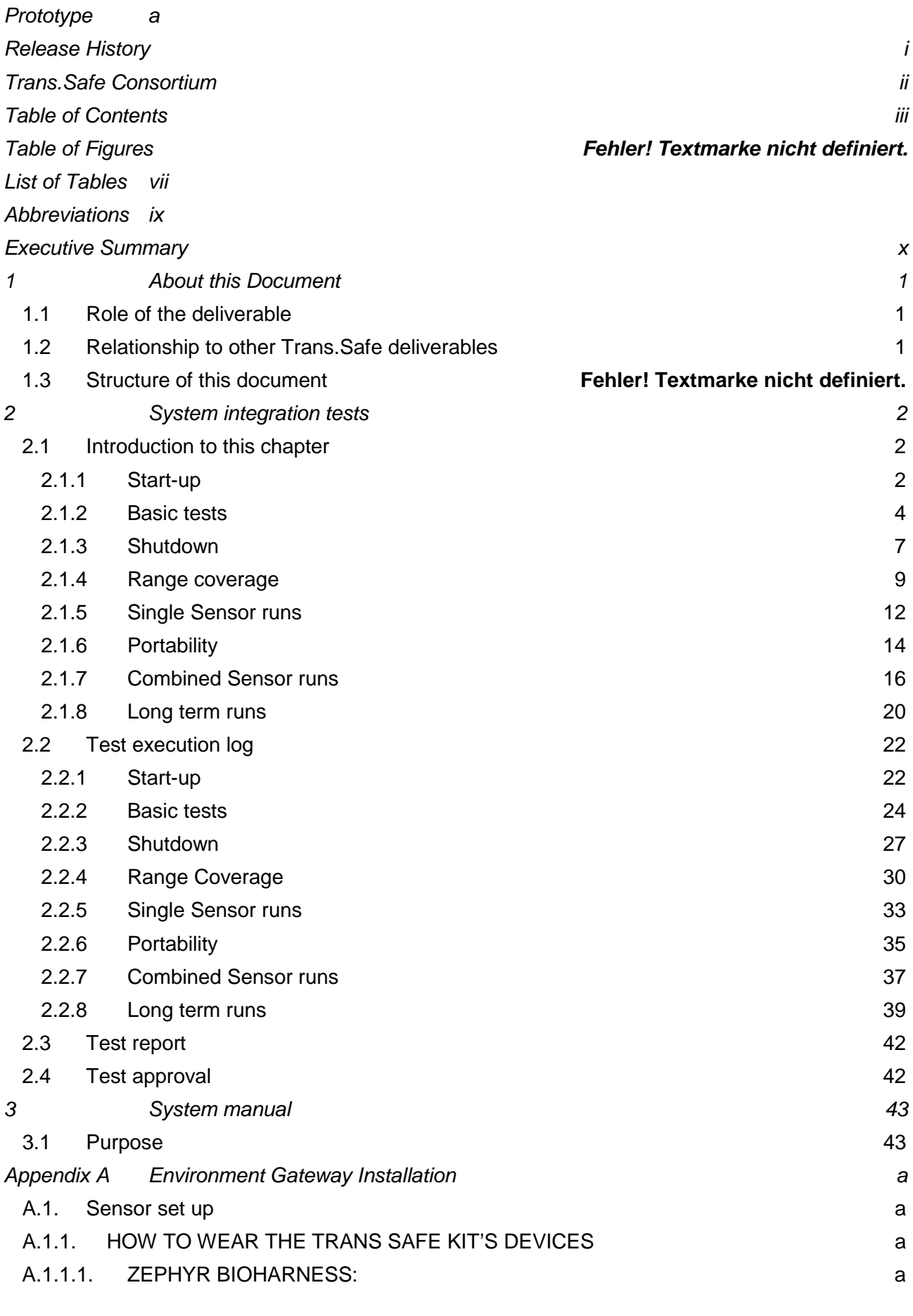

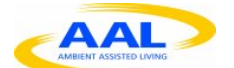

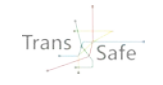

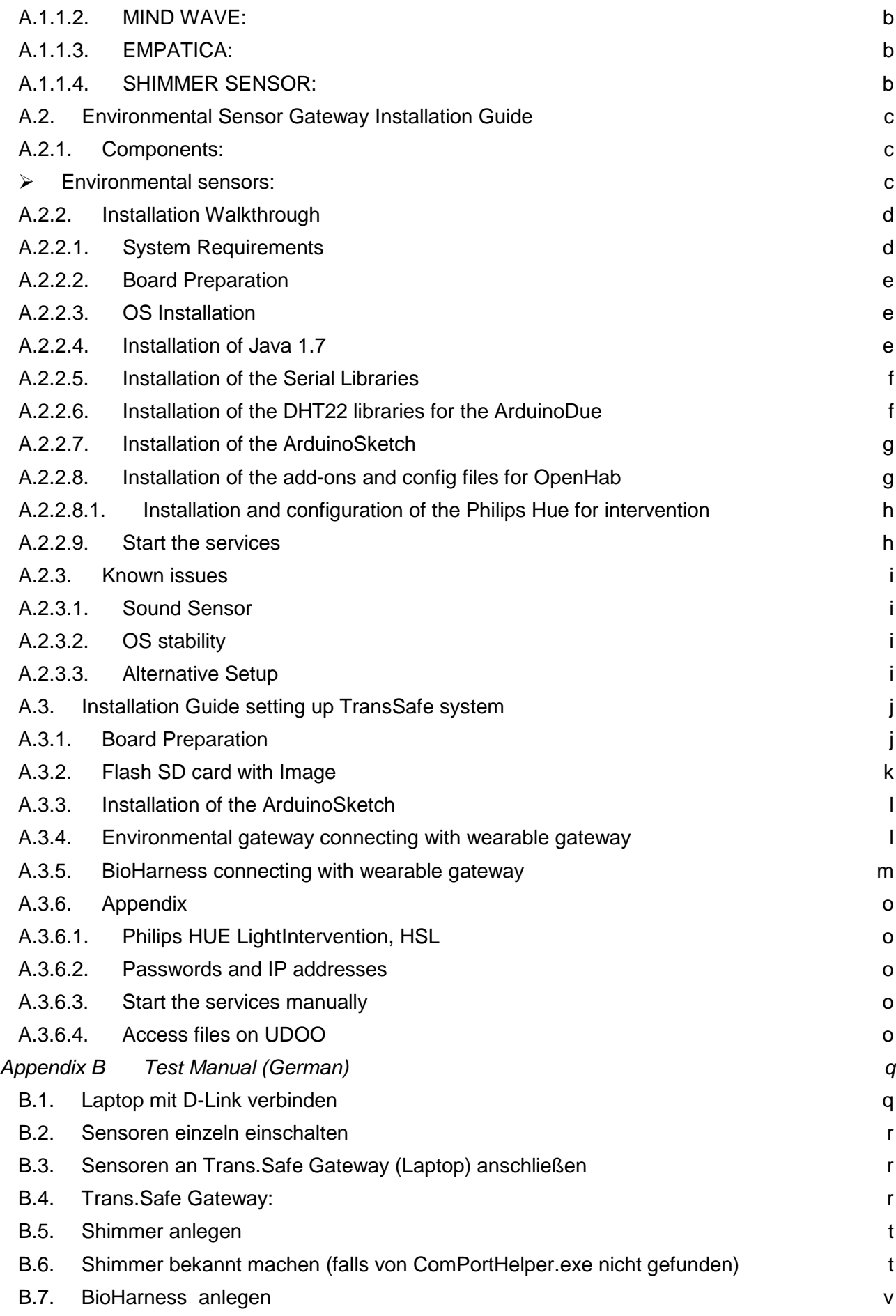

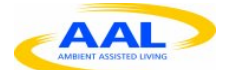

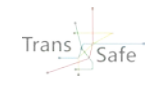

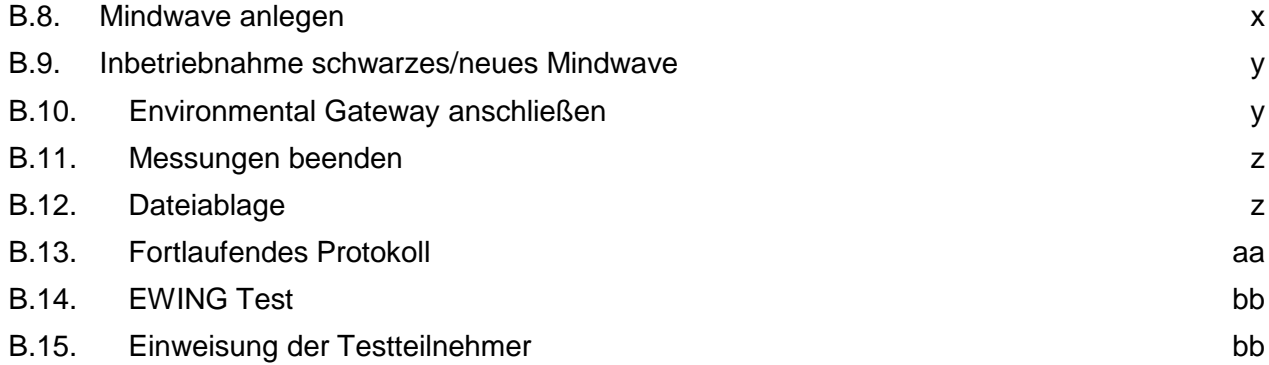

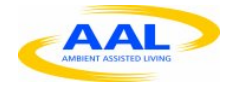

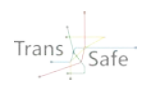

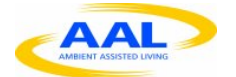

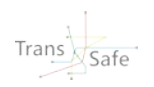

## <span id="page-7-0"></span>**List of Tables**

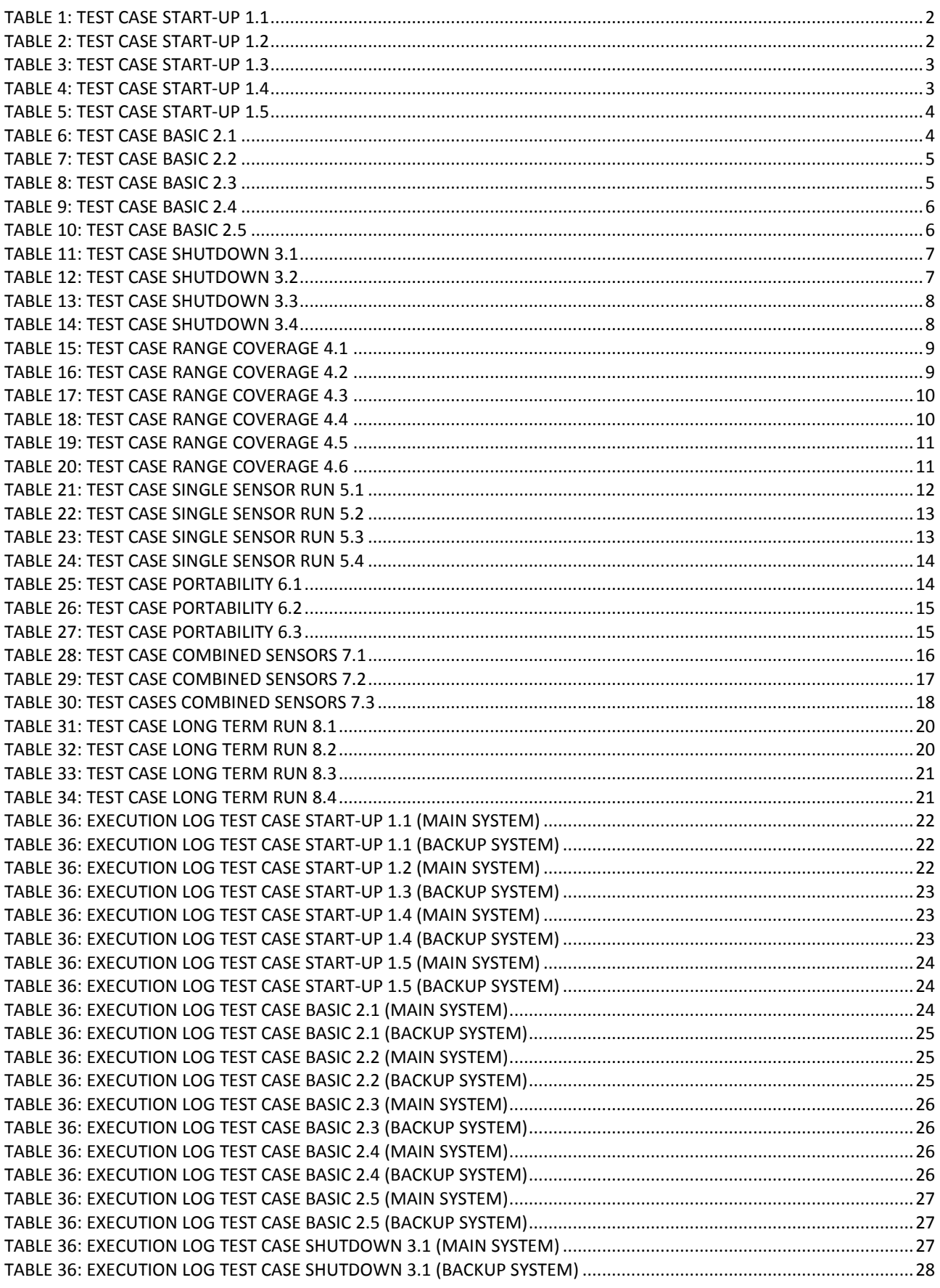

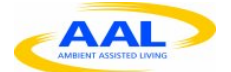

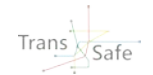

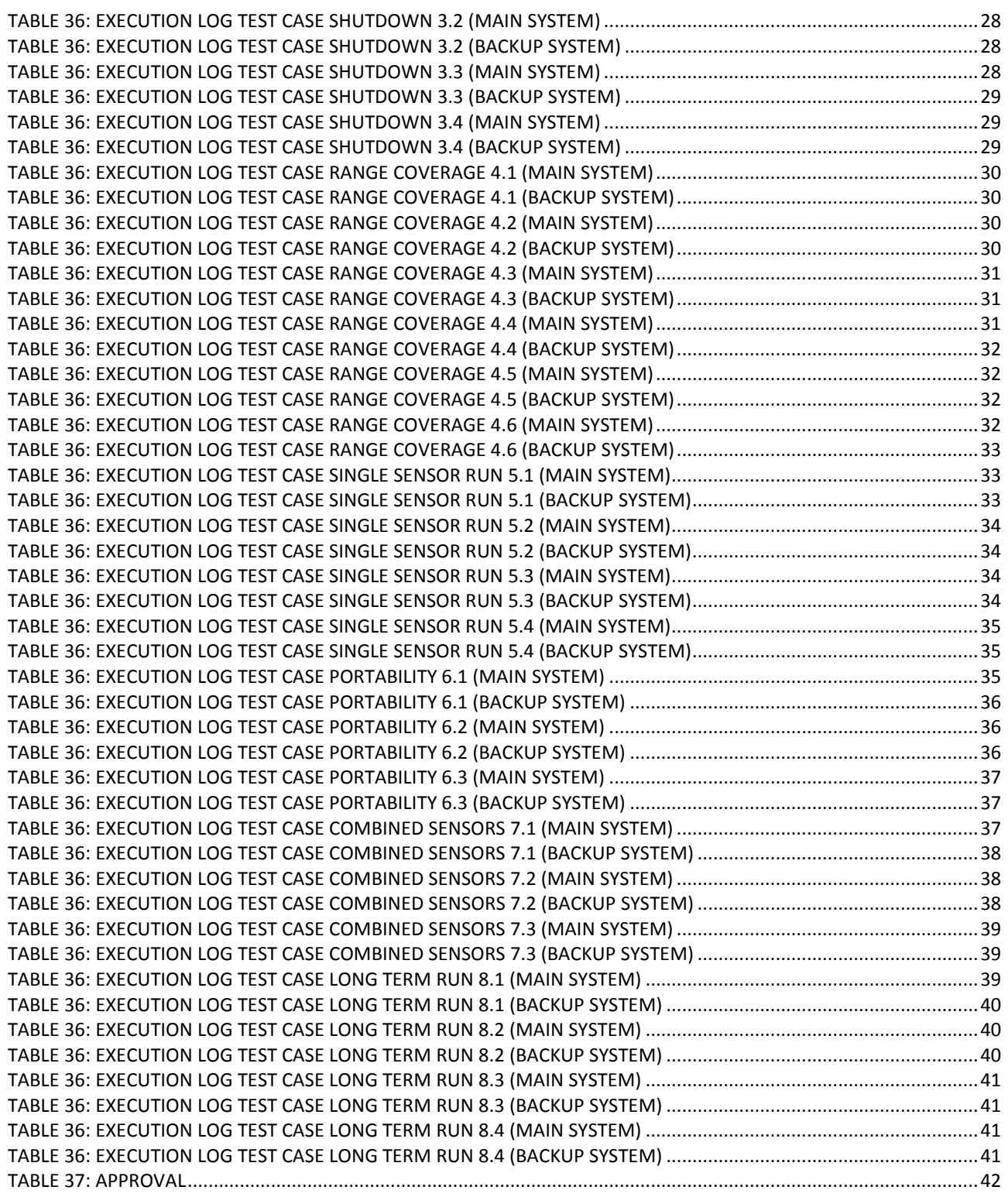

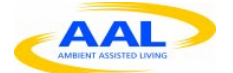

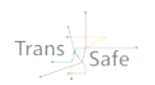

# <span id="page-9-0"></span>**Abbreviations**

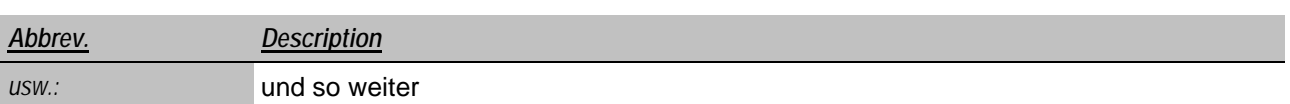

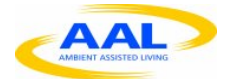

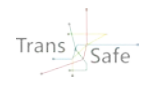

## <span id="page-10-0"></span>**Executive Summary**

Test cases have been defined. They are part of the system integration and therefore high-level tests verifying the whole system (for module tests it is referred to the documentation of the developers). The underlying idea behind the test cases is ensuring to be able to provide a functional system for tests with end users (esp. simulator tests).

An extra chapter is dedicated to the test execution, where the test cases are realized and judged.

The test result is: Prototype 1 has passed. It can be utilized to conduct tests with end users.

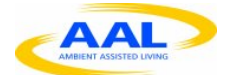

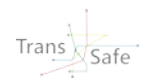

### <span id="page-11-0"></span>**1 About this Document**

#### <span id="page-11-1"></span>**1.1 Role of the deliverable**

Prototype 1 of the system is tested. The question to be answered by the tests is: Is the system capable to acquire and store the data needed for further developments of the system - i.e. whether the system can be used with end users in the lab/simulator.

#### <span id="page-11-2"></span>**1.2 Relationship to other Trans.Safe deliverables**

The deliverable is related to the following Trans.Safe documents:

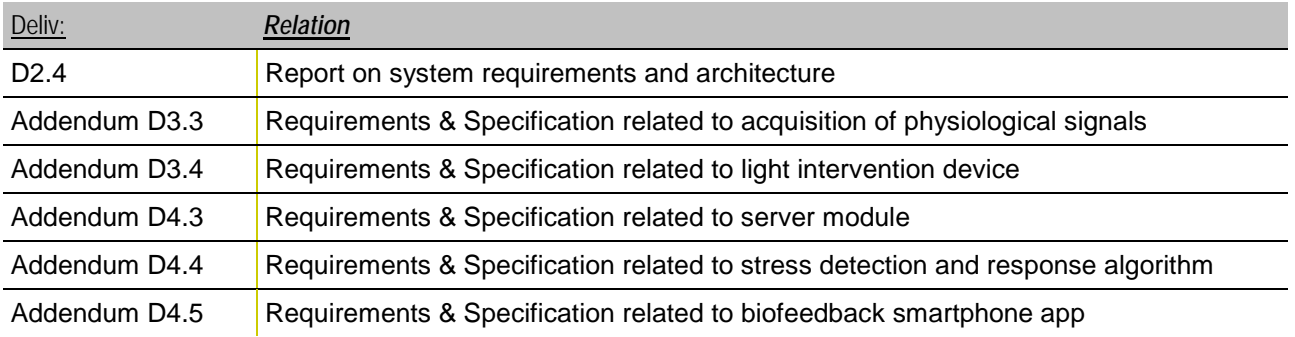

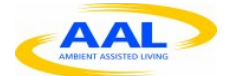

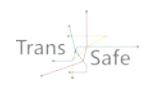

## <span id="page-12-0"></span>**2 System integration tests**

### <span id="page-12-1"></span>**2.1 Introduction to this chapter**

A complete set of tests is given below. Each test case occupies one table. Please note that new test cases should be appended at the end as the tables use the automatic numeration of WORD, to avoid a change of IDs of existing test cases.

#### <span id="page-12-2"></span>**2.1.1 Start-up**

<span id="page-12-3"></span>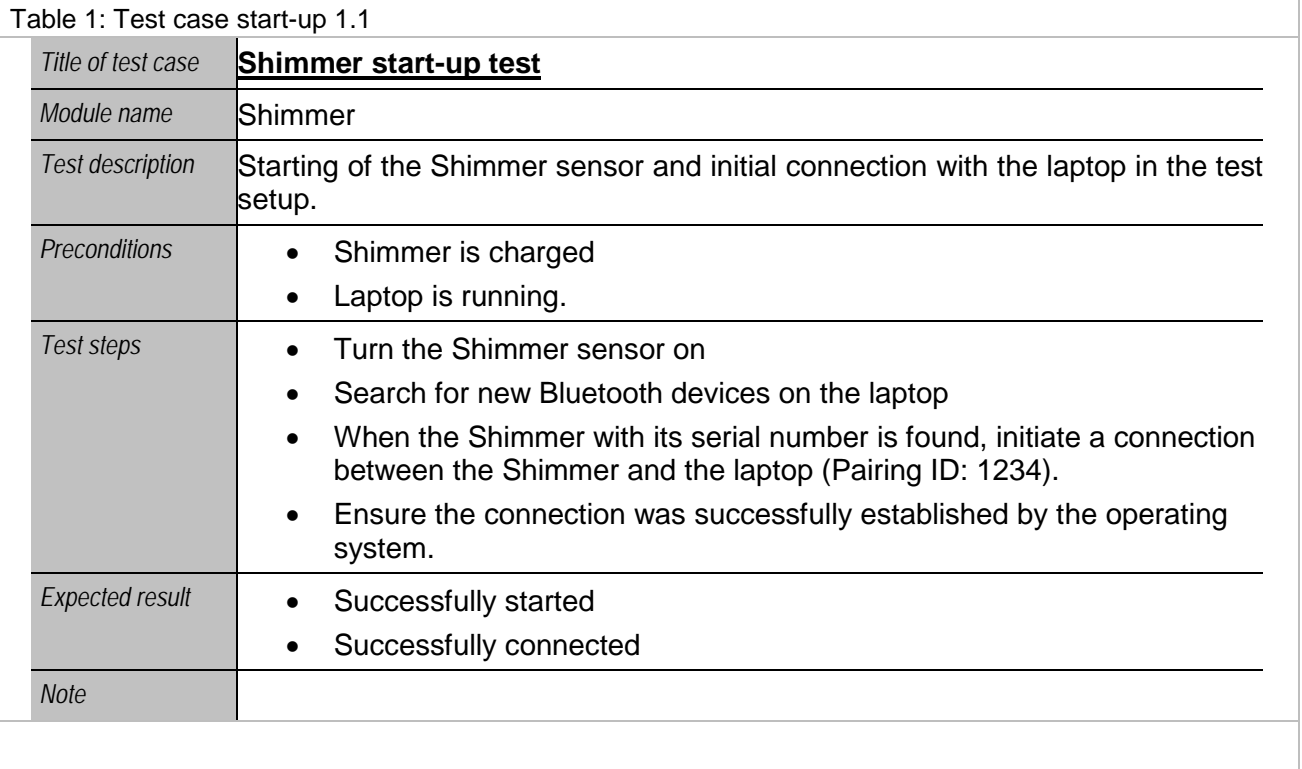

<span id="page-12-4"></span>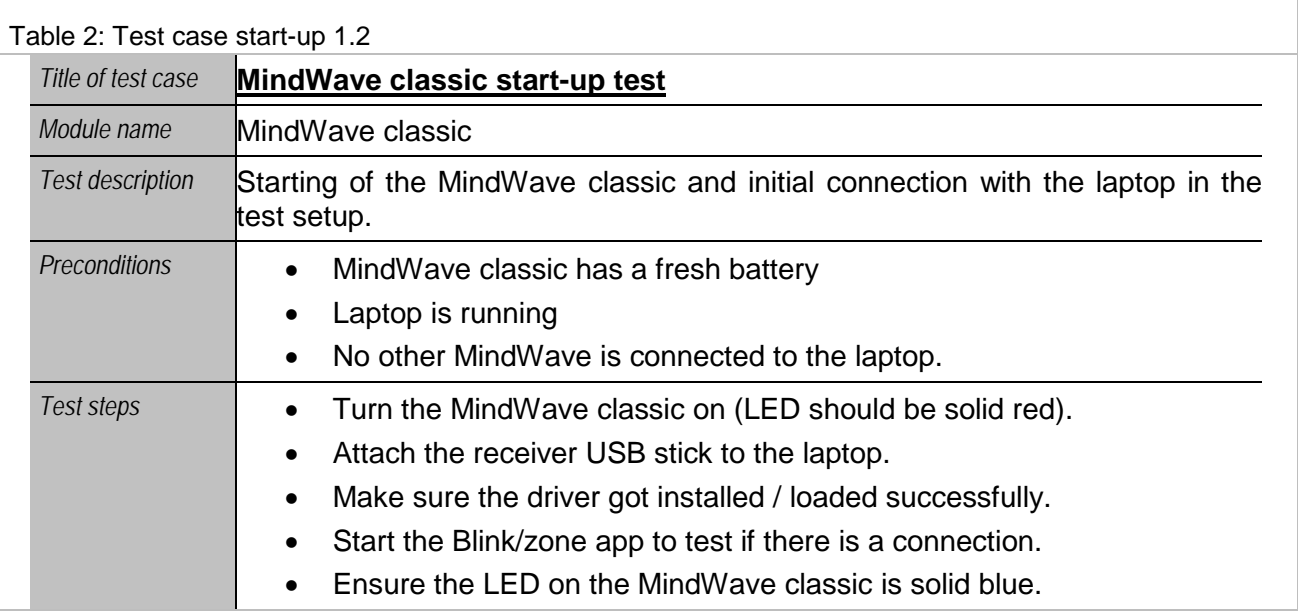

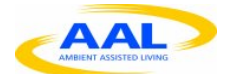

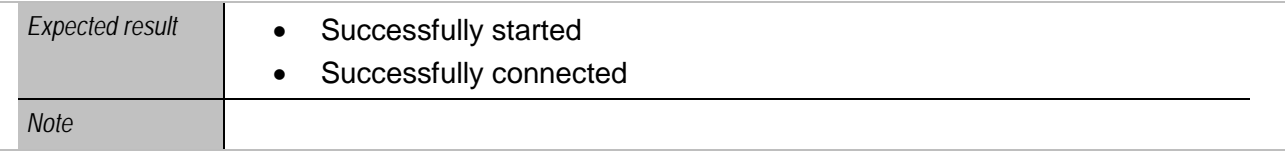

<span id="page-13-0"></span>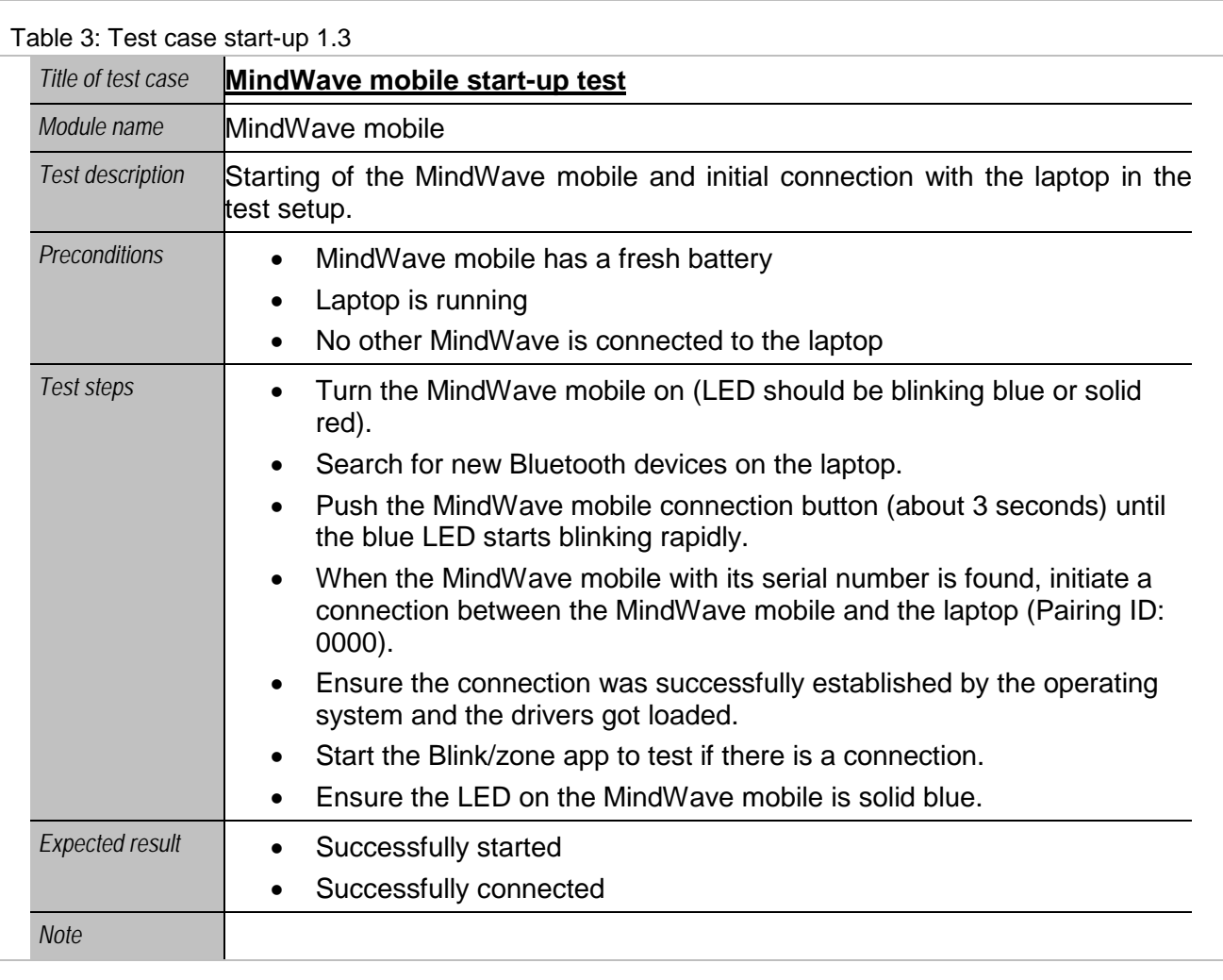

<span id="page-13-1"></span>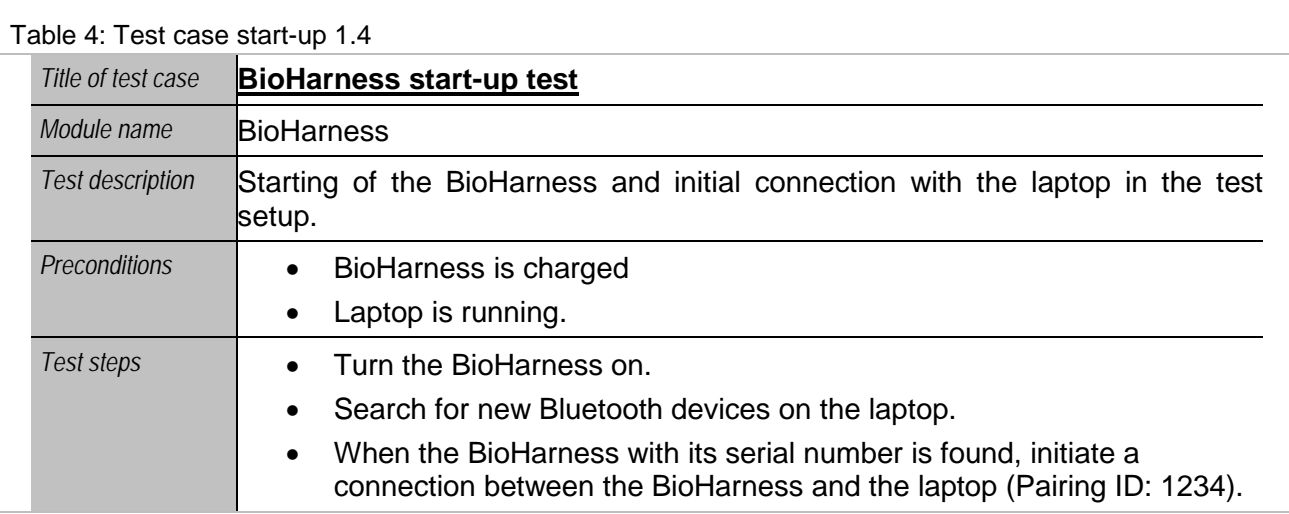

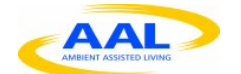

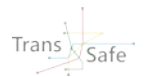

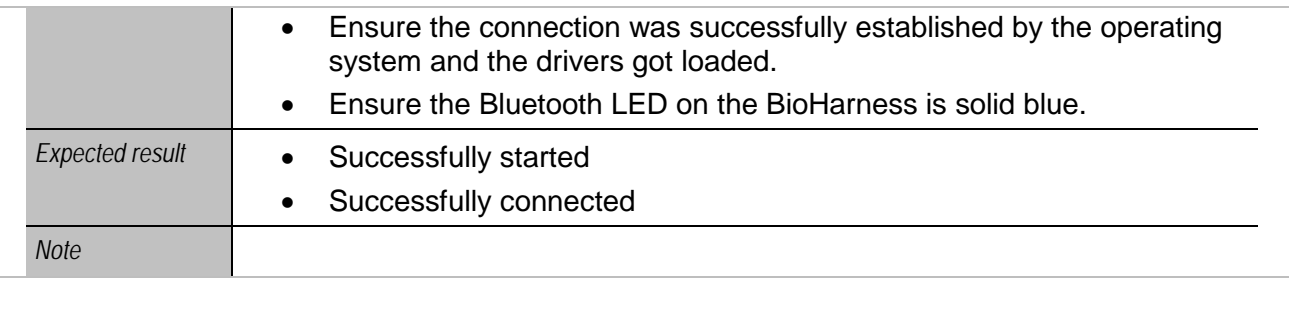

<span id="page-14-1"></span>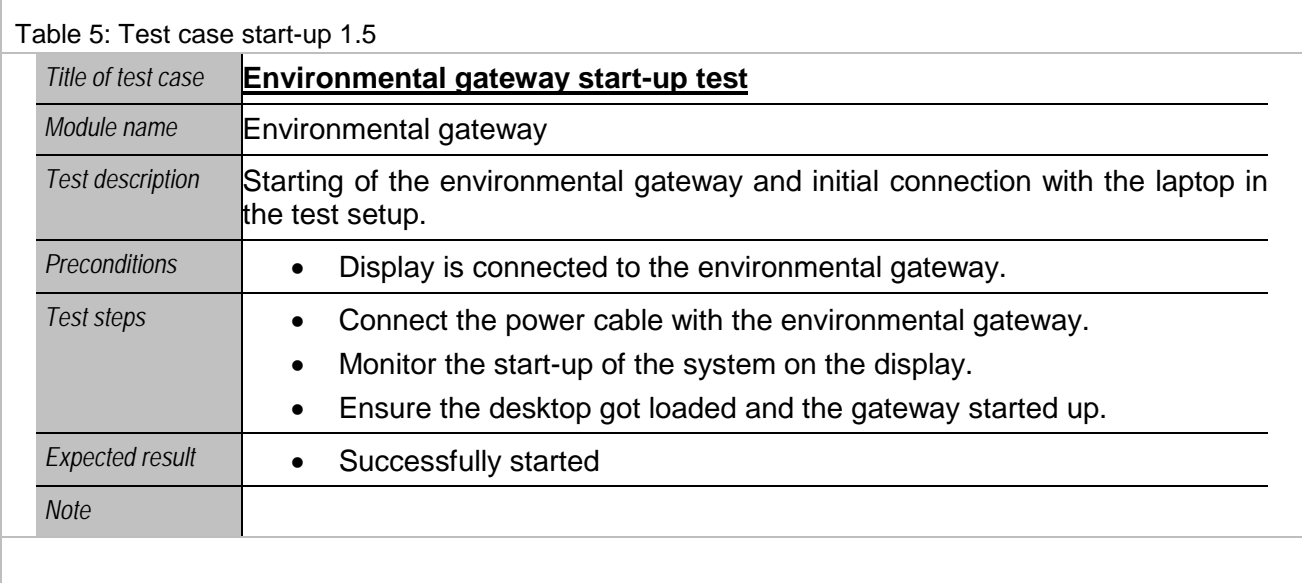

### <span id="page-14-0"></span>**2.1.2 Basic tests**

<span id="page-14-2"></span>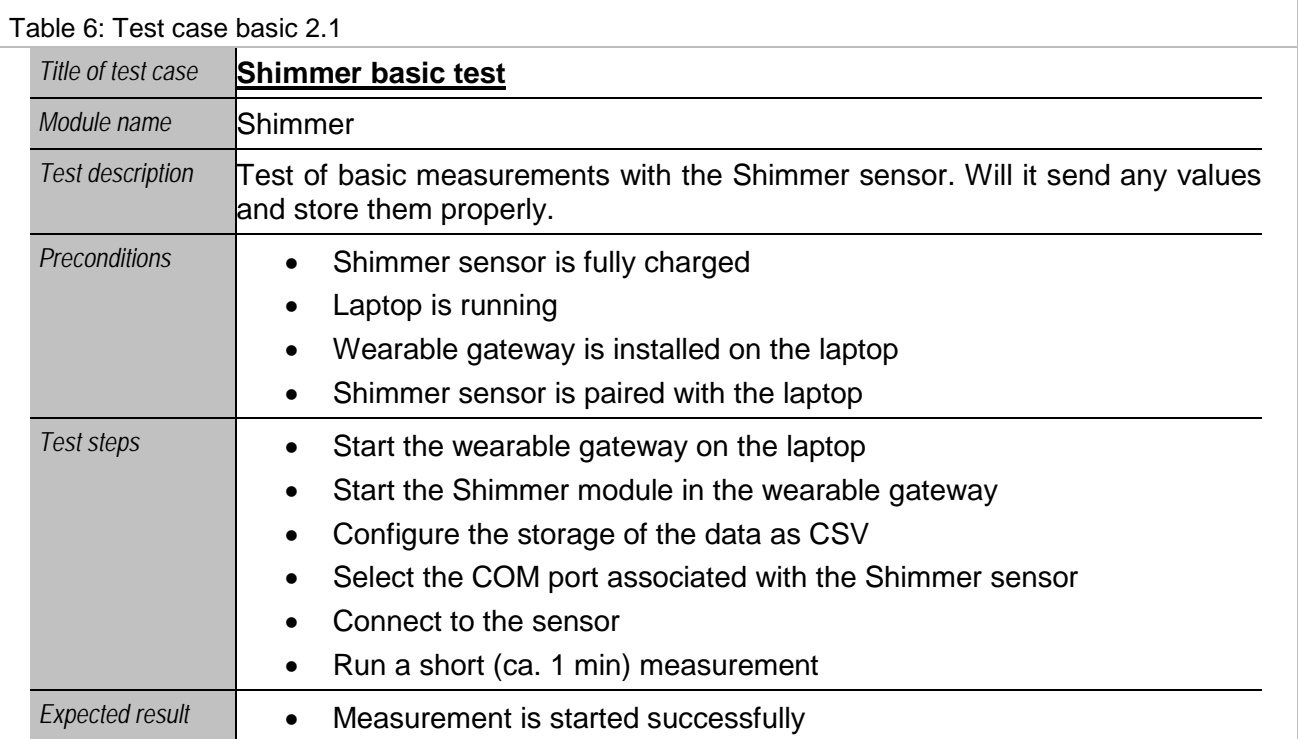

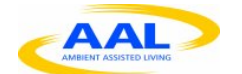

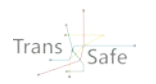

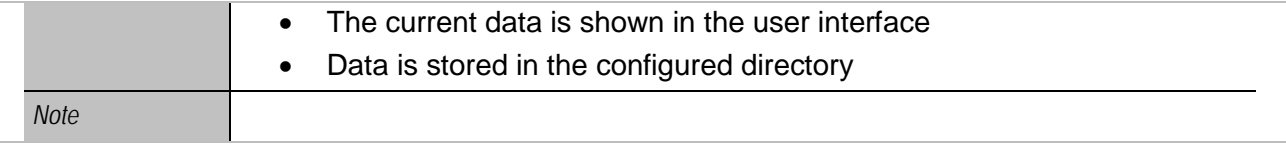

<span id="page-15-0"></span>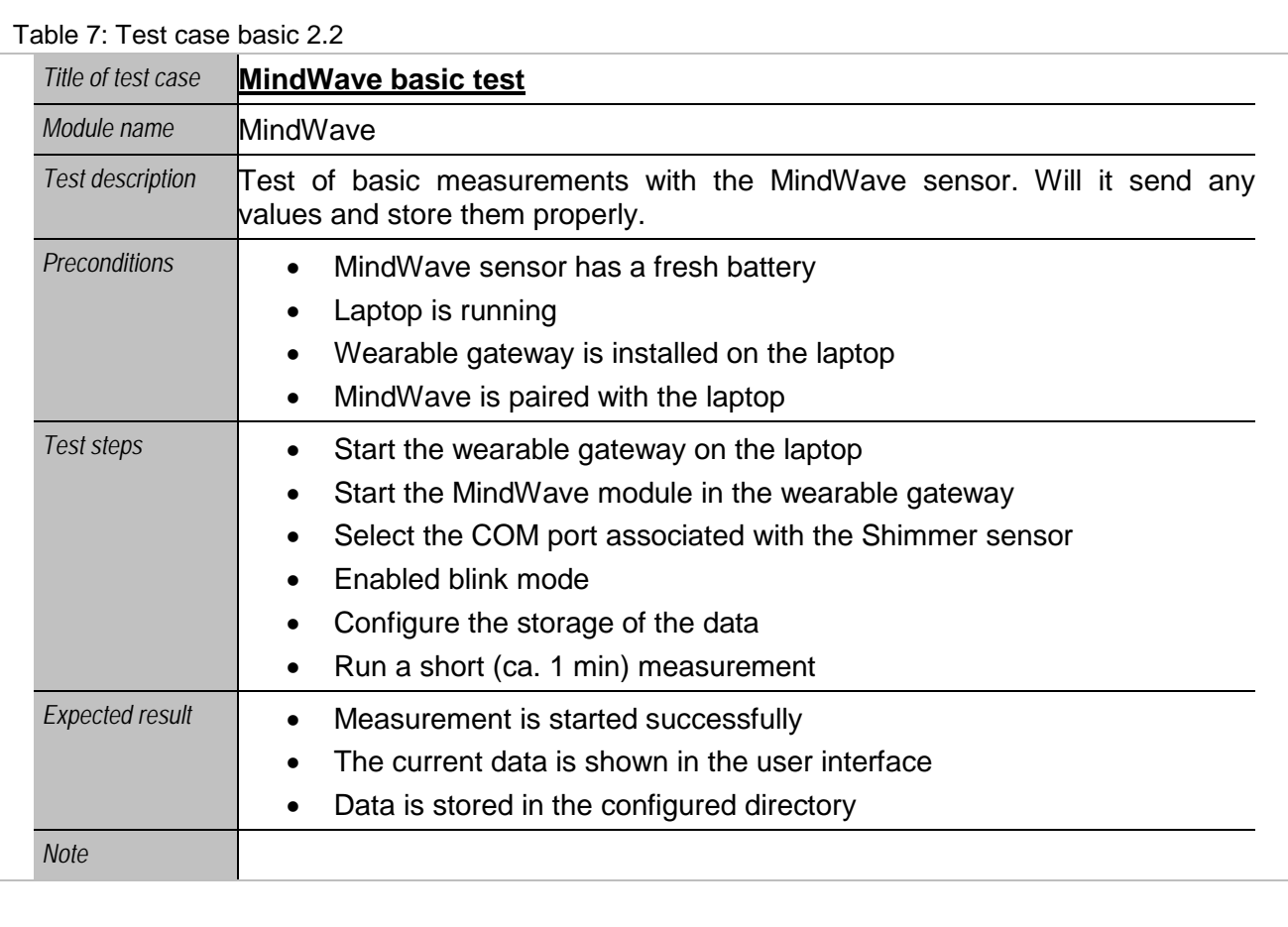

<span id="page-15-1"></span>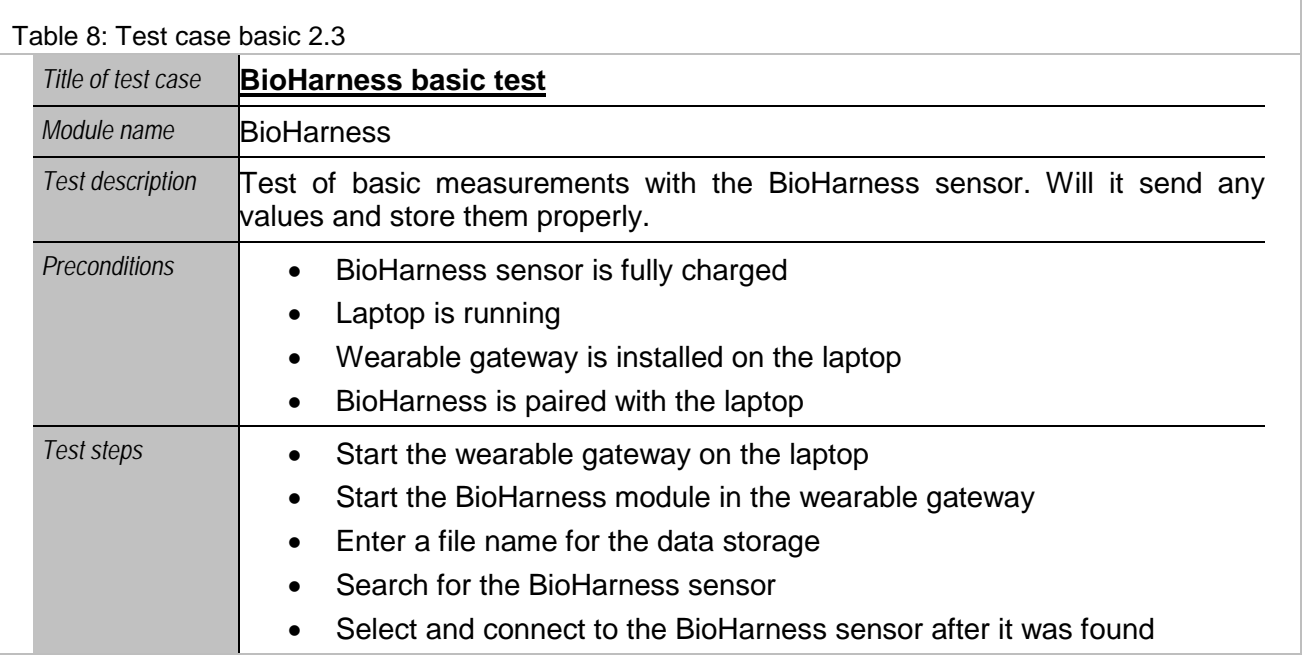

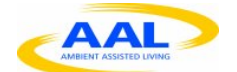

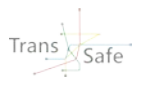

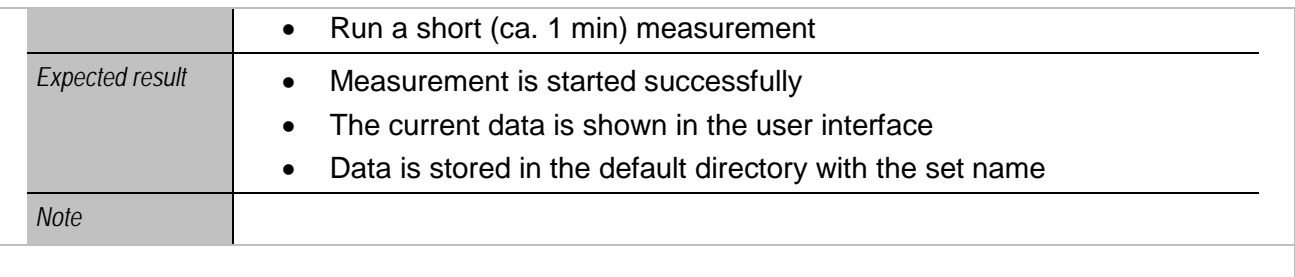

<span id="page-16-0"></span>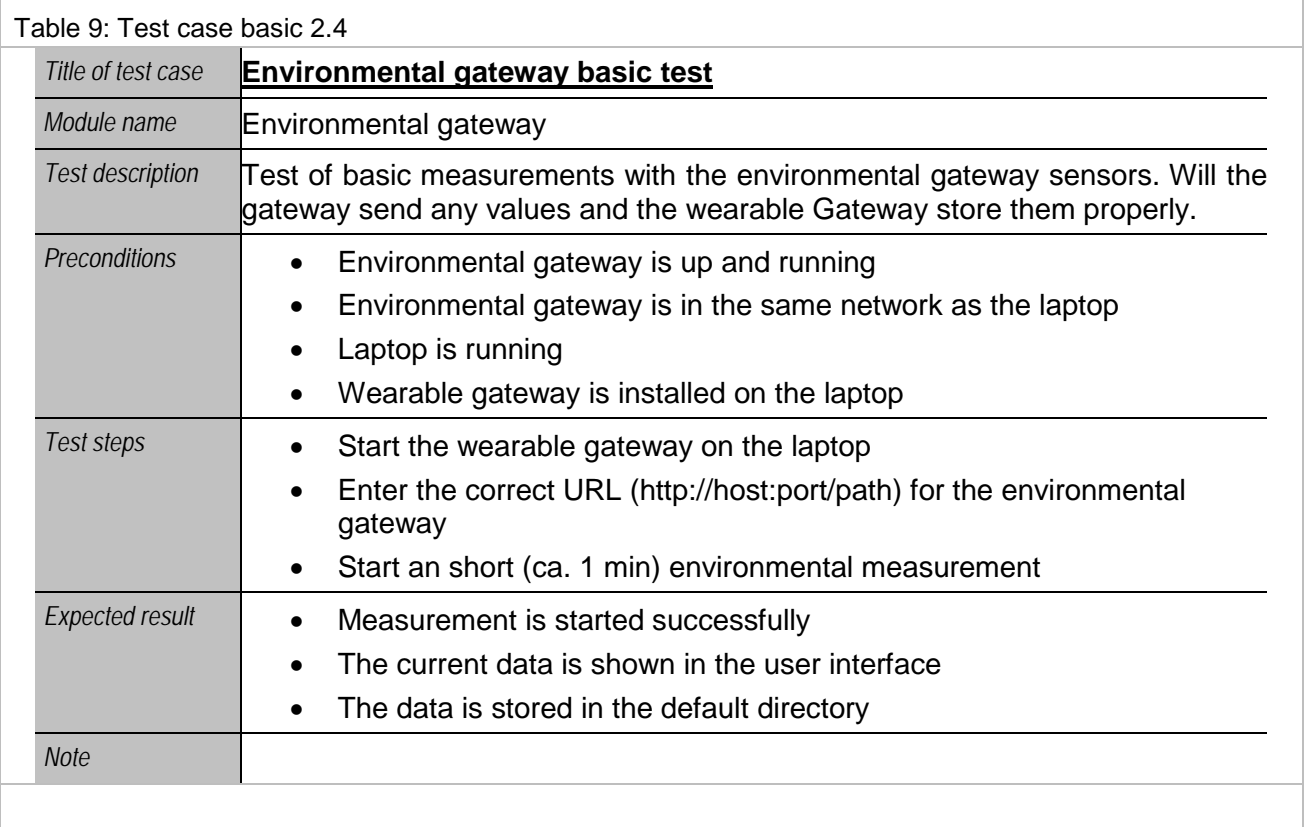

<span id="page-16-1"></span>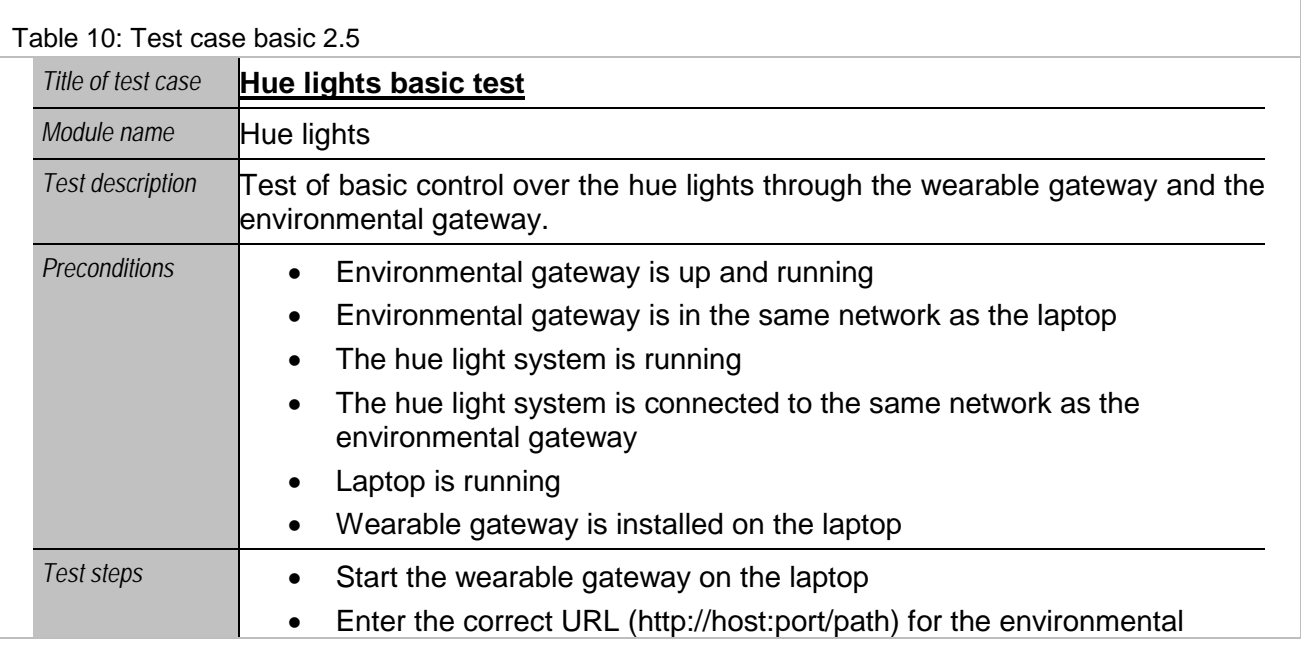

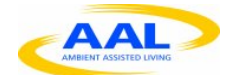

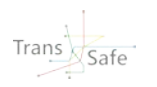

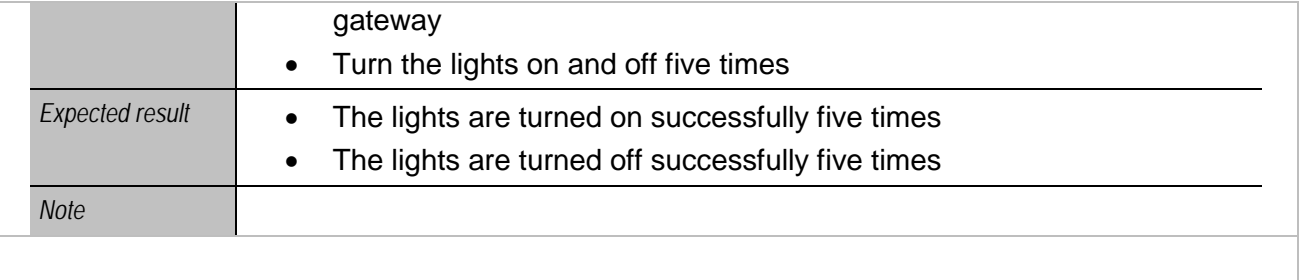

### <span id="page-17-0"></span>**2.1.3 Shutdown**

<span id="page-17-1"></span>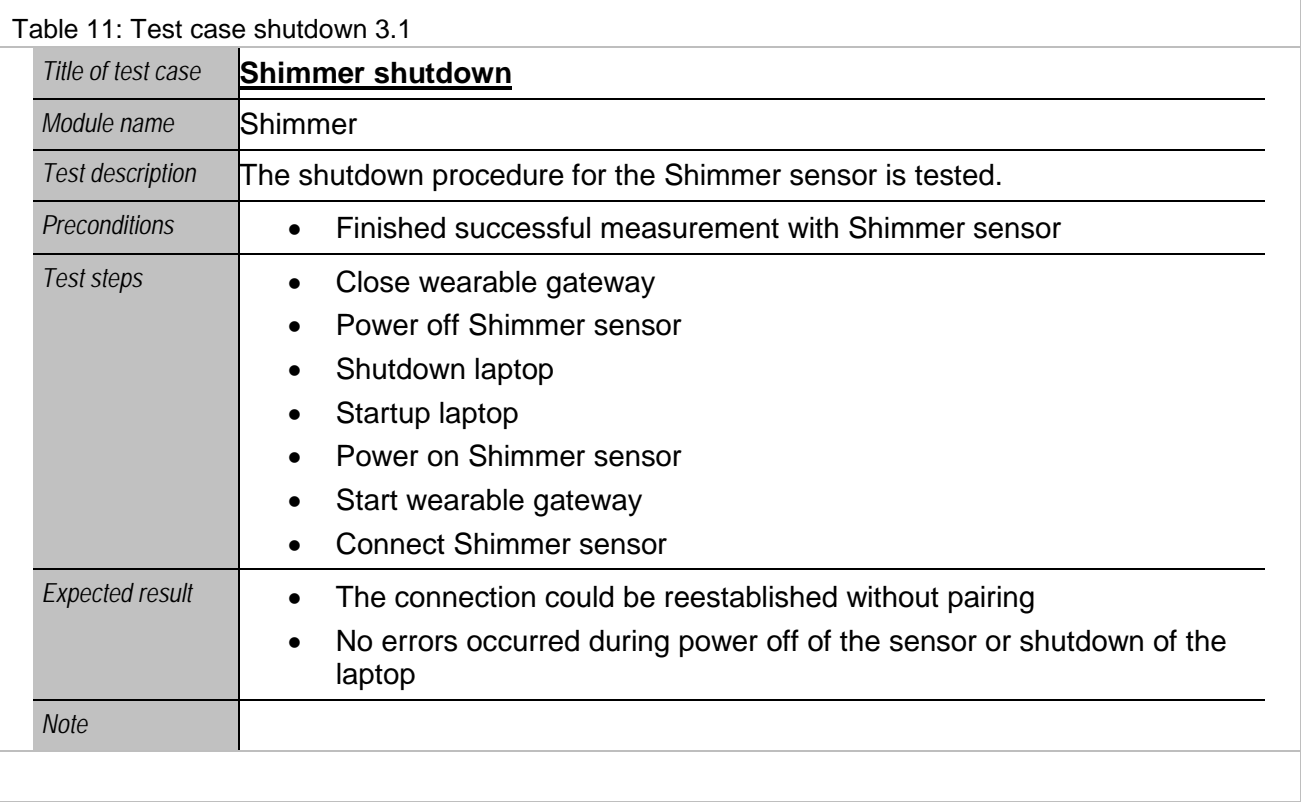

<span id="page-17-2"></span>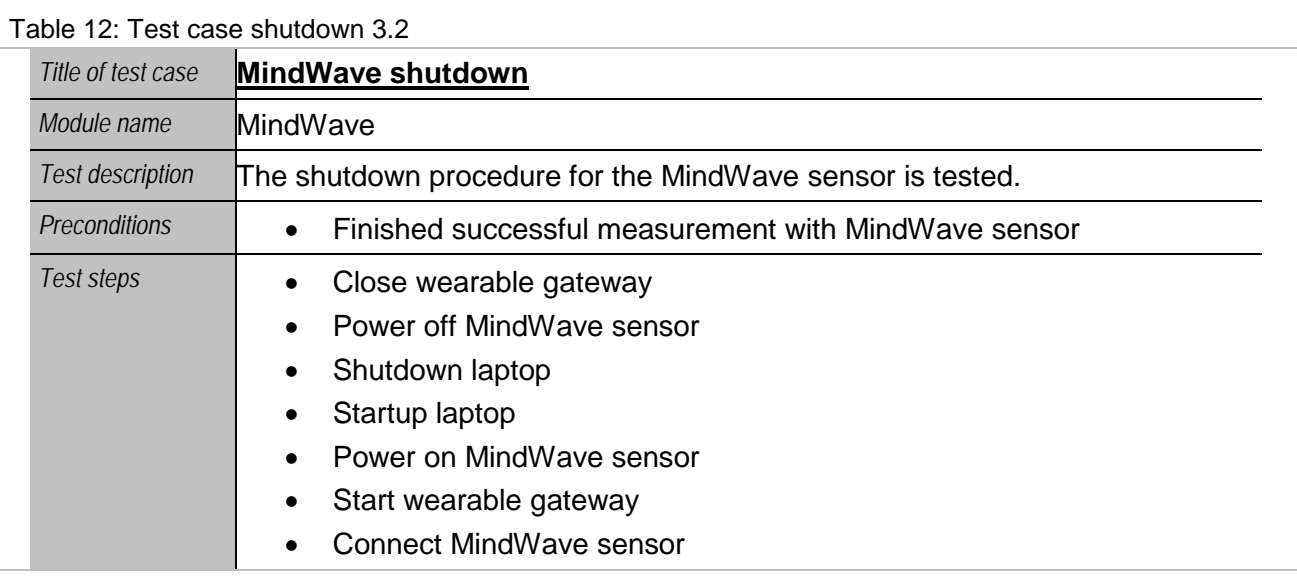

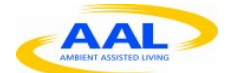

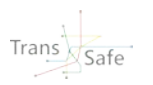

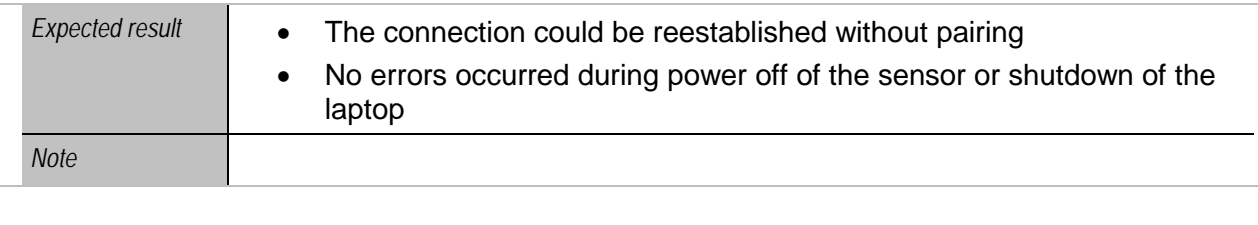

<span id="page-18-0"></span>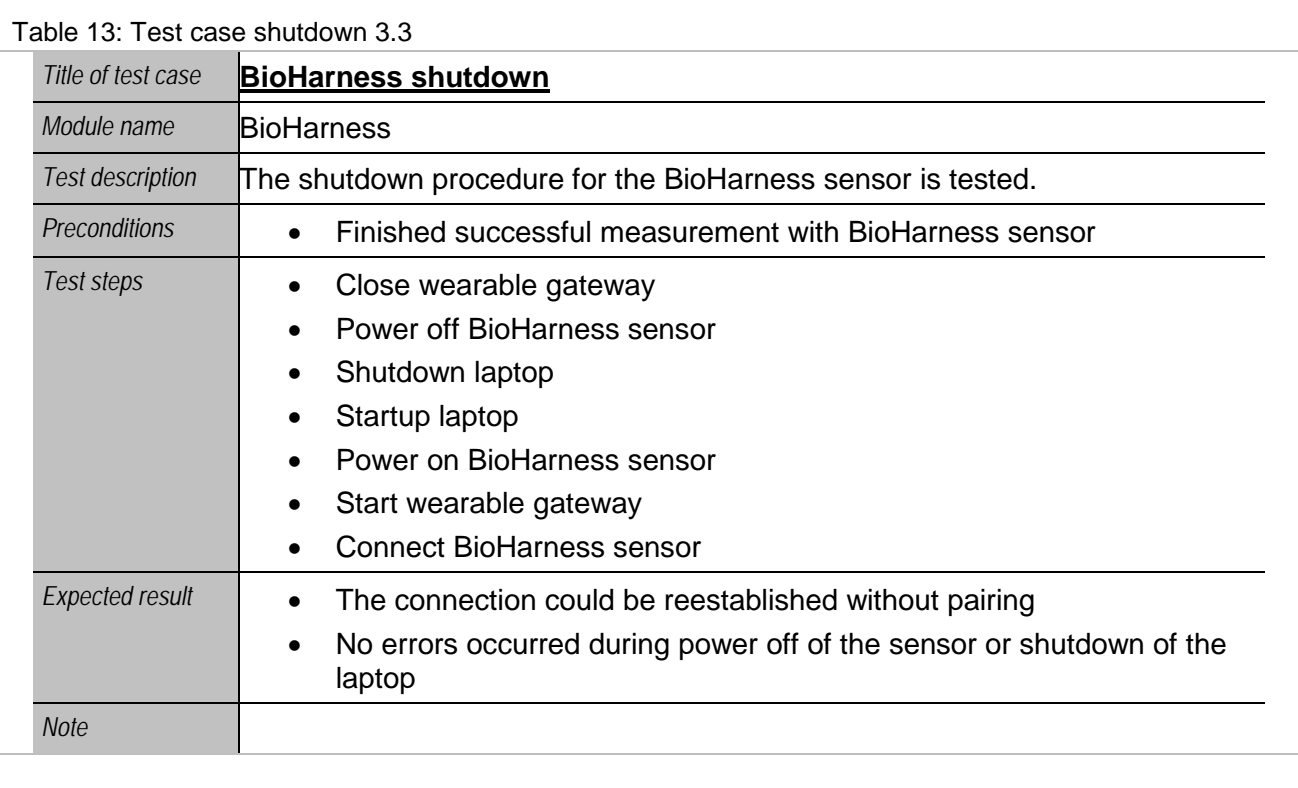

<span id="page-18-1"></span>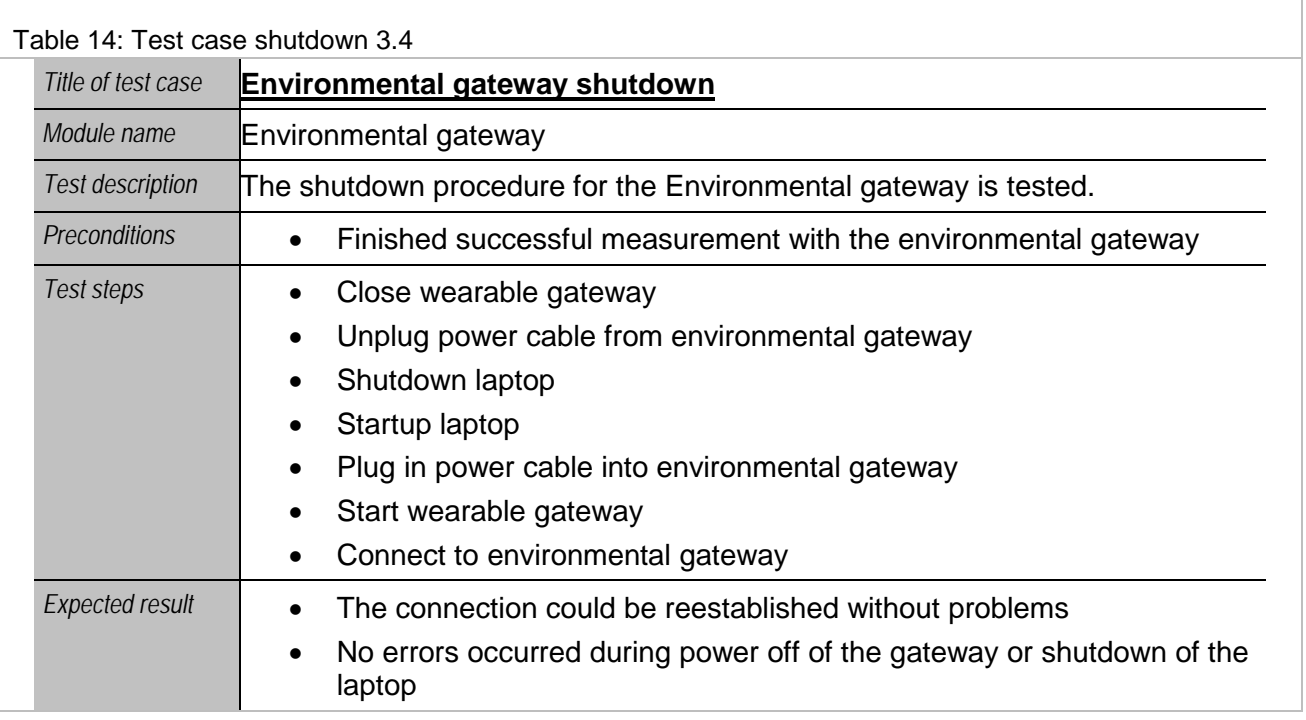

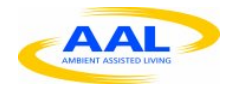

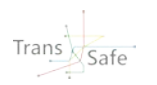

*Note*

## <span id="page-19-0"></span>**2.1.4 Range coverage**

<span id="page-19-1"></span>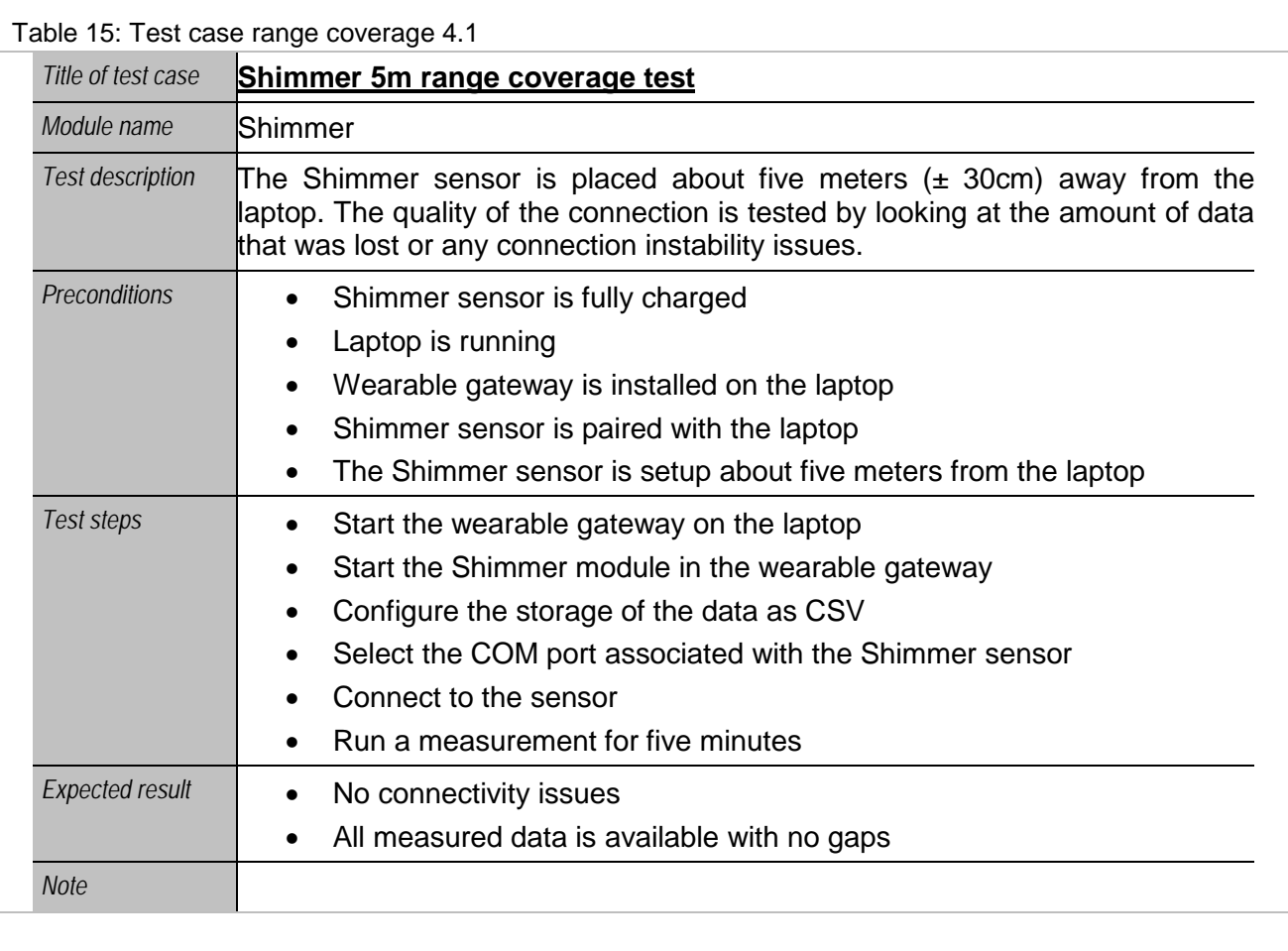

<span id="page-19-2"></span>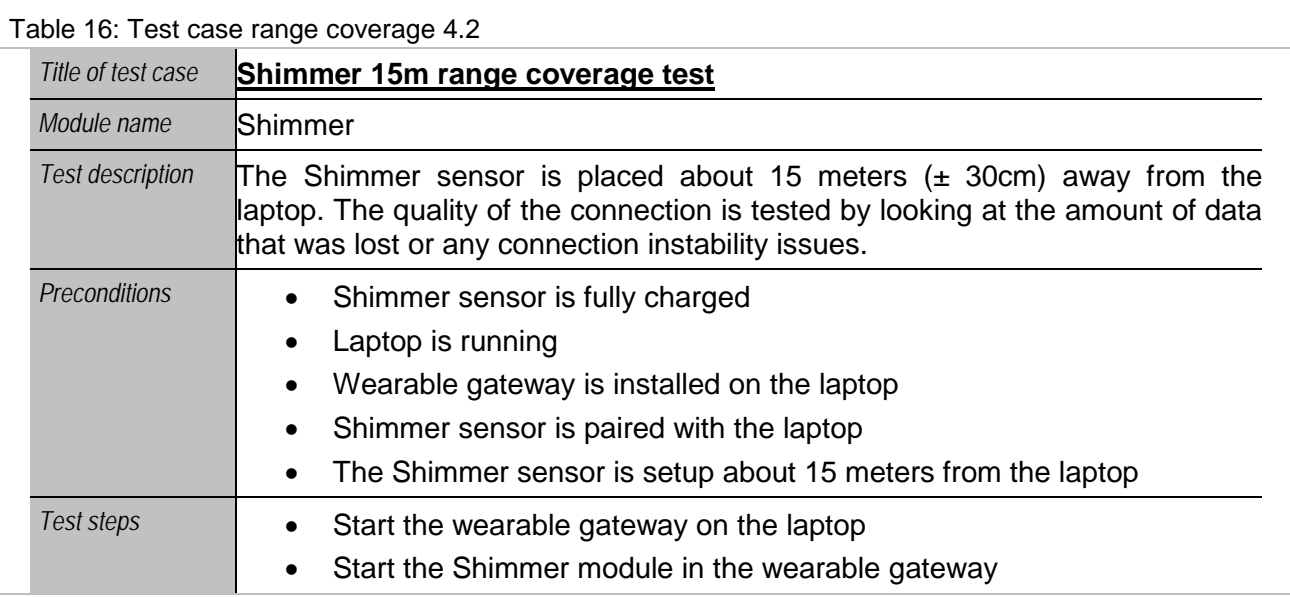

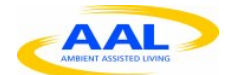

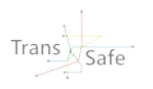

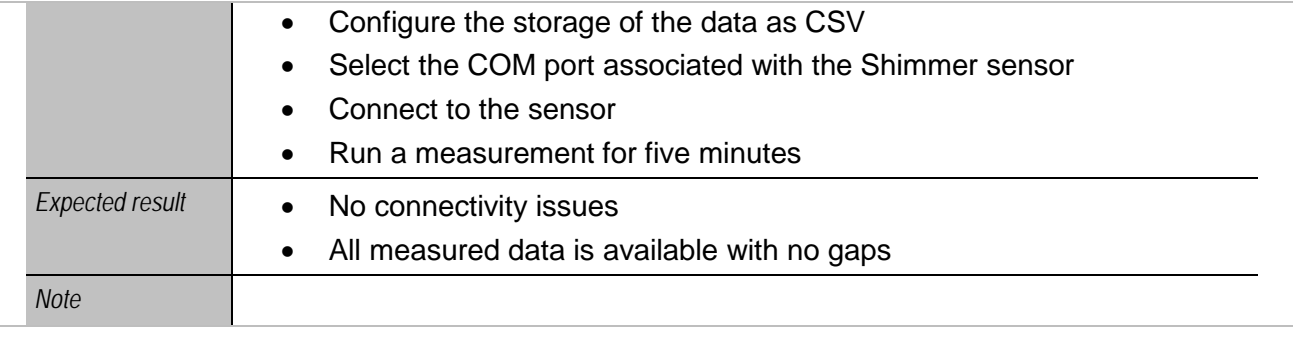

<span id="page-20-0"></span>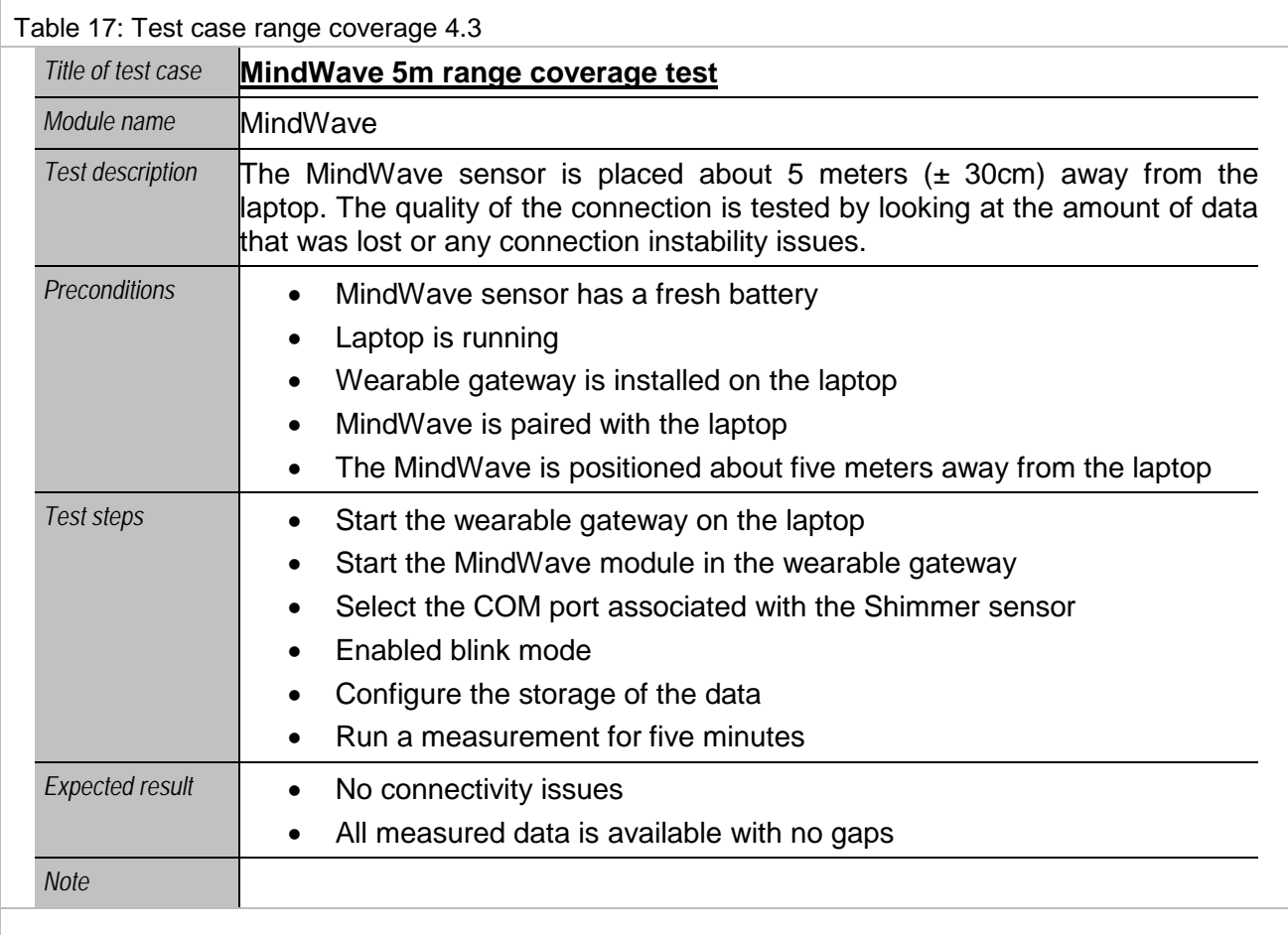

<span id="page-20-1"></span>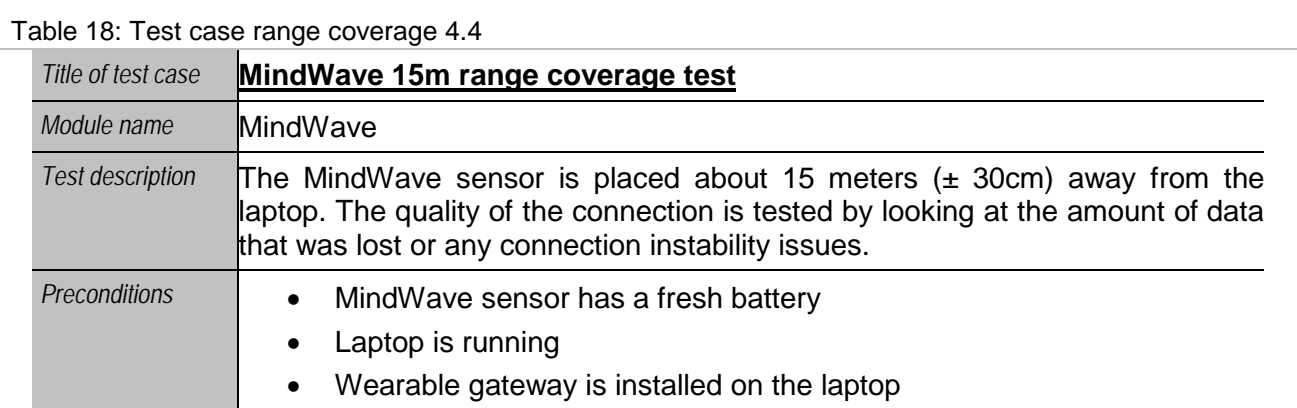

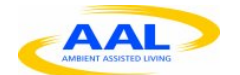

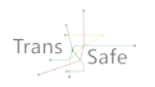

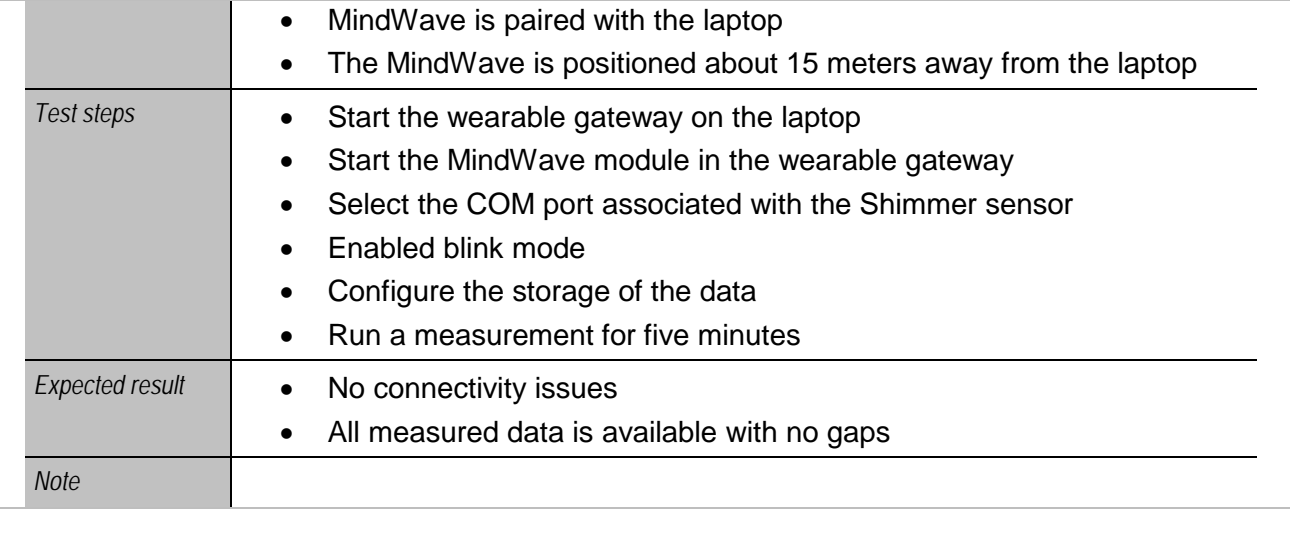

<span id="page-21-0"></span>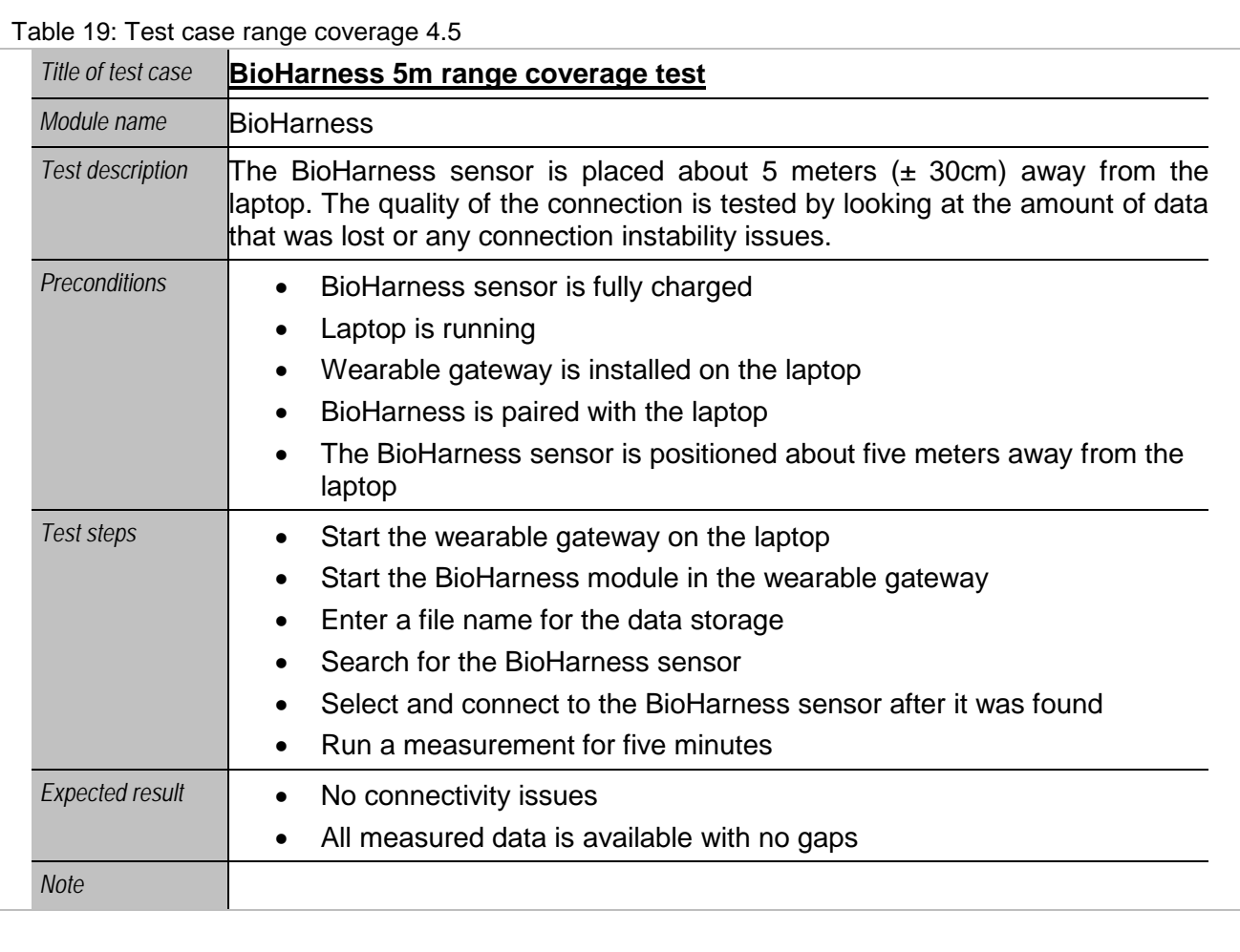

<span id="page-21-1"></span>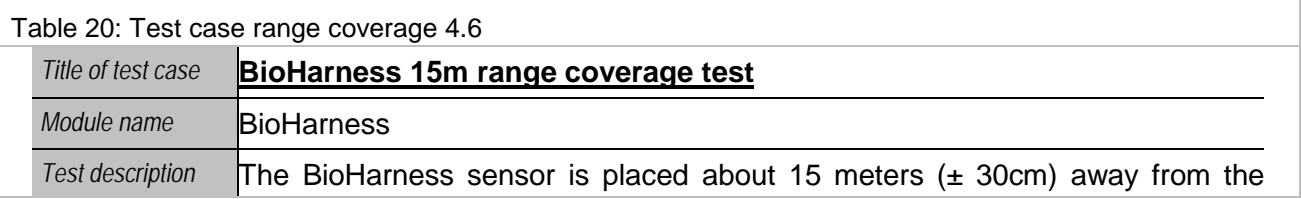

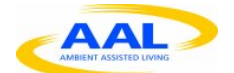

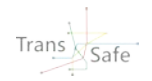

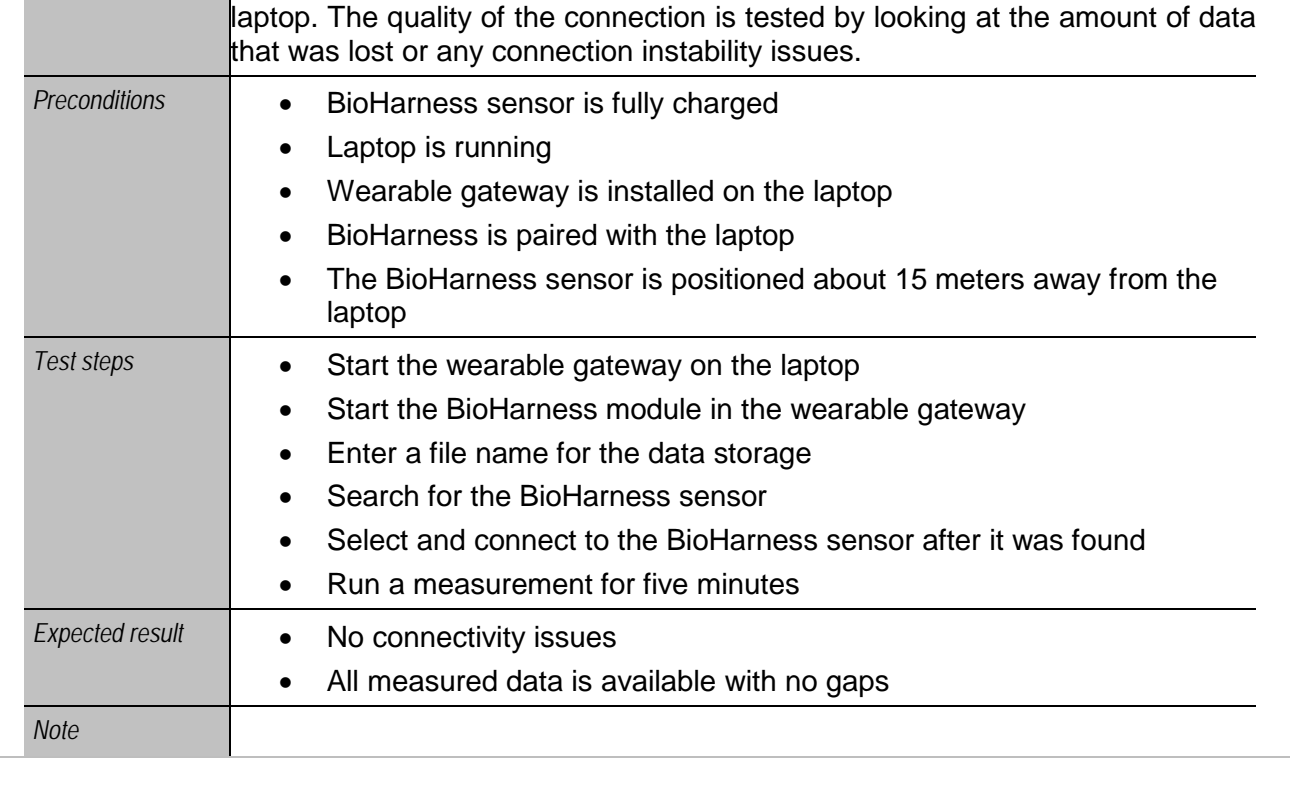

## <span id="page-22-0"></span>**2.1.5 Single Sensor runs**

<span id="page-22-1"></span>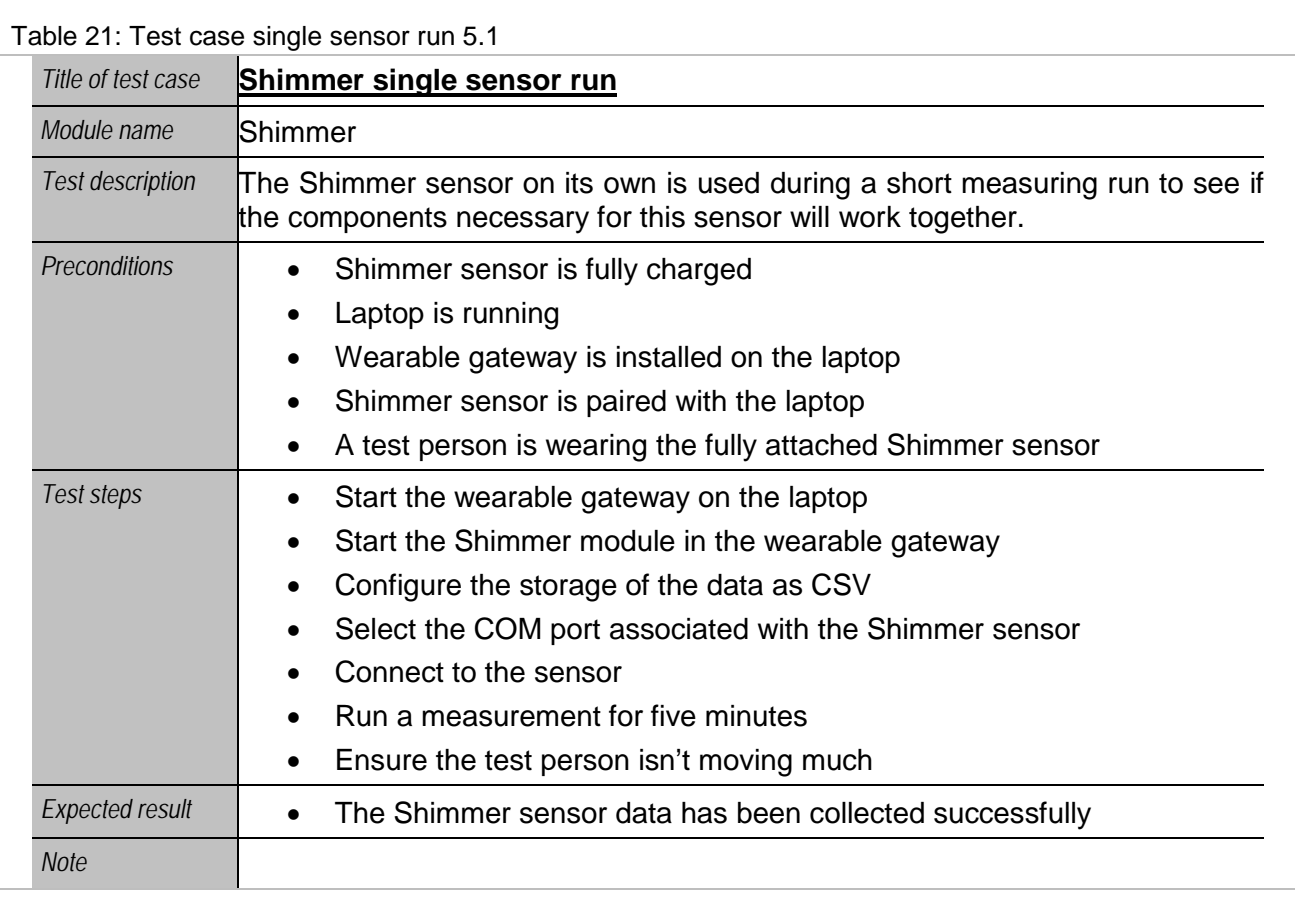

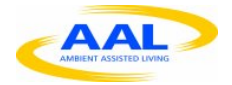

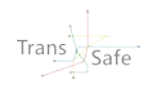

<span id="page-23-0"></span>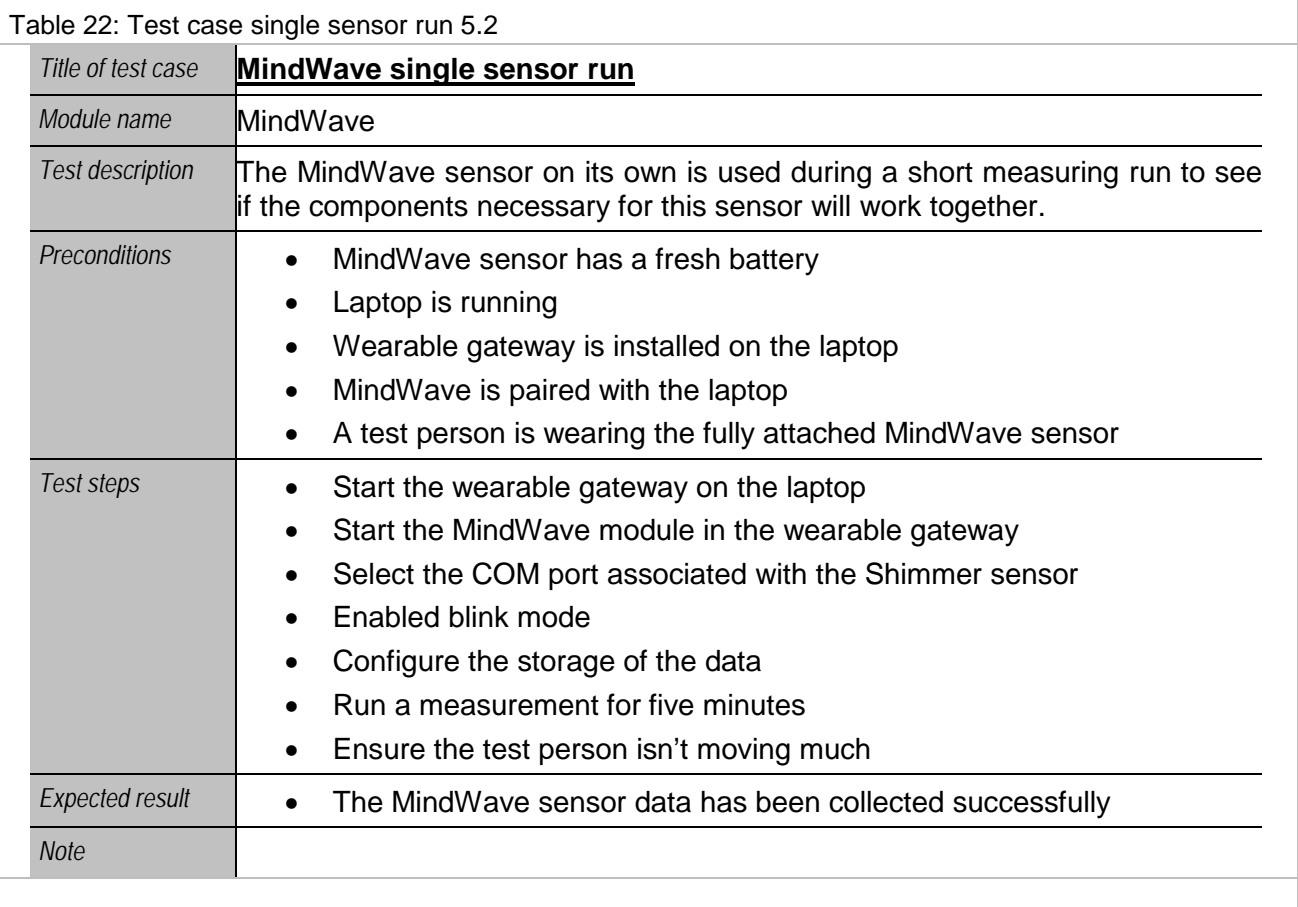

<span id="page-23-1"></span>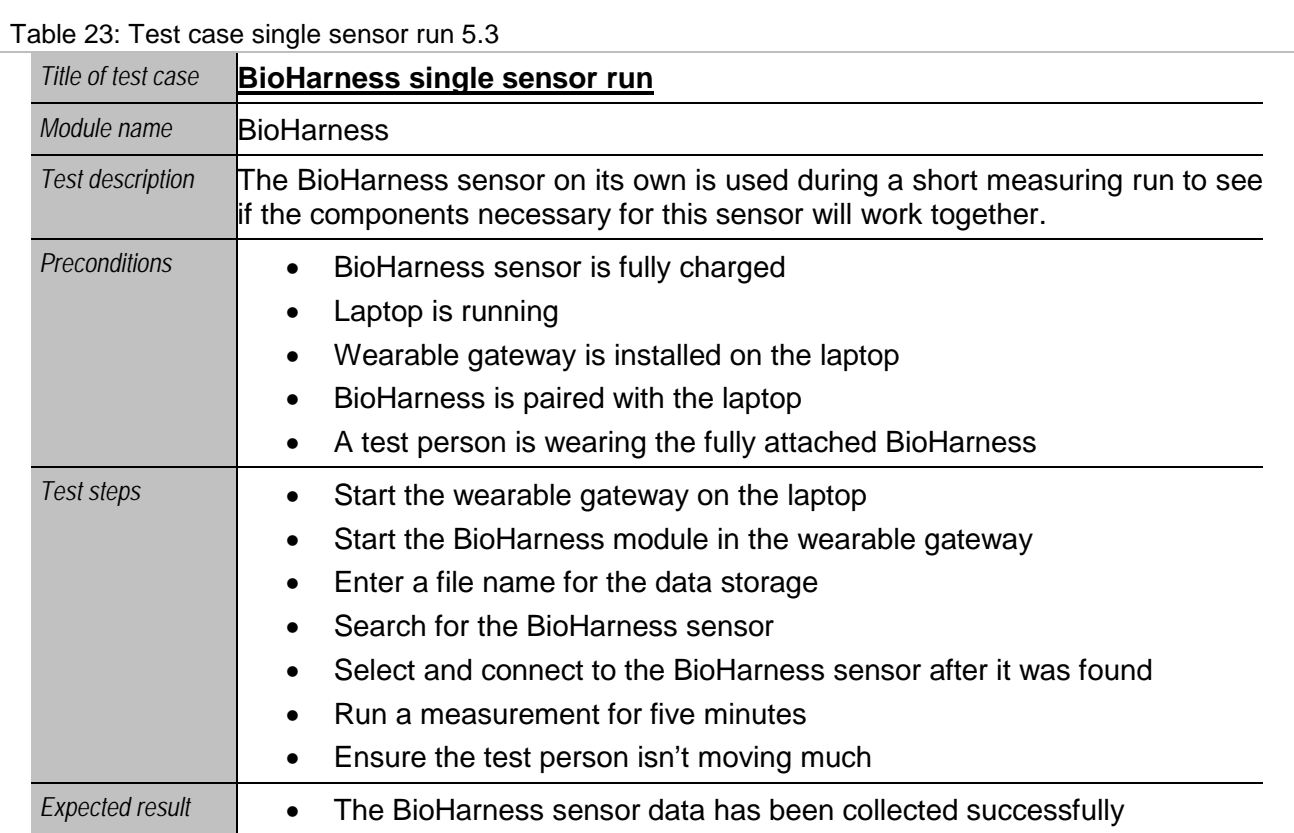

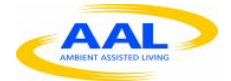

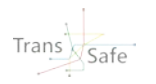

*Note*

<span id="page-24-1"></span>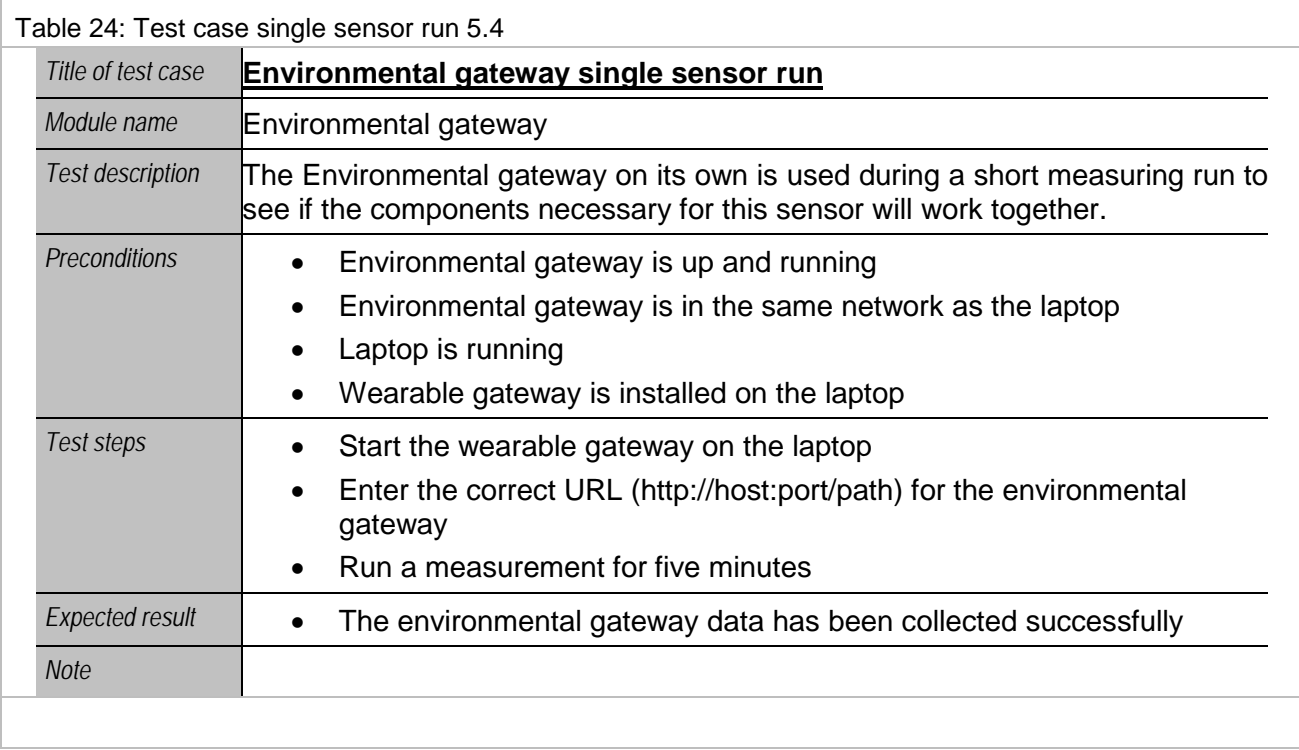

## <span id="page-24-0"></span>**2.1.6 Portability**

<span id="page-24-2"></span>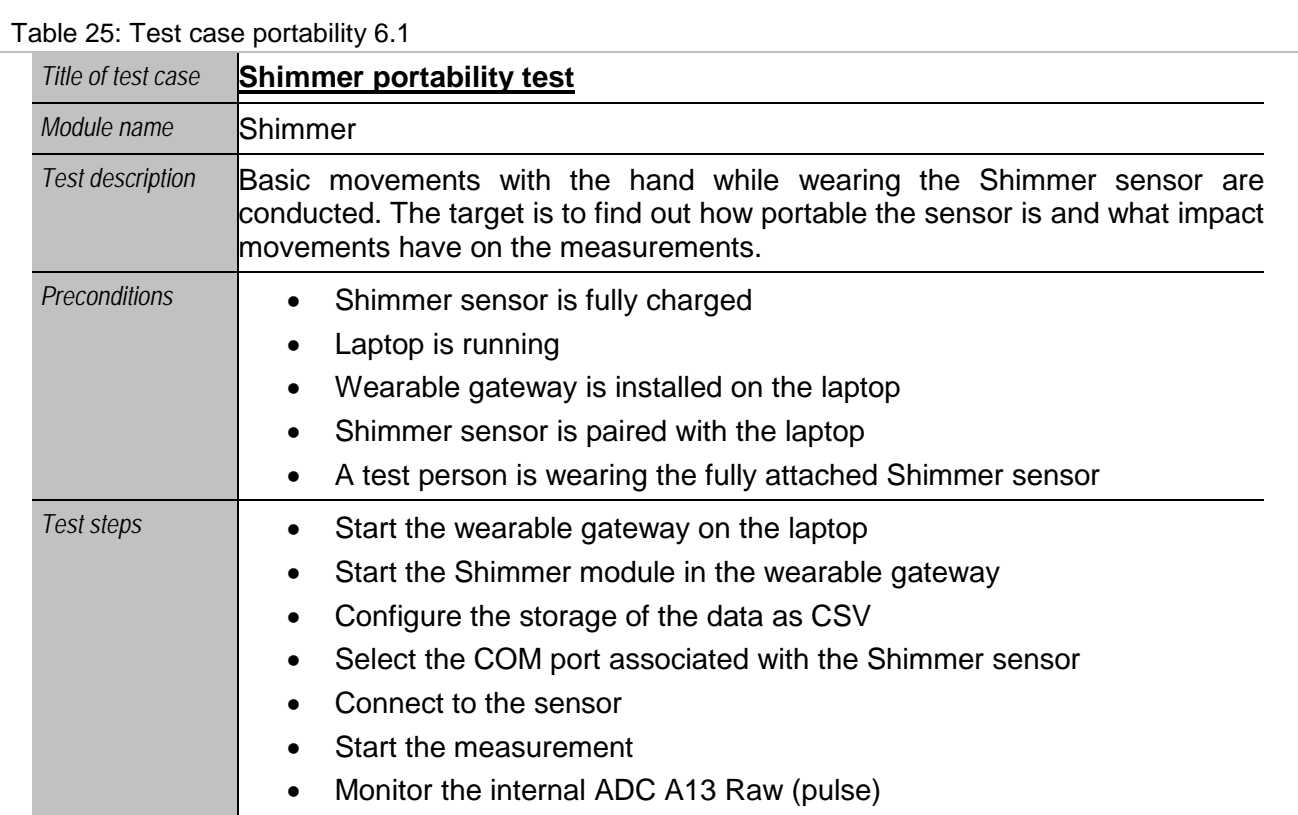

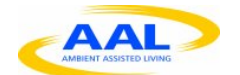

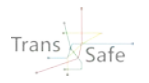

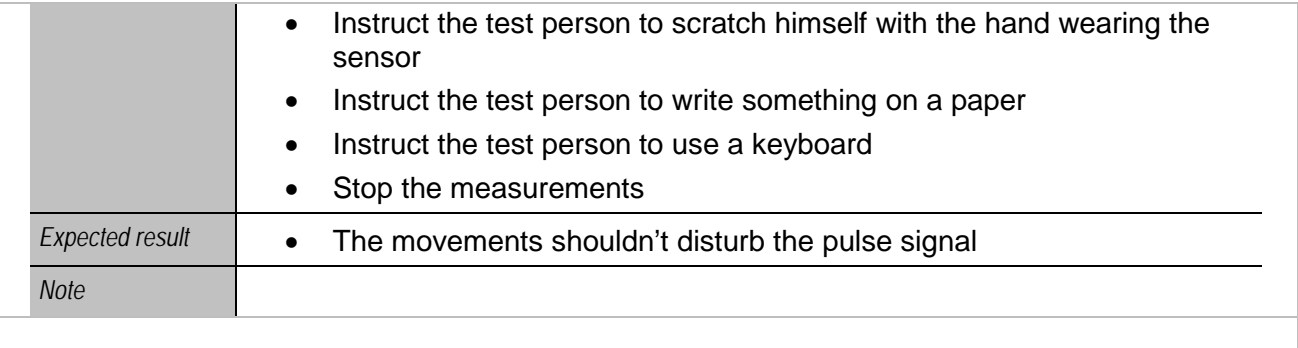

<span id="page-25-0"></span>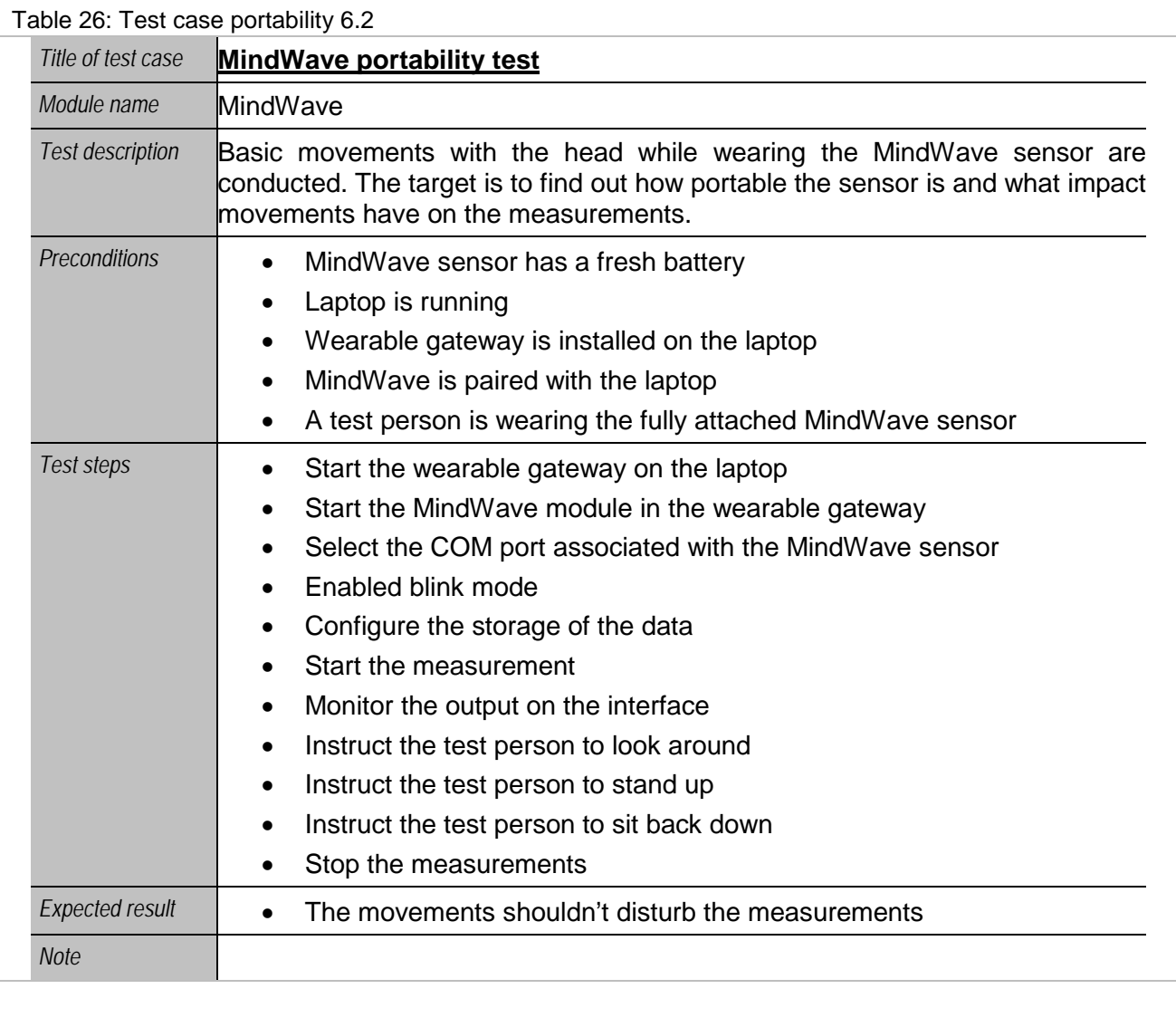

<span id="page-25-1"></span>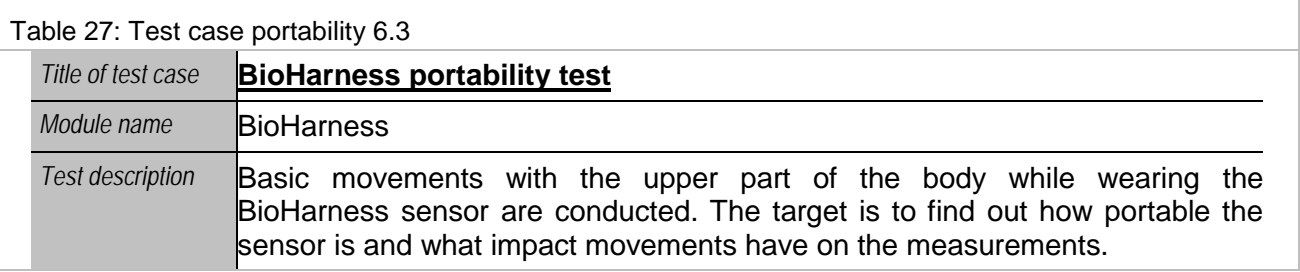

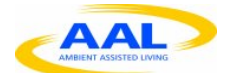

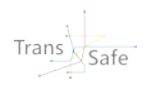

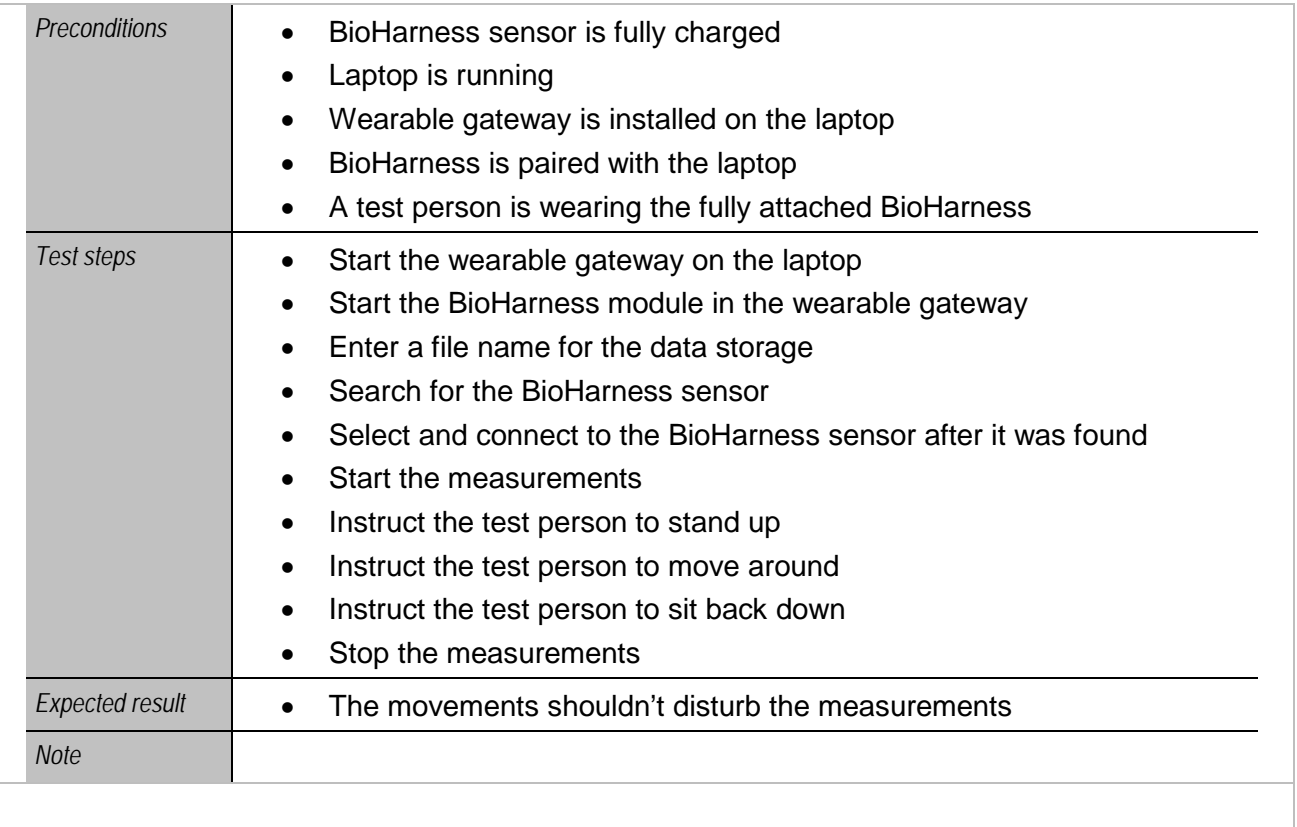

### <span id="page-26-0"></span>**2.1.7 Combined Sensor runs**

<span id="page-26-1"></span>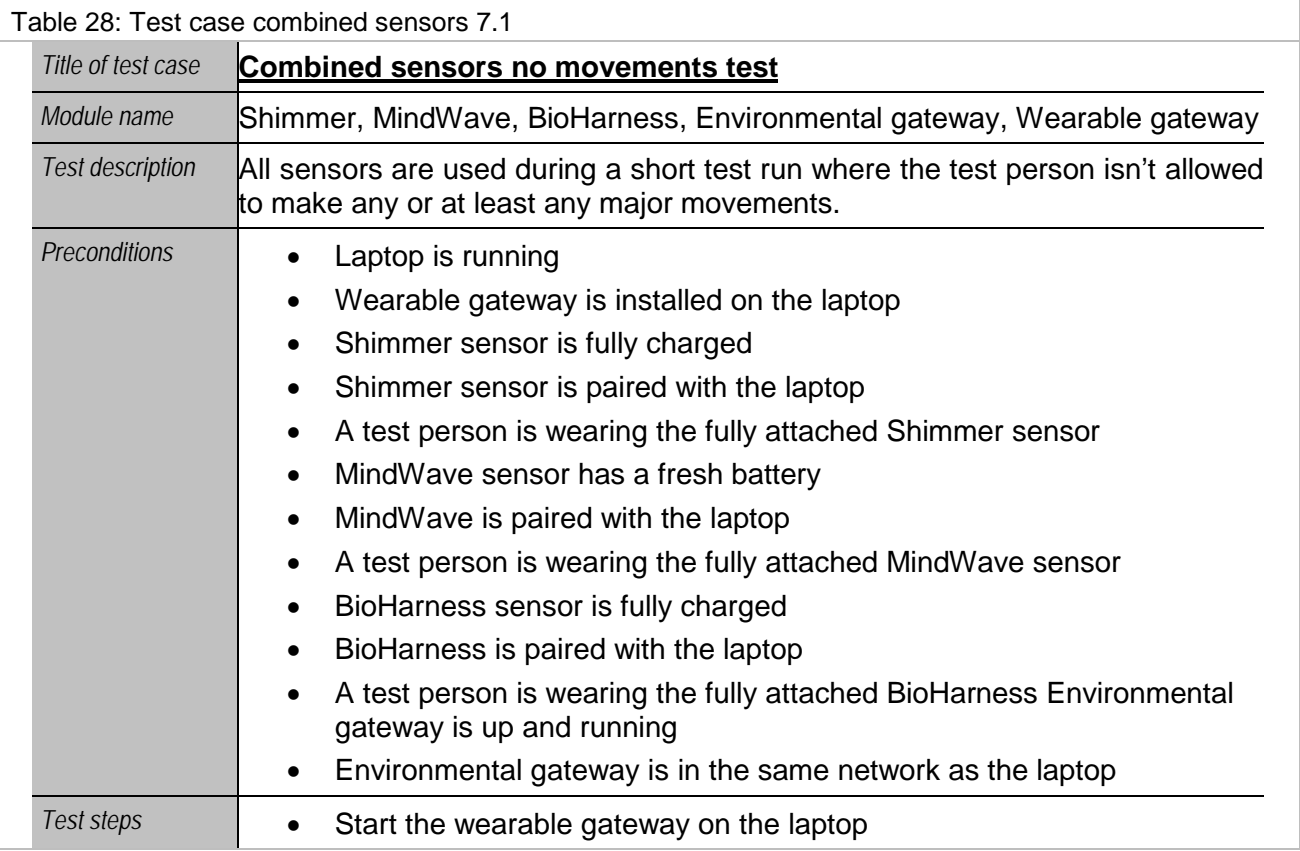

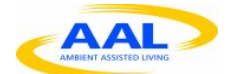

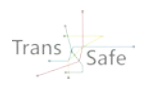

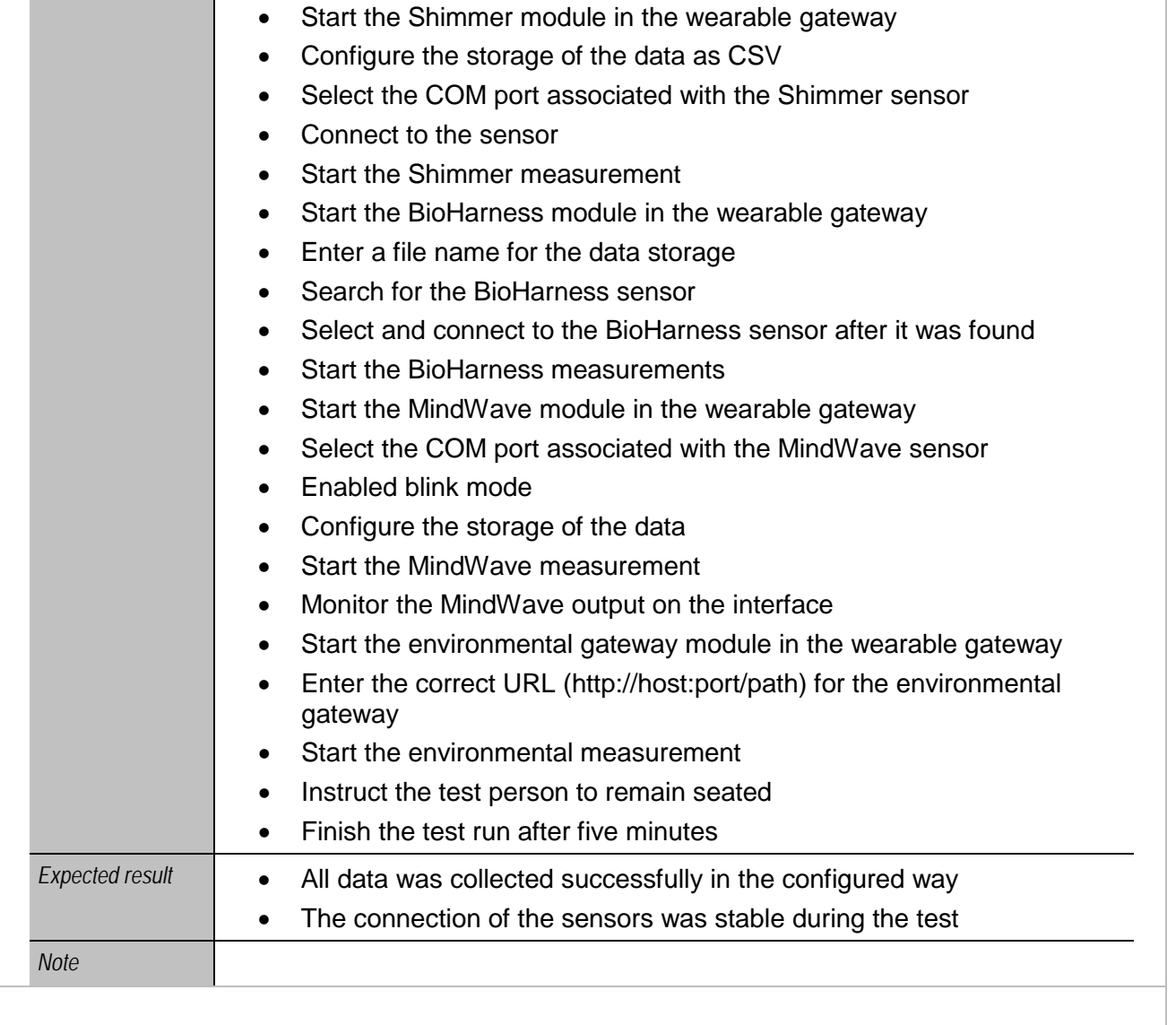

<span id="page-27-0"></span>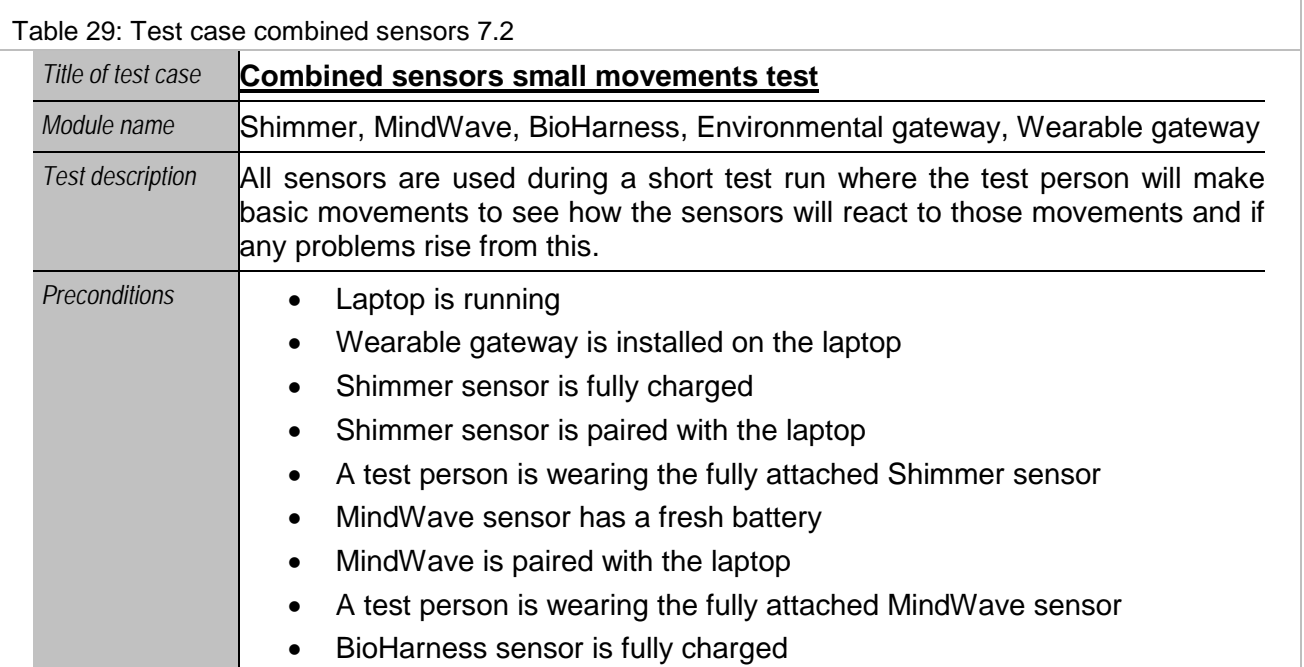

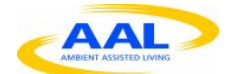

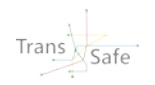

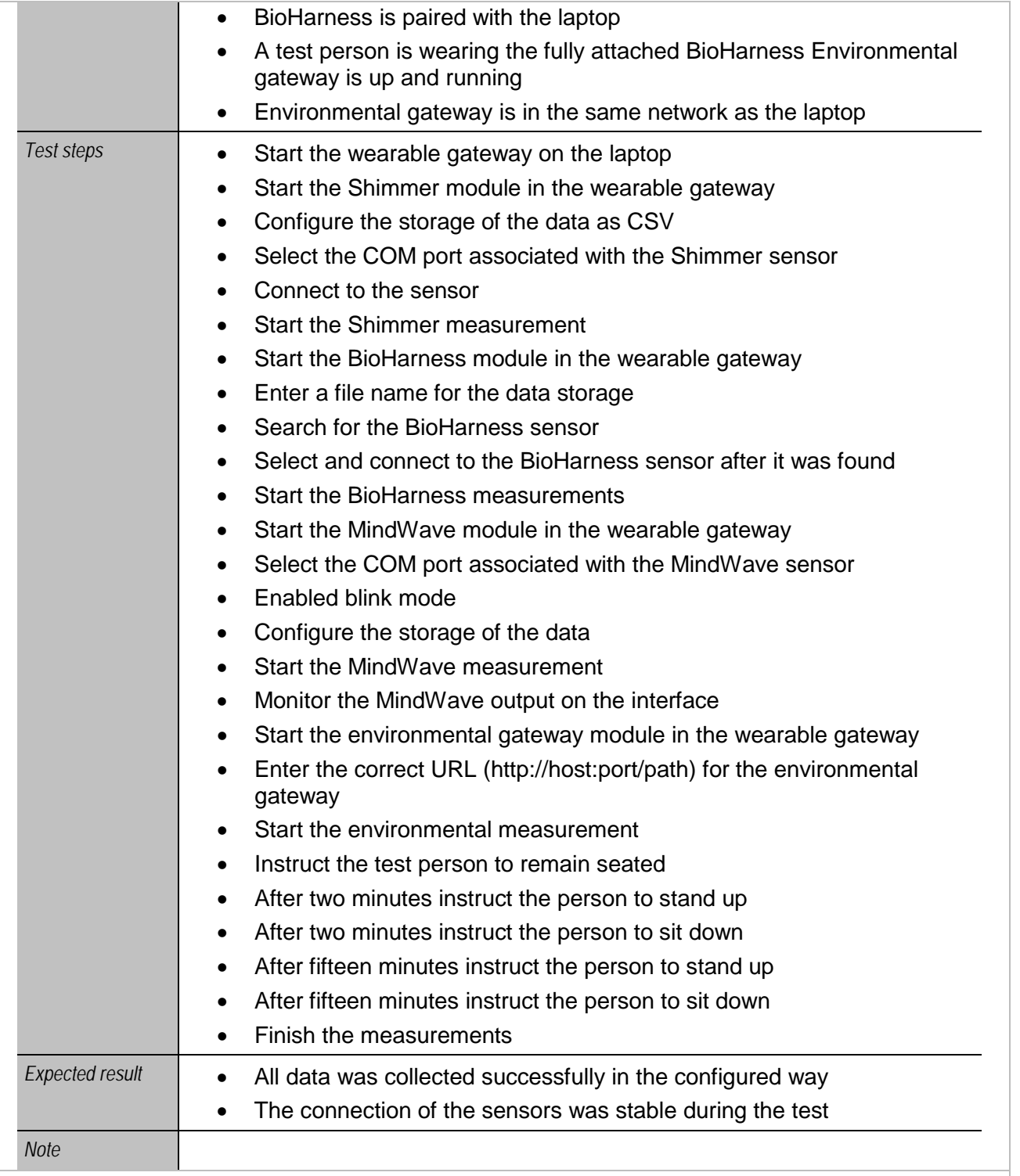

<span id="page-28-0"></span>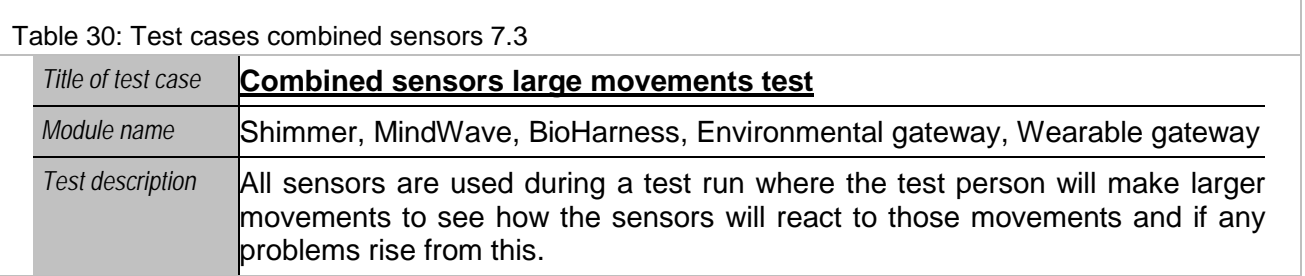

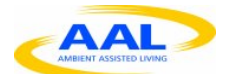

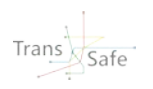

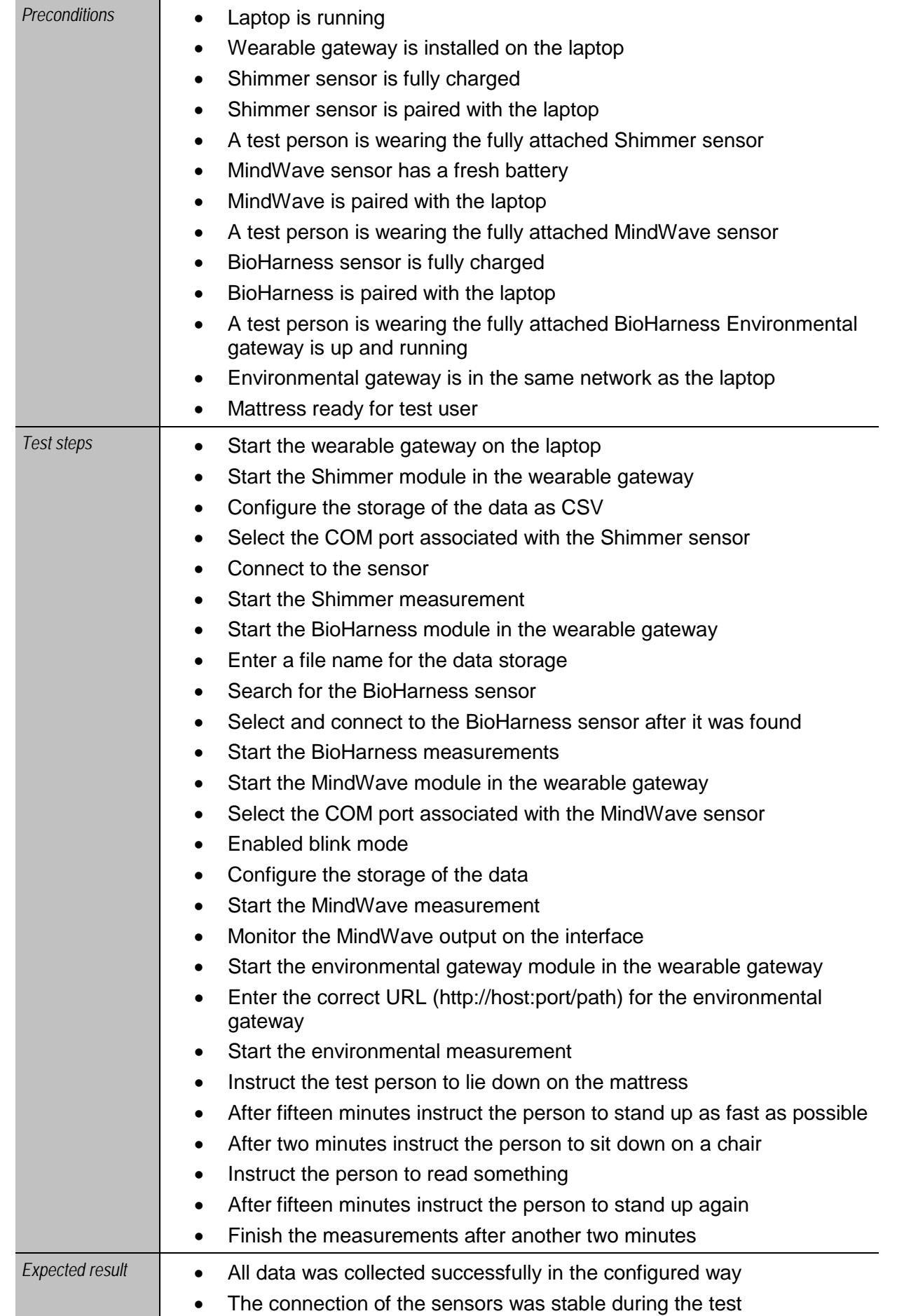

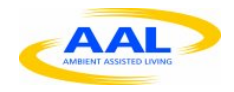

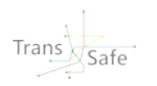

*Note*

## <span id="page-30-0"></span>**2.1.8 Long term runs**

<span id="page-30-1"></span>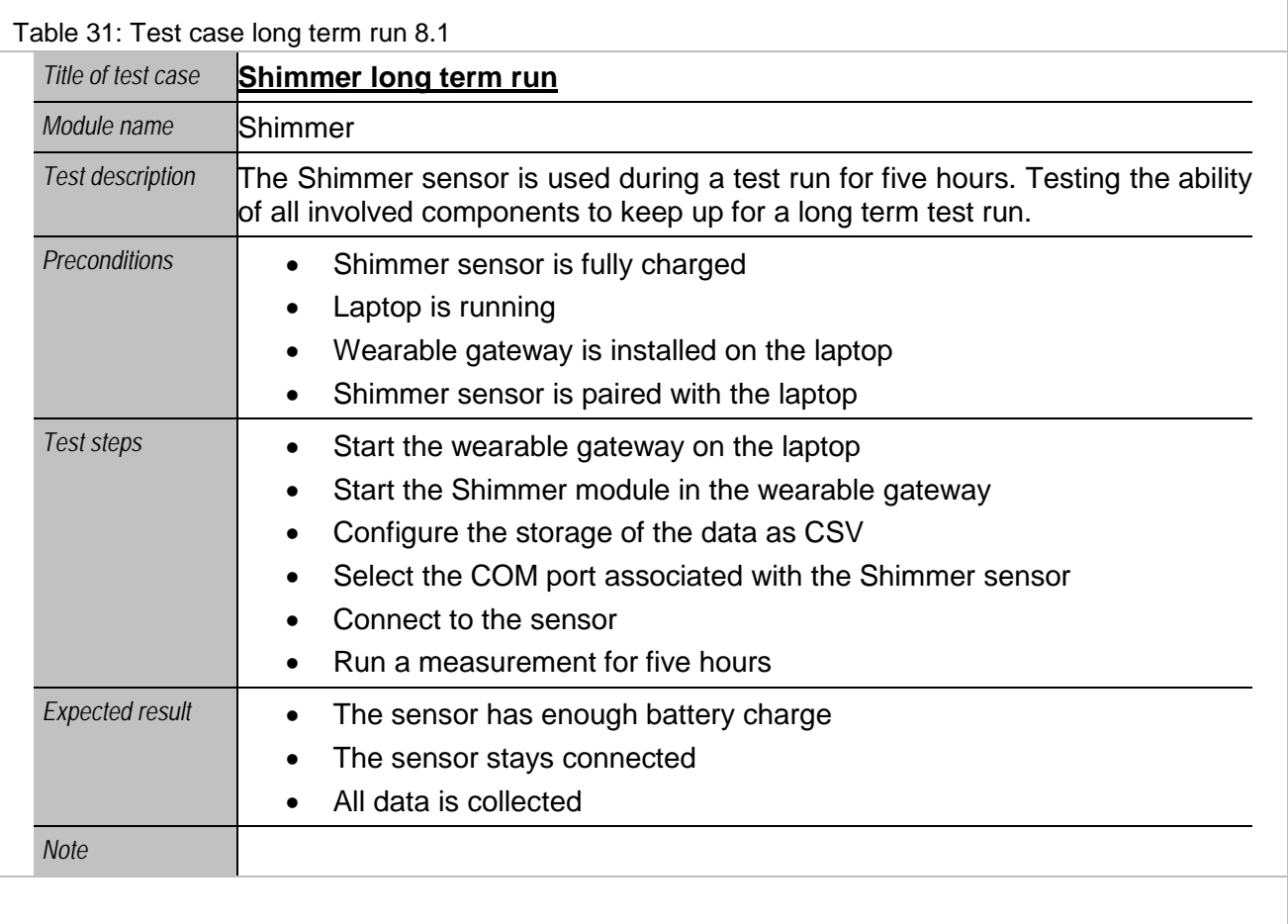

<span id="page-30-2"></span>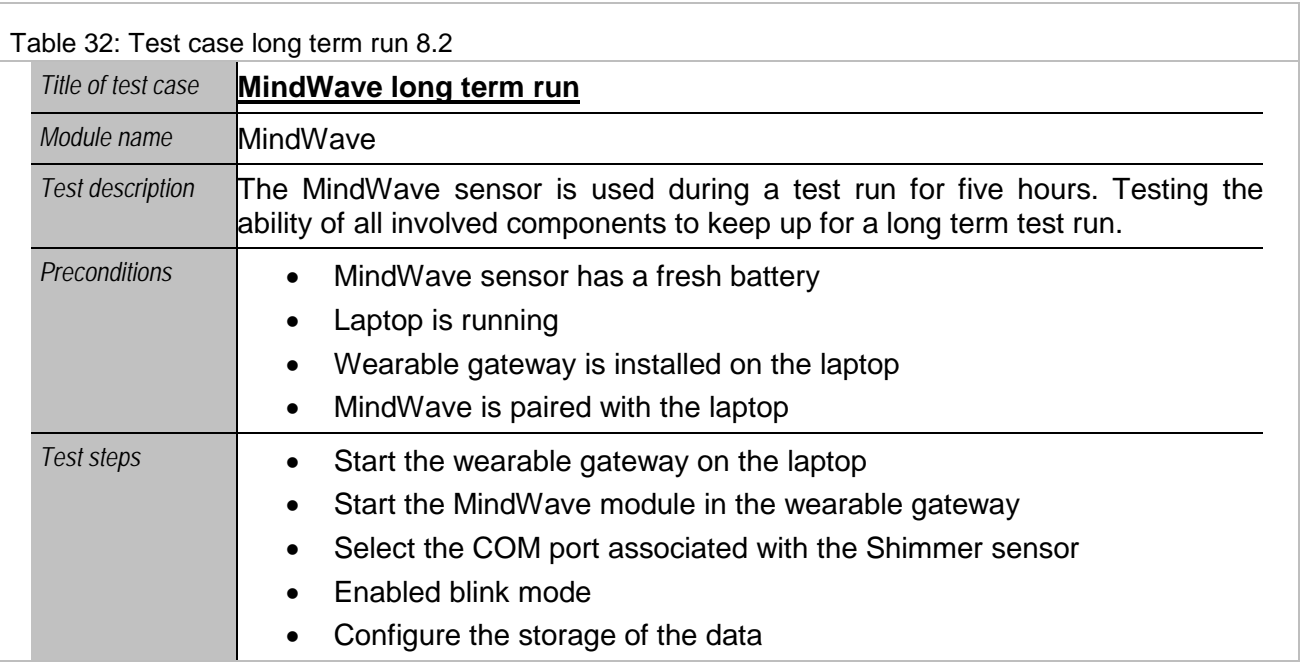

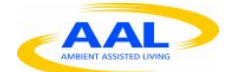

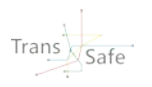

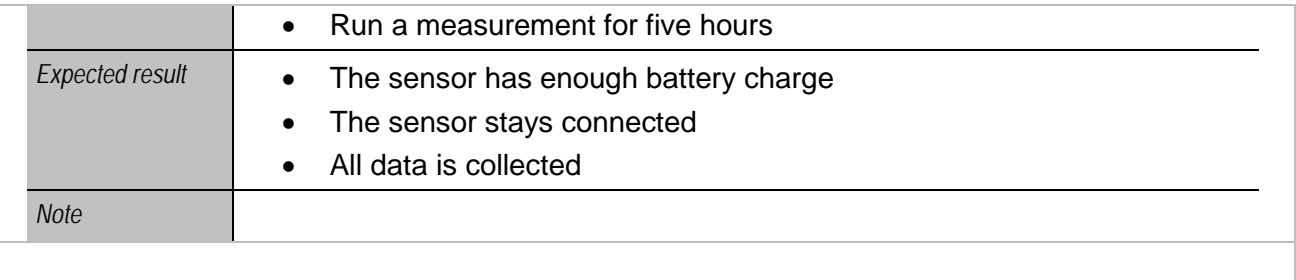

<span id="page-31-0"></span>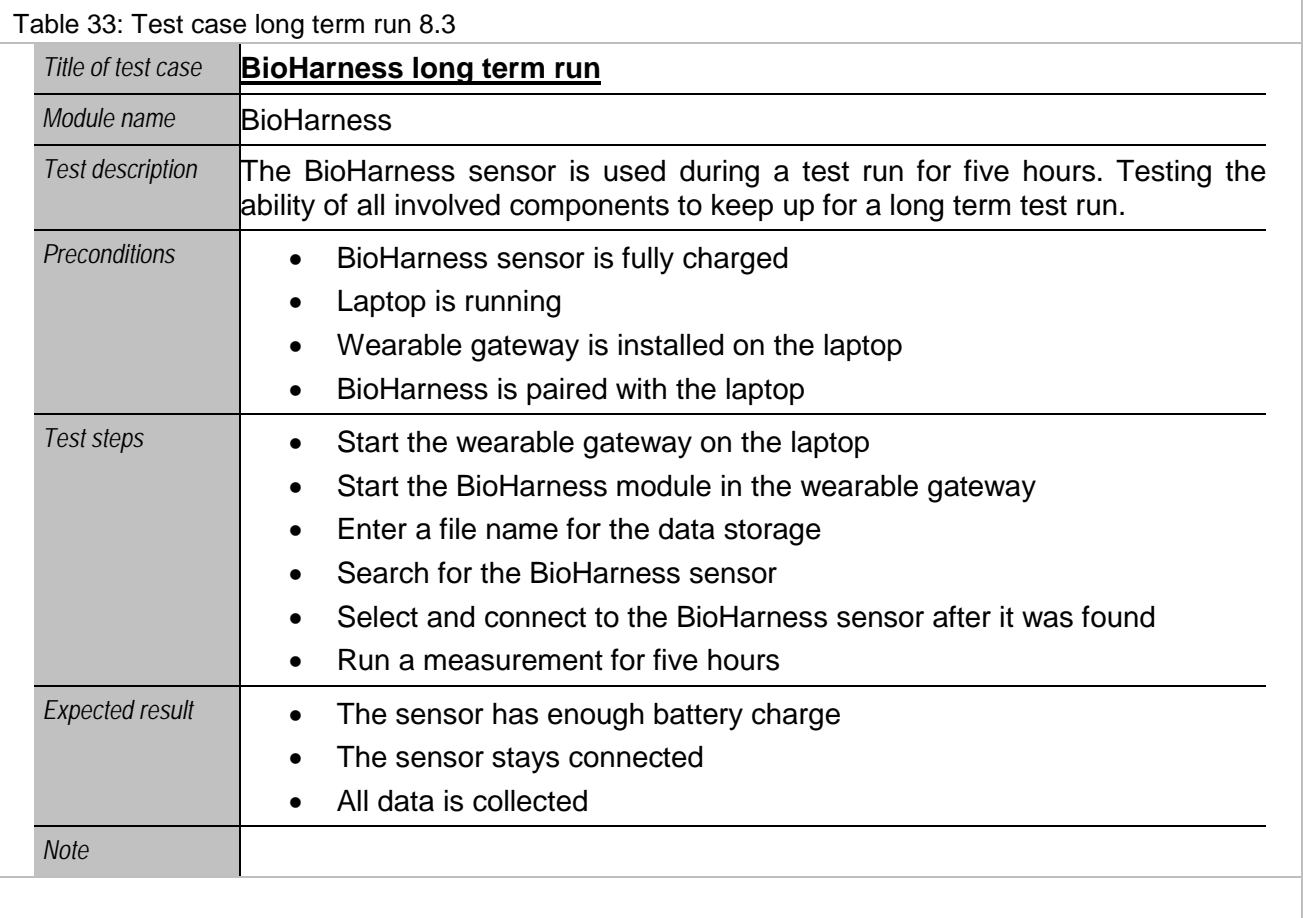

<span id="page-31-1"></span>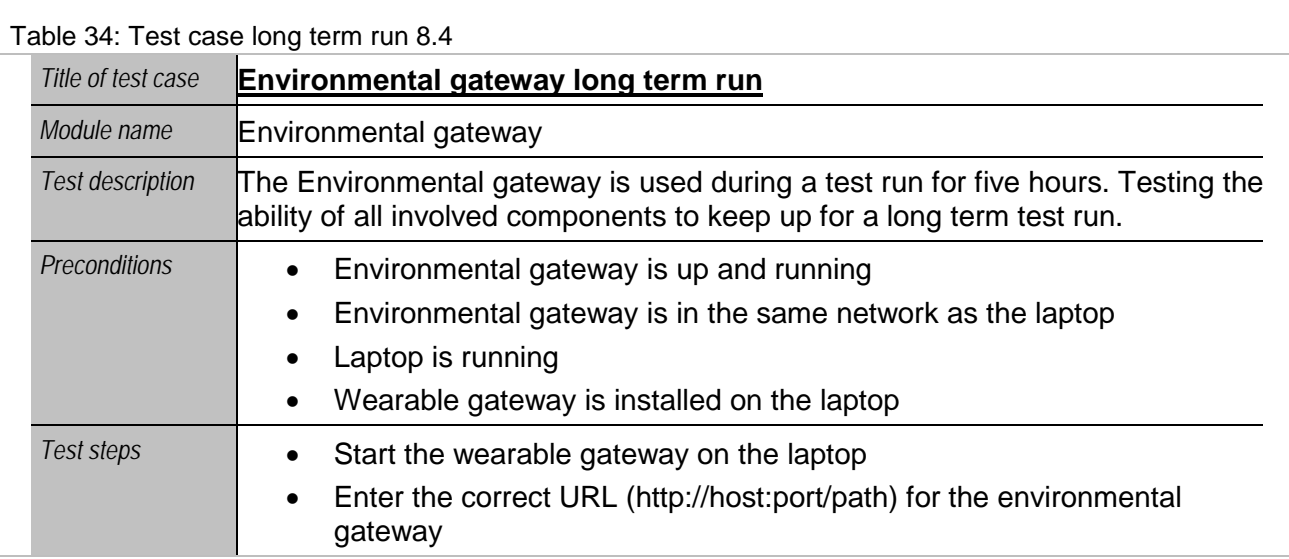

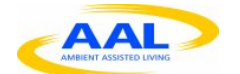

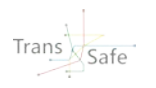

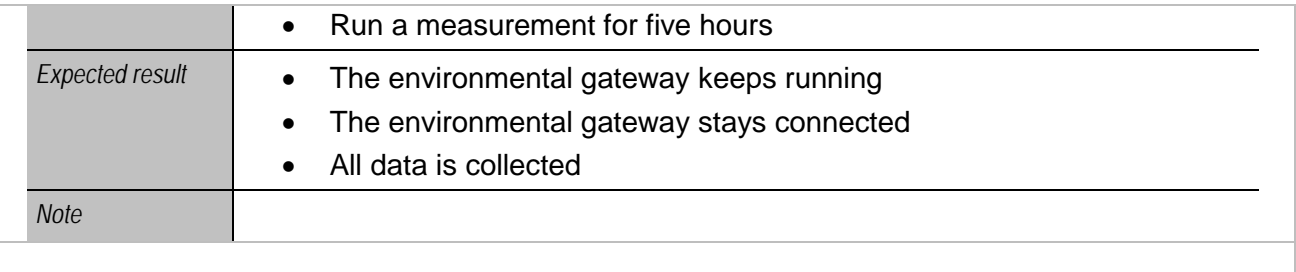

### <span id="page-32-0"></span>**2.2 Test execution log**

In the following the test cases from the previous section are executed. With tests not passed, it is attempted to isolate the failure and to repeat the test with the new information.

Please note that new test log tables should be appended at the end as the tables use the automatic numeration of WORD, to avoid a change of IDs of existing logs.

#### <span id="page-32-1"></span>**2.2.1 Start-up**

<span id="page-32-2"></span>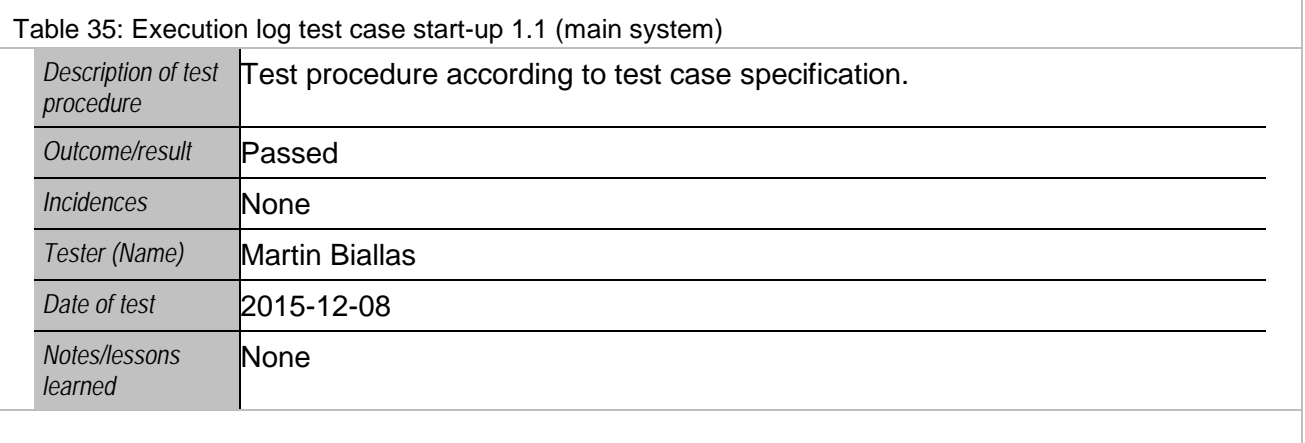

<span id="page-32-3"></span>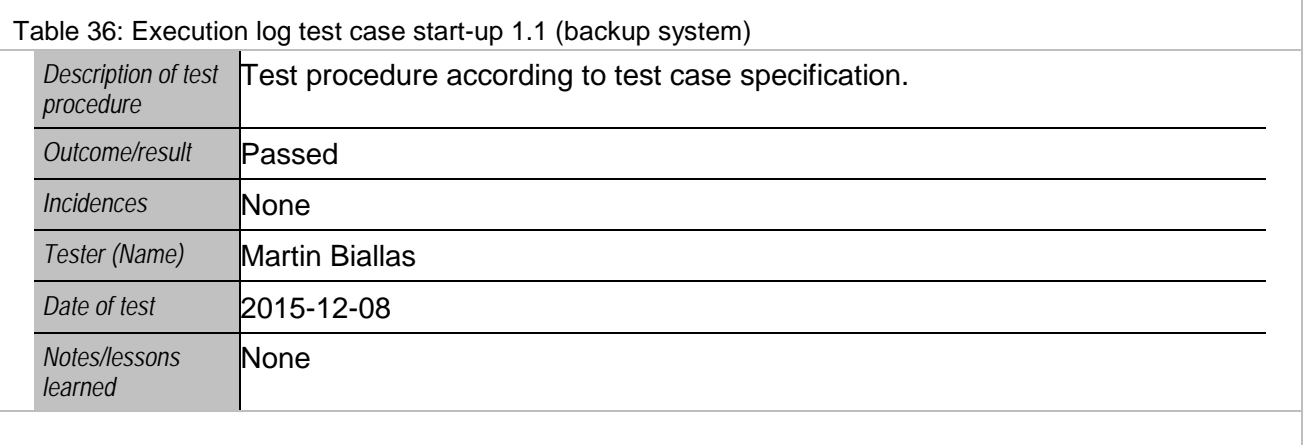

<span id="page-32-4"></span>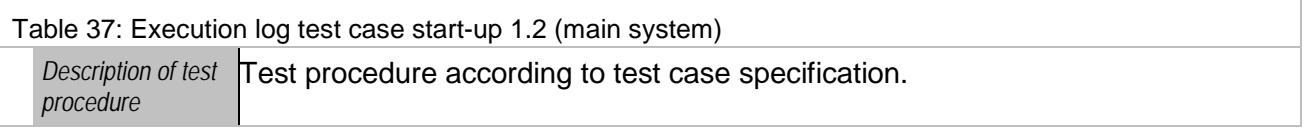

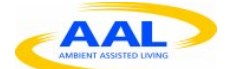

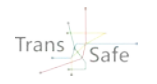

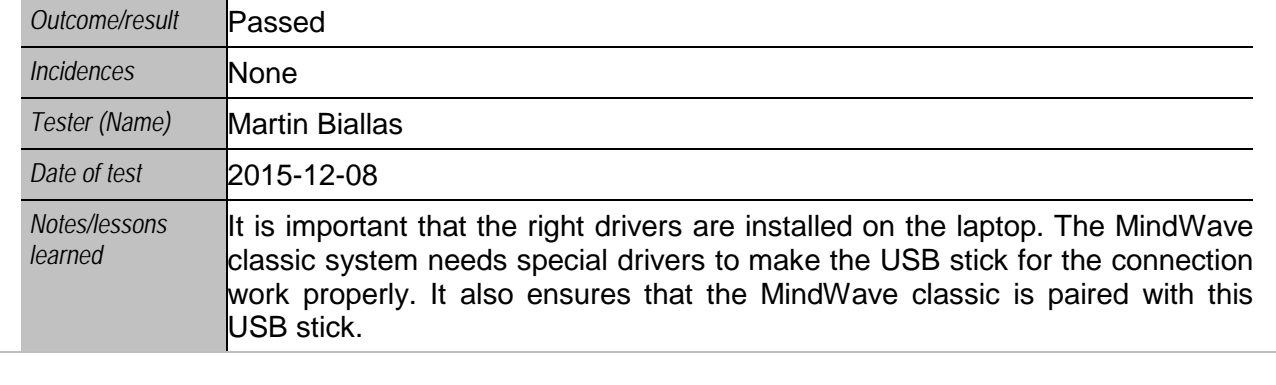

<span id="page-33-0"></span>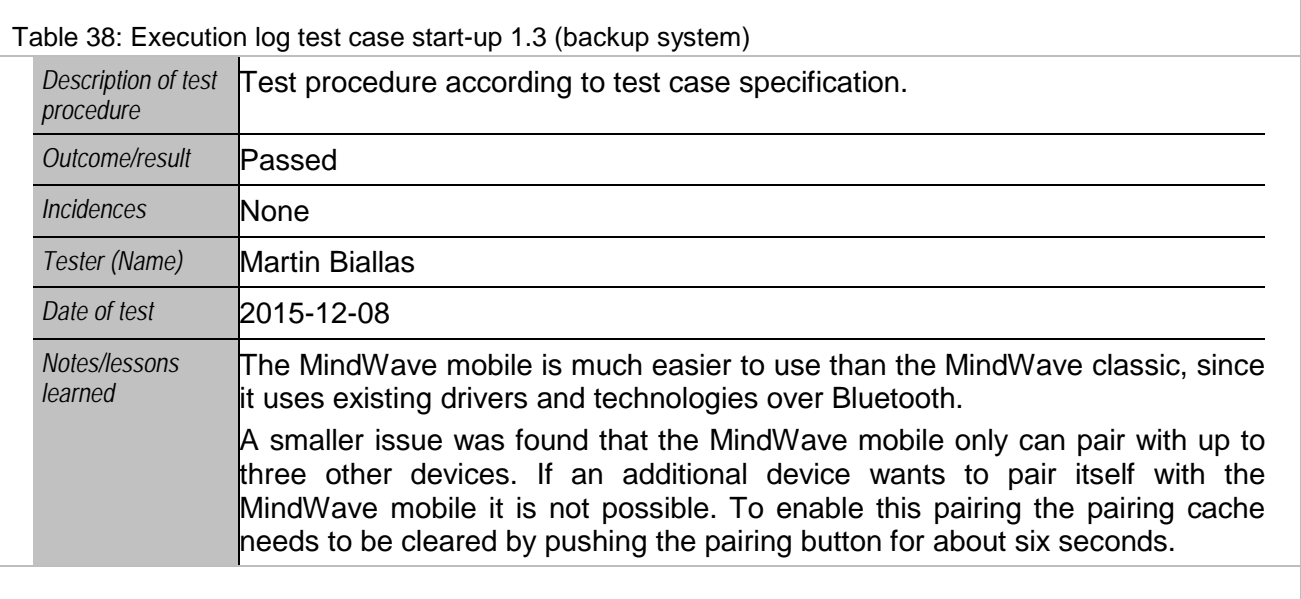

<span id="page-33-1"></span>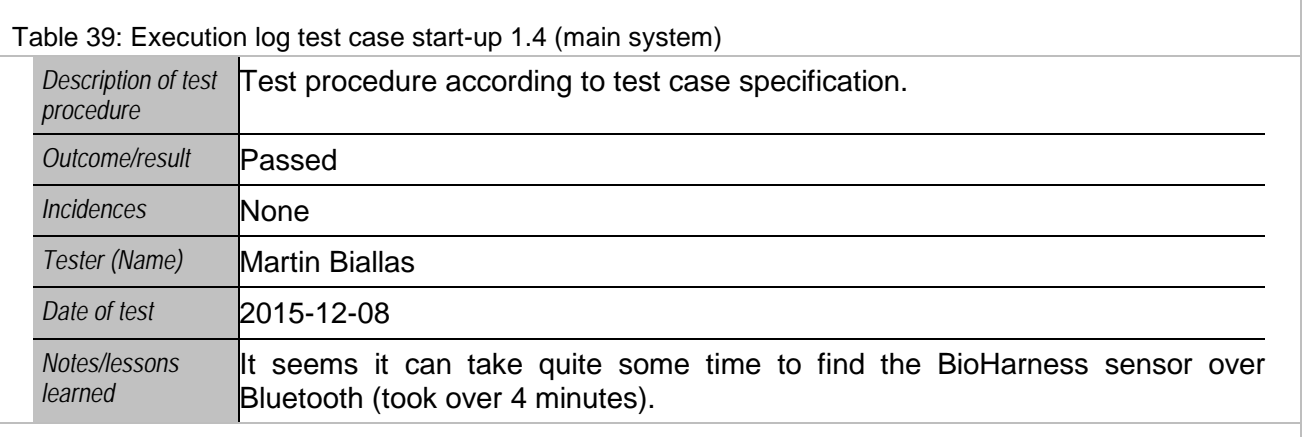

<span id="page-33-2"></span>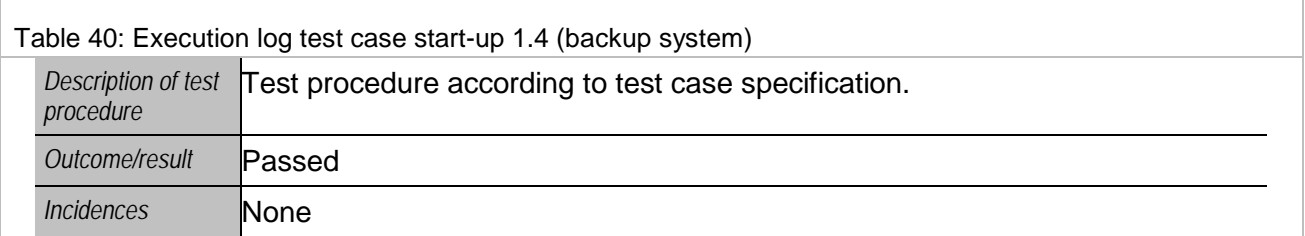

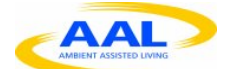

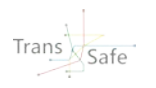

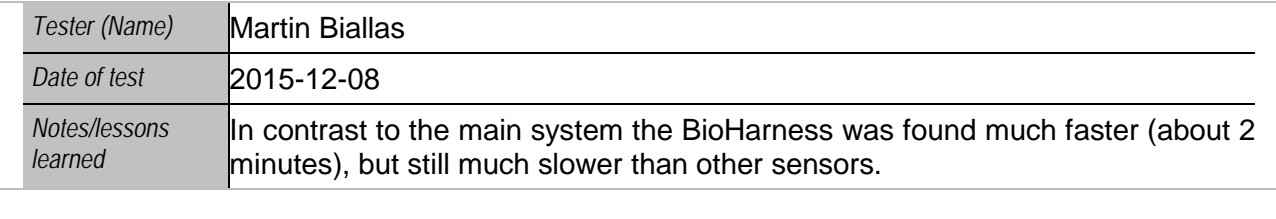

<span id="page-34-1"></span>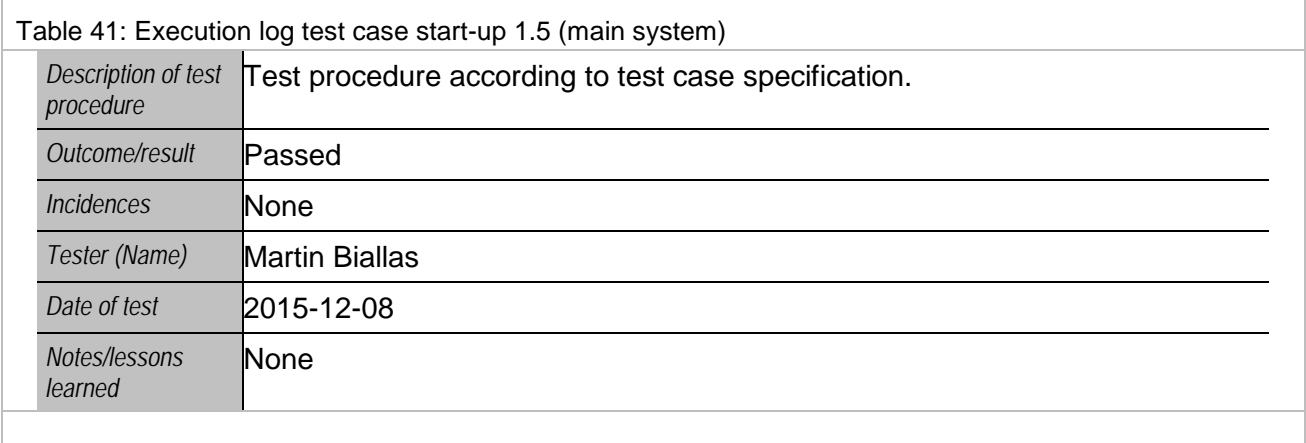

<span id="page-34-2"></span>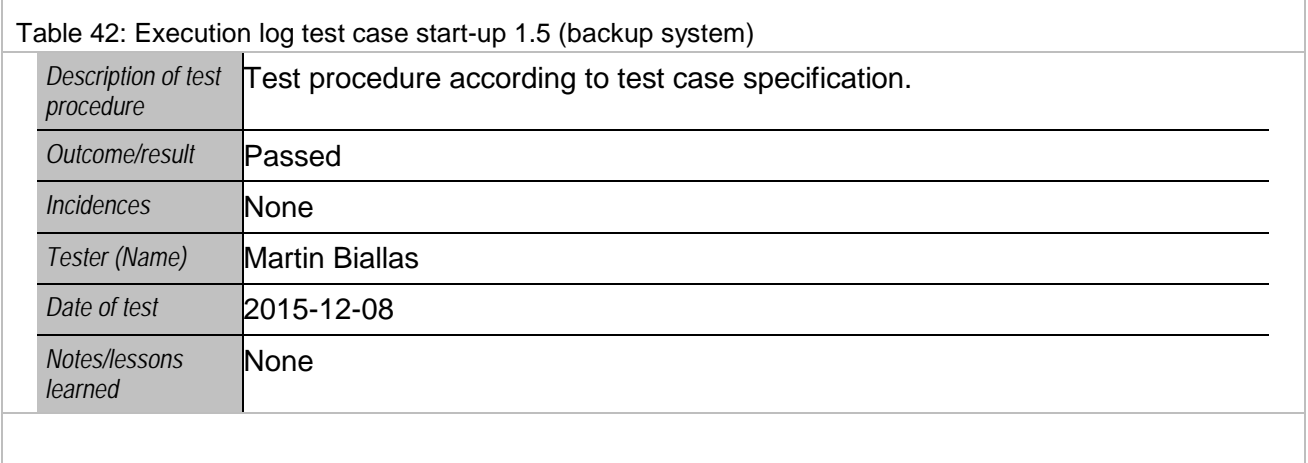

### <span id="page-34-0"></span>**2.2.2 Basic tests**

<span id="page-34-3"></span>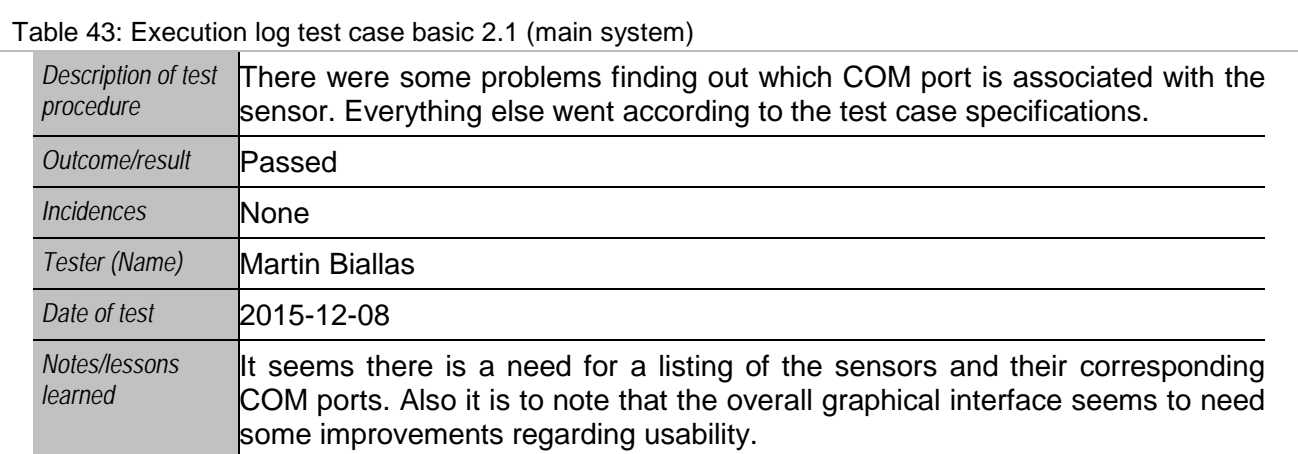

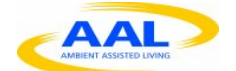

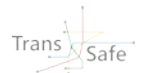

For later tests a program was created giving access to the information about which COM port is used for which connected sensor (Appendix [B.2\)](#page-71-0).

<span id="page-35-0"></span>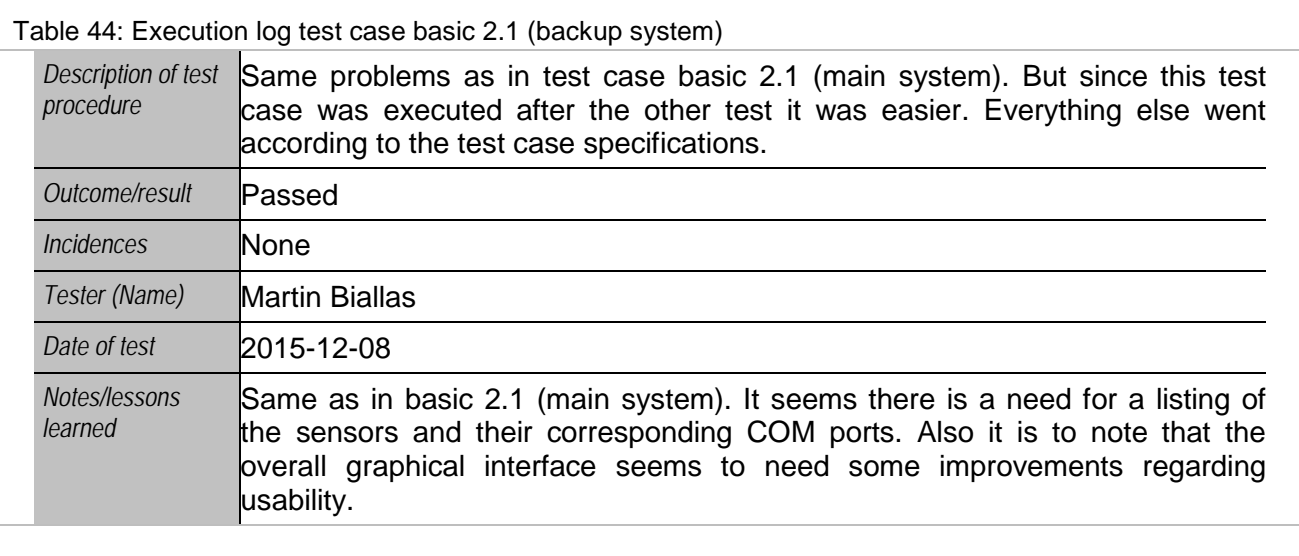

<span id="page-35-1"></span>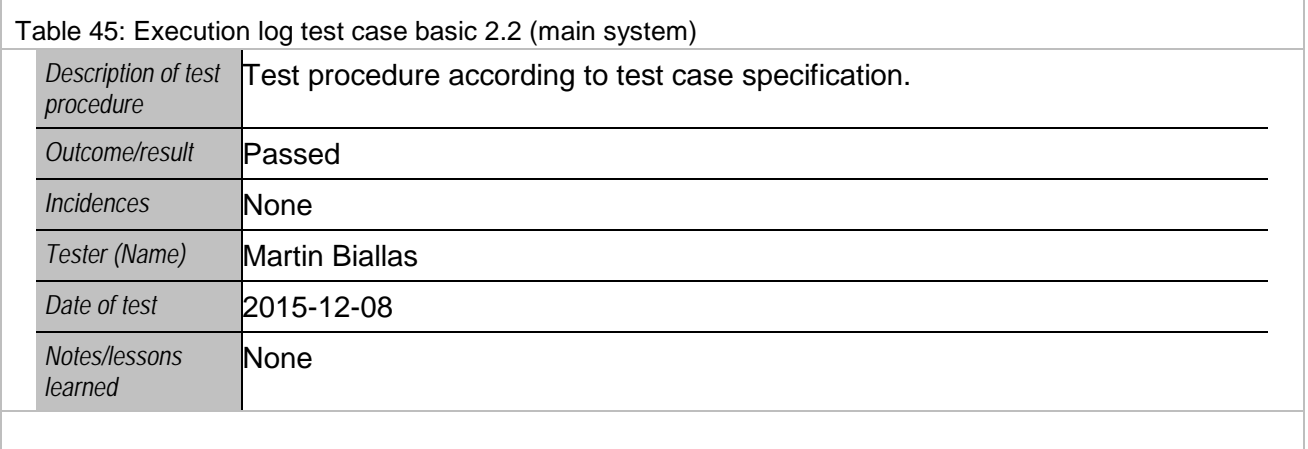

<span id="page-35-2"></span>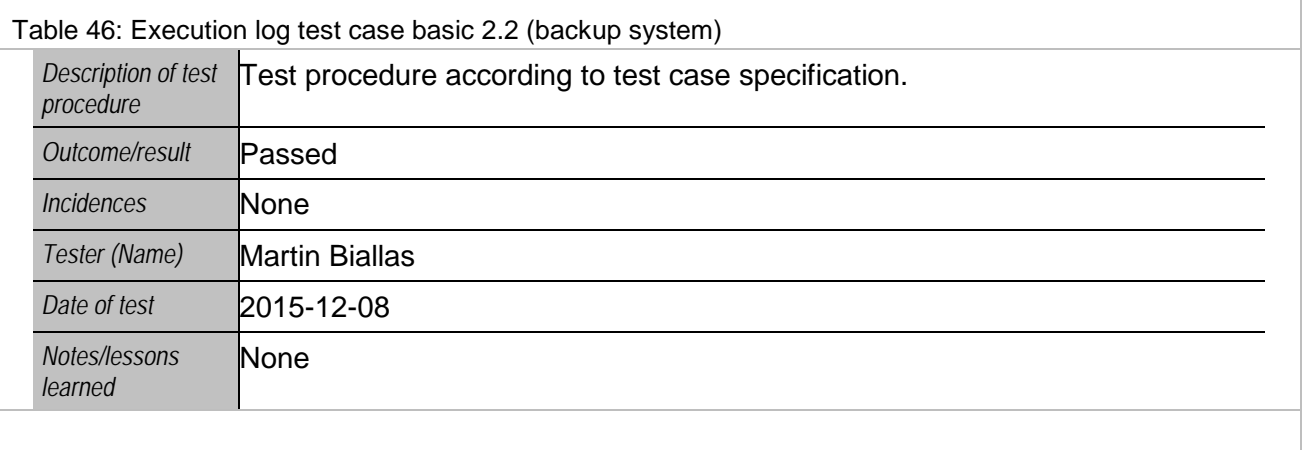
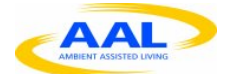

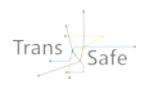

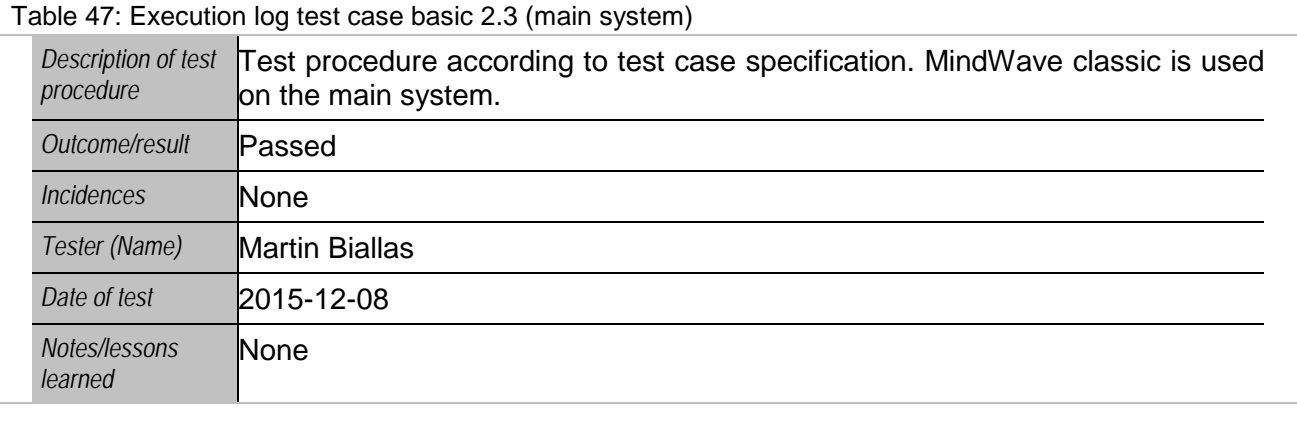

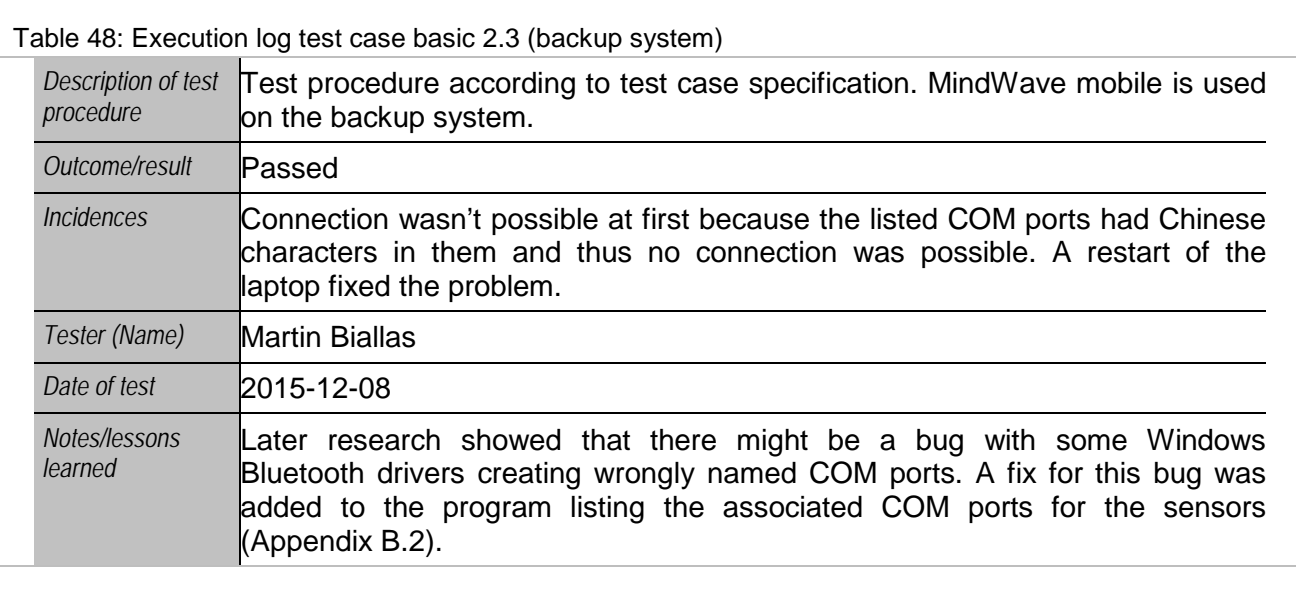

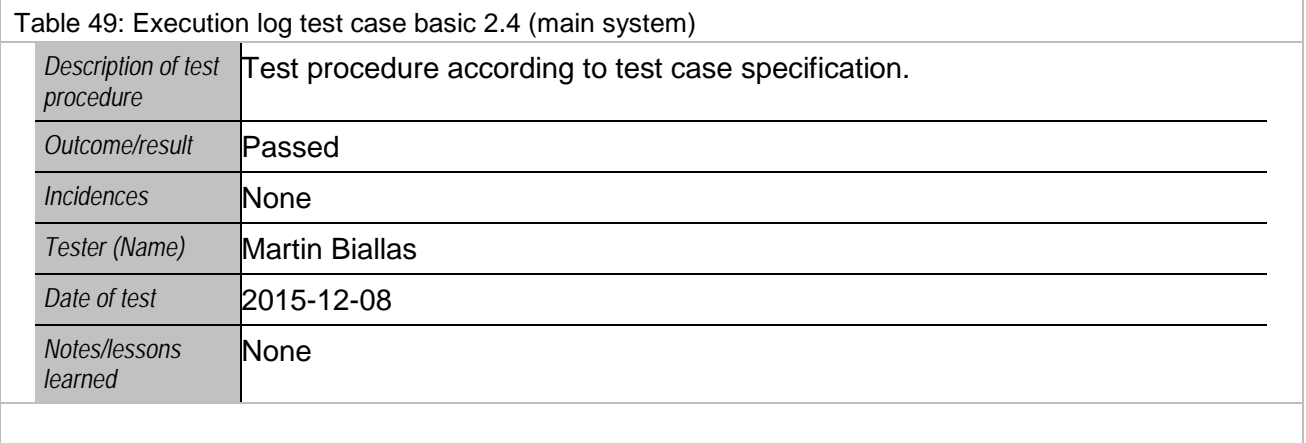

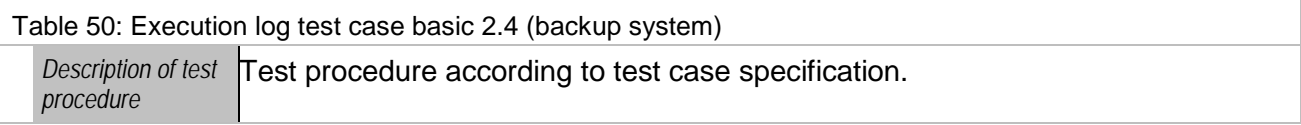

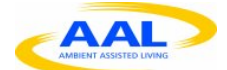

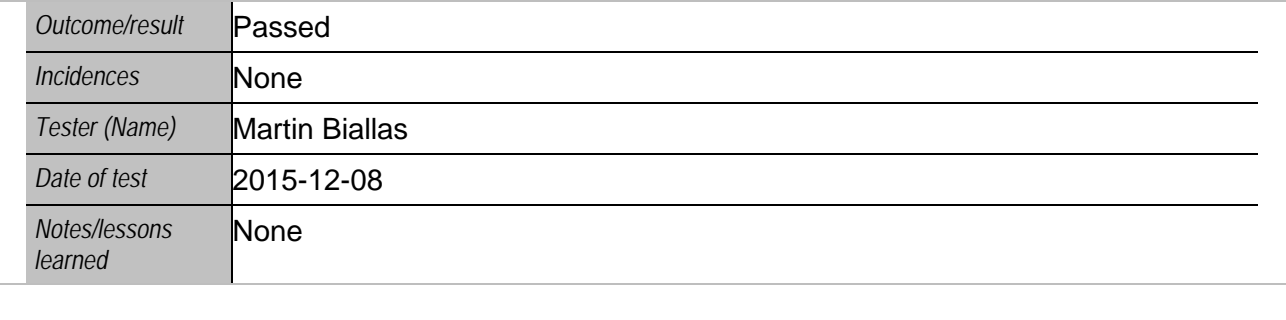

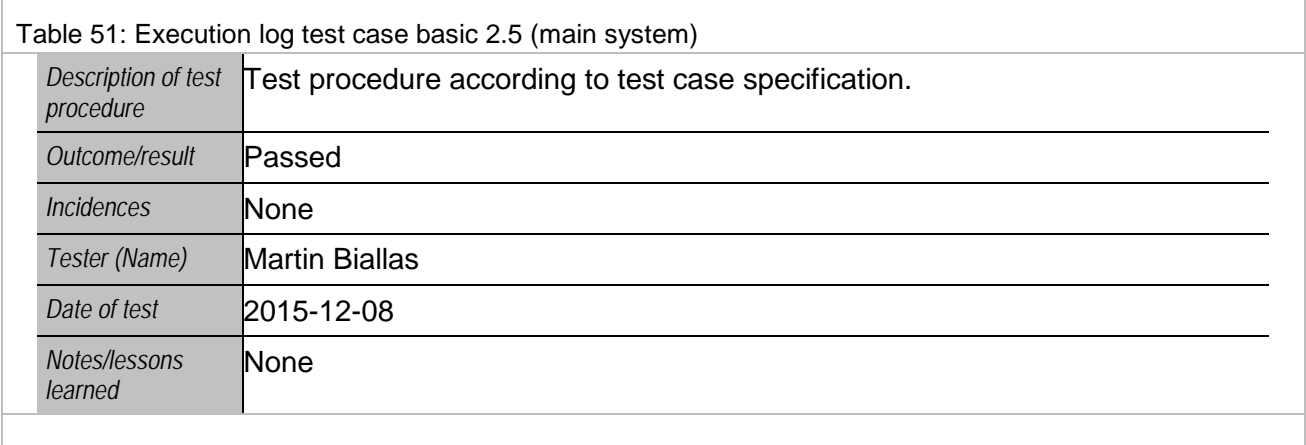

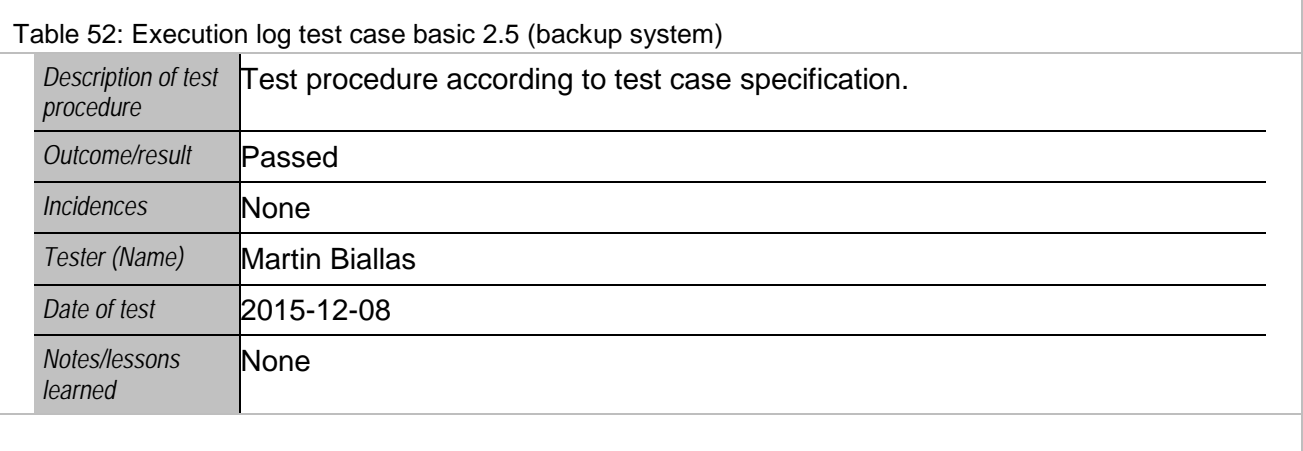

### **2.2.3 Shutdown**

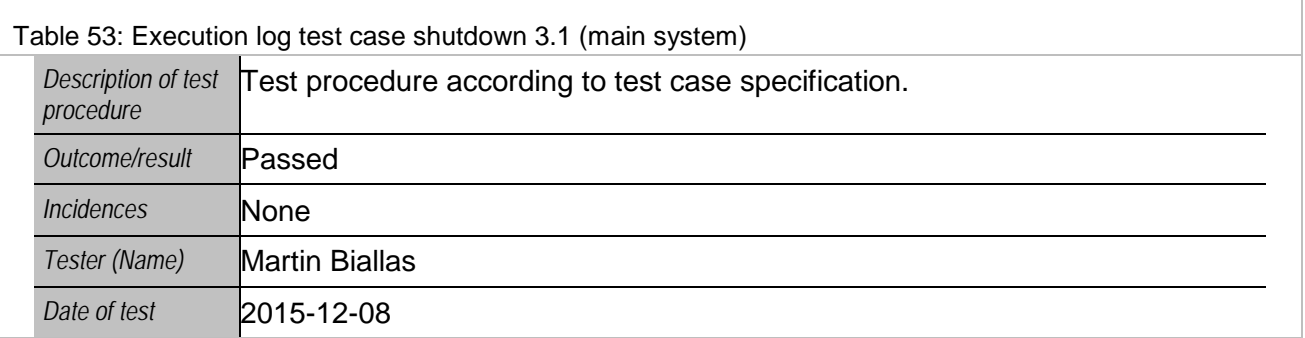

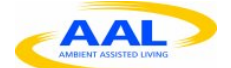

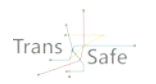

*Notes/lessons learned*

None

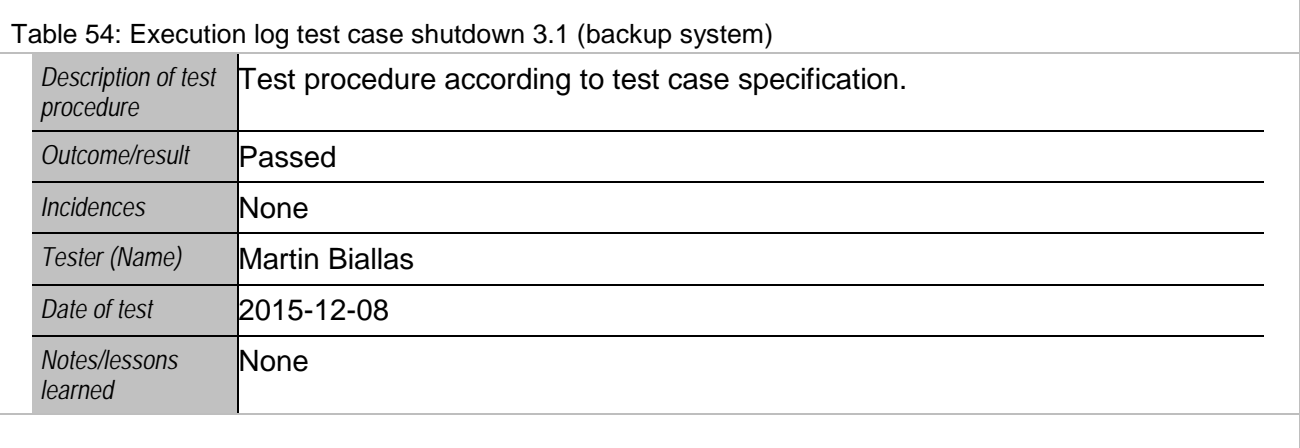

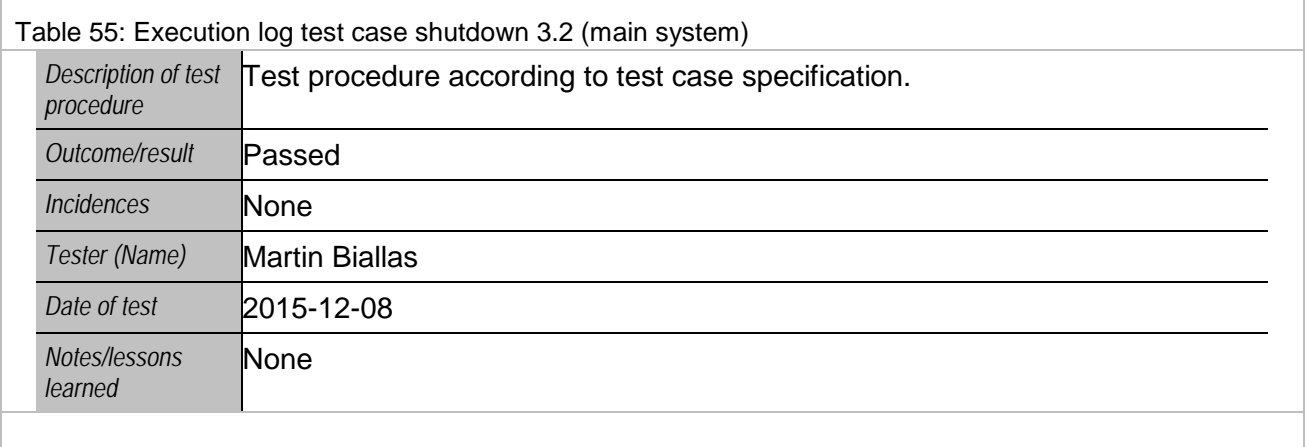

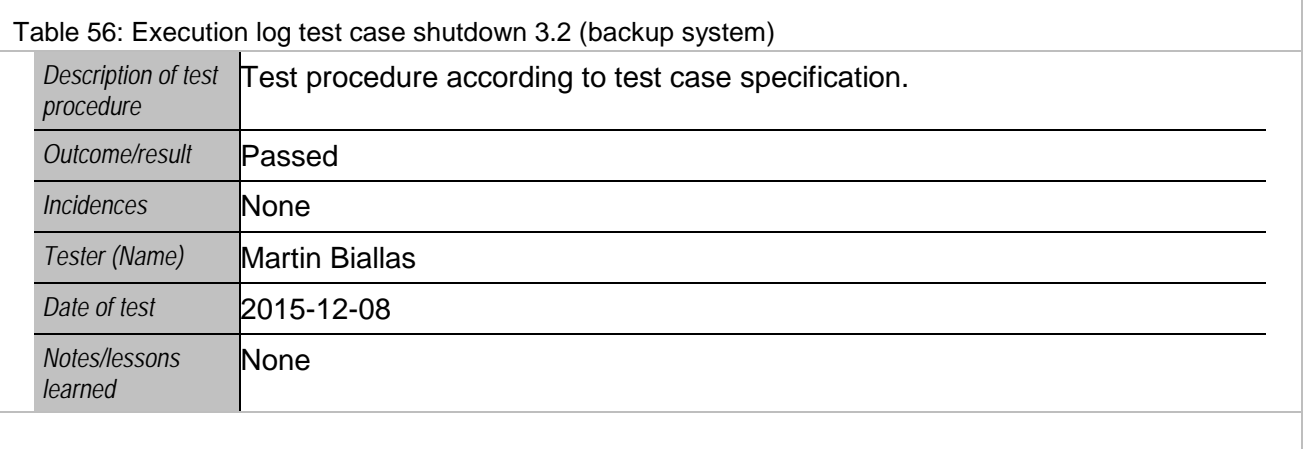

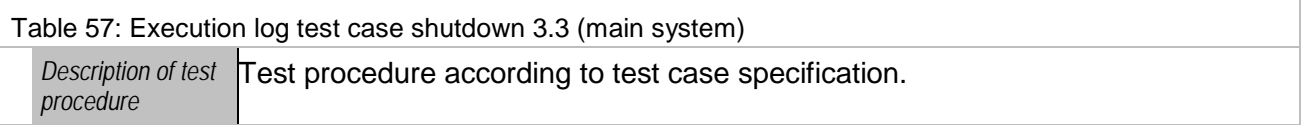

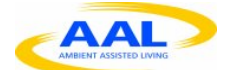

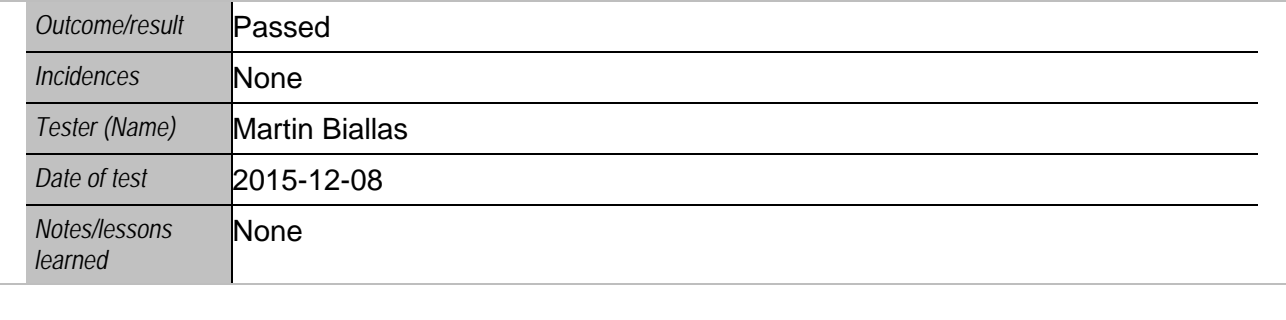

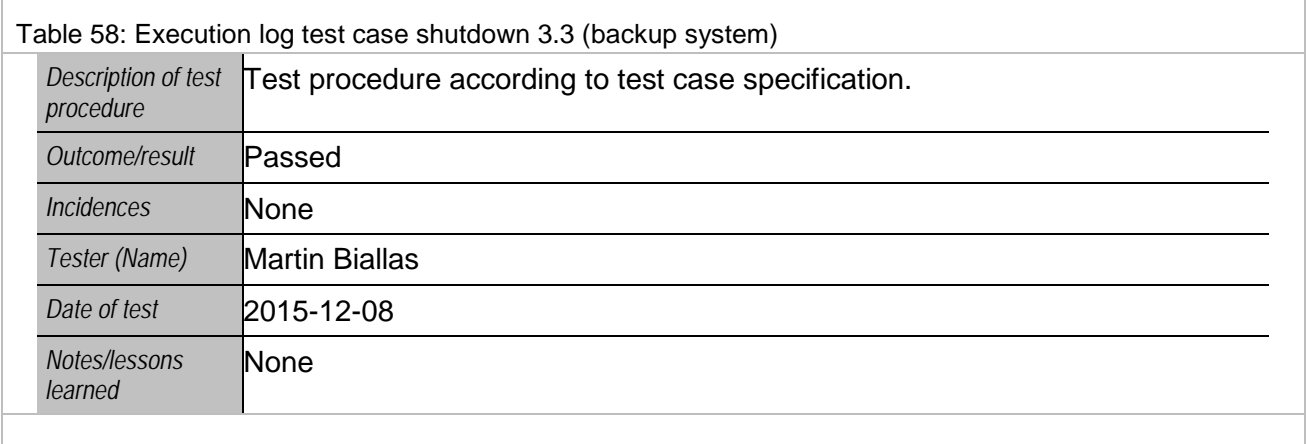

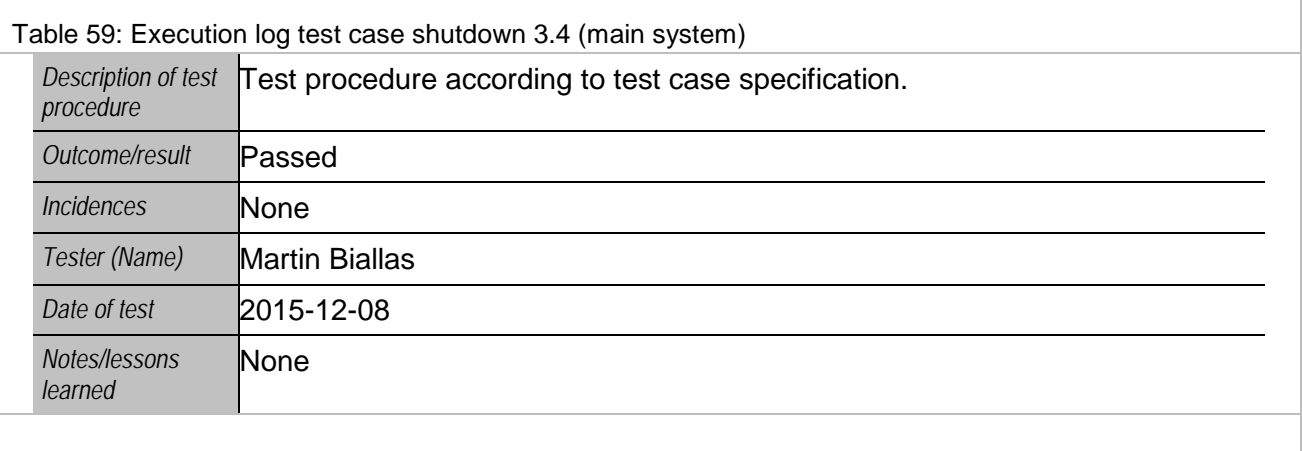

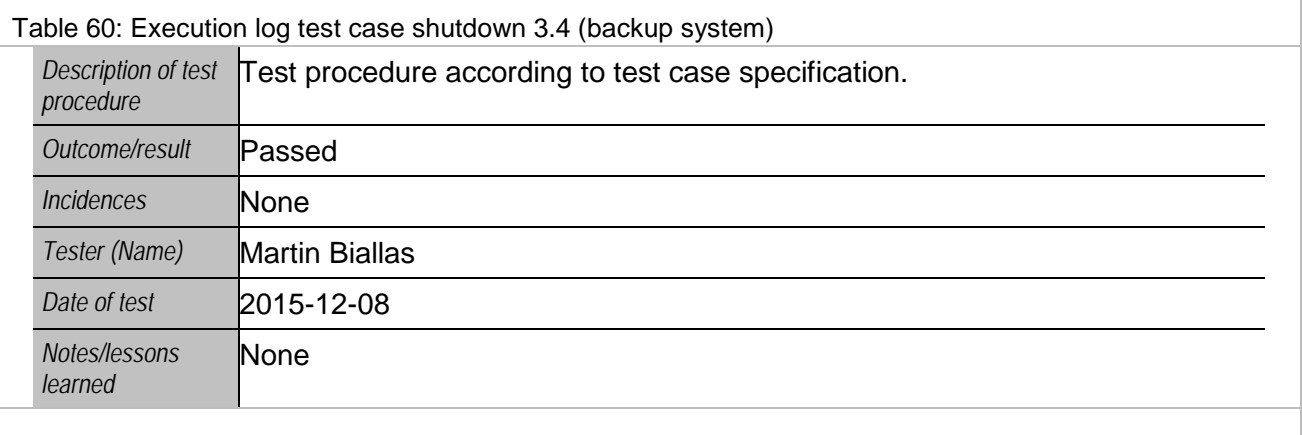

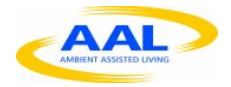

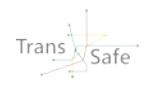

# **2.2.4 Range Coverage**

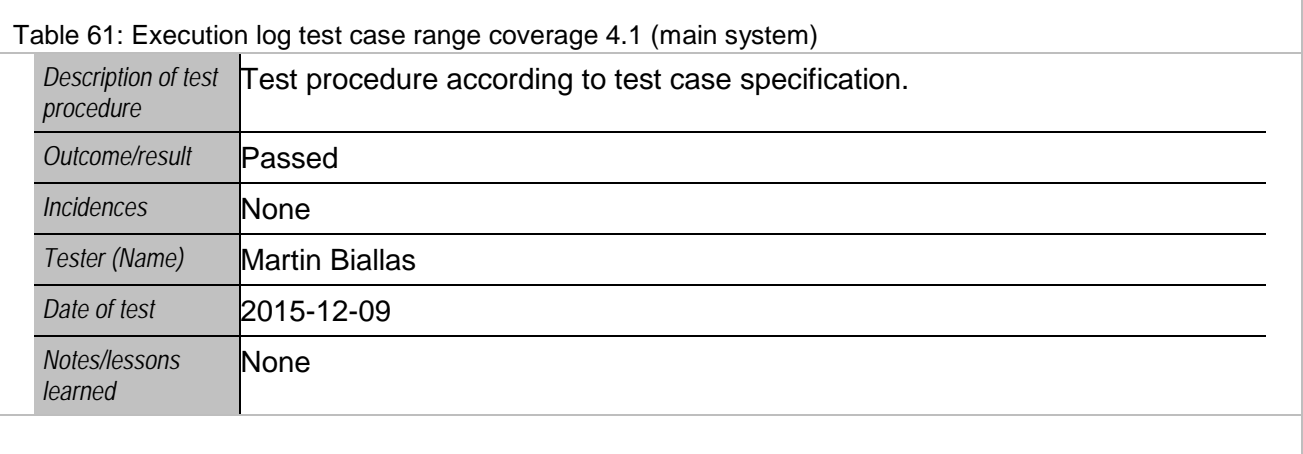

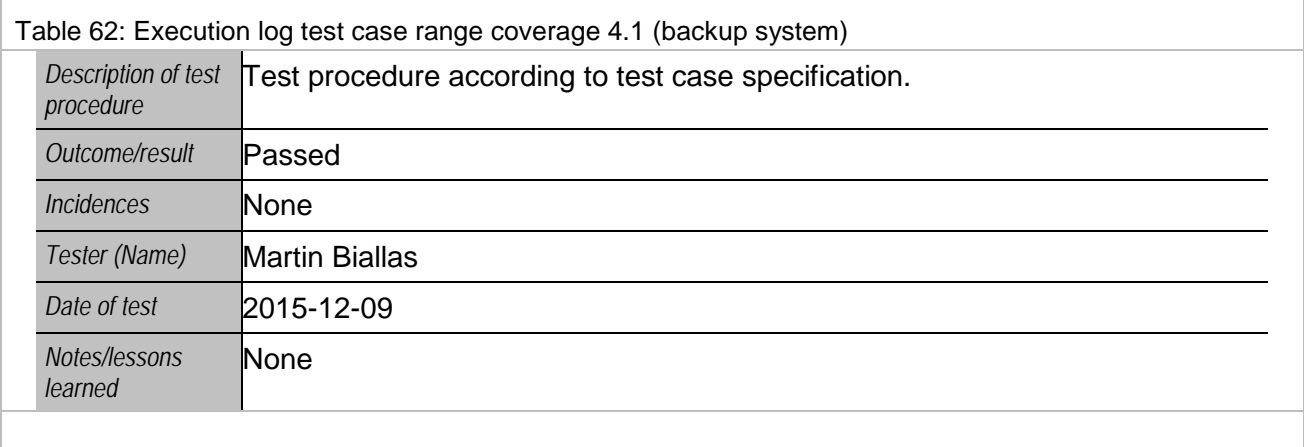

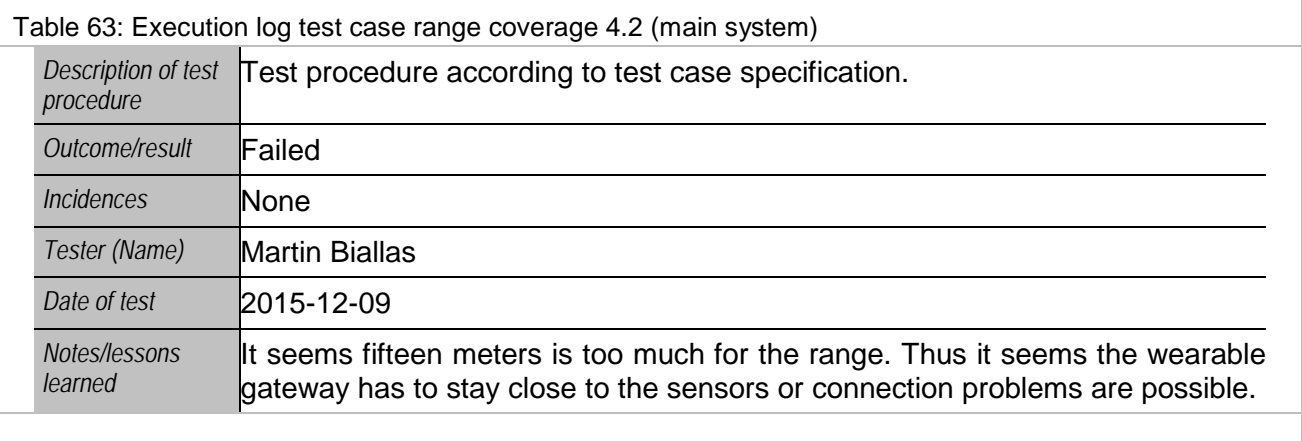

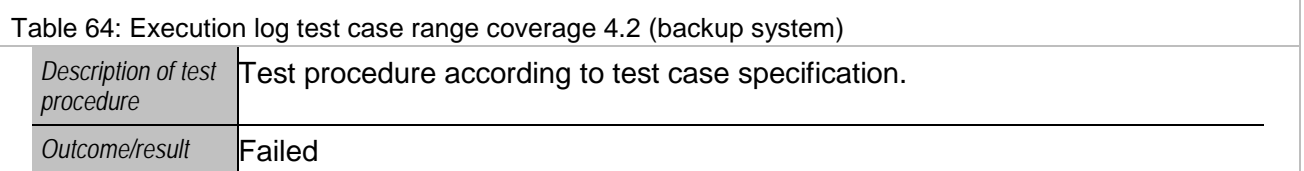

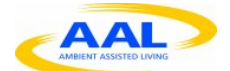

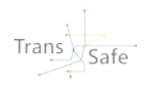

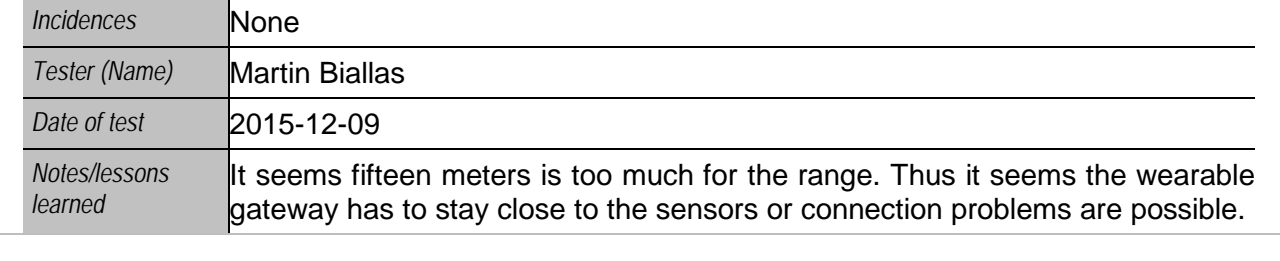

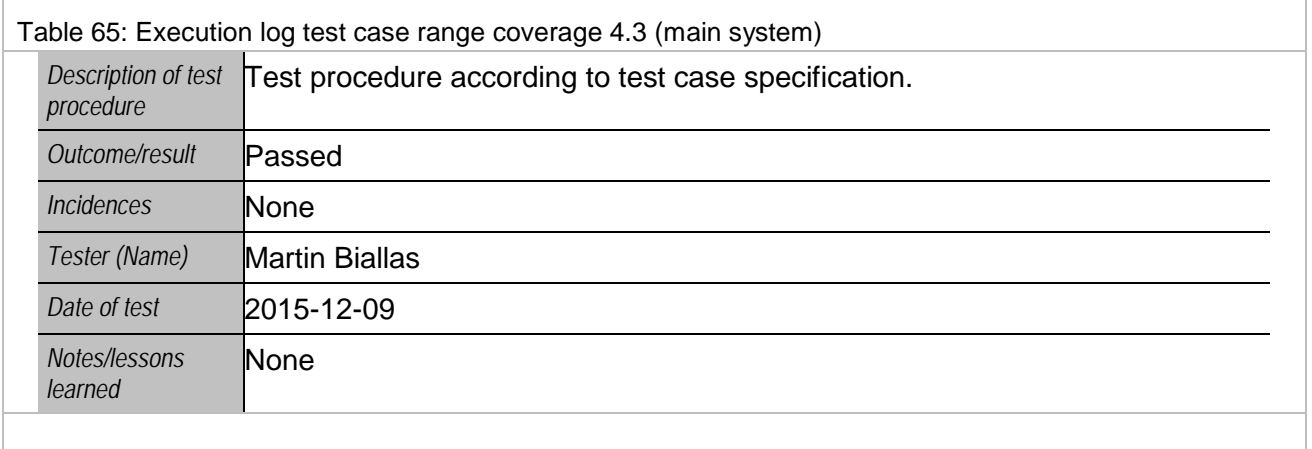

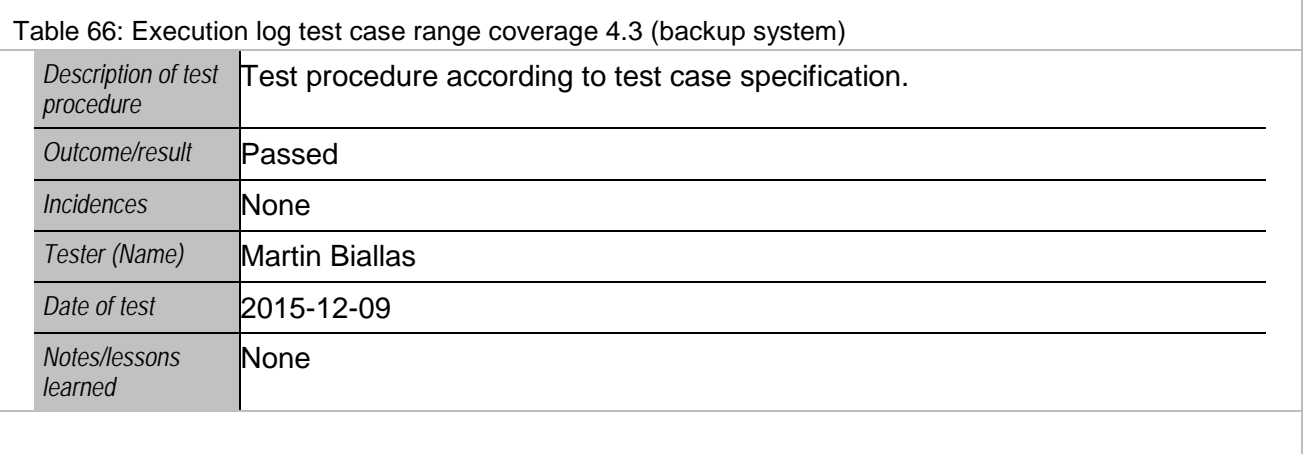

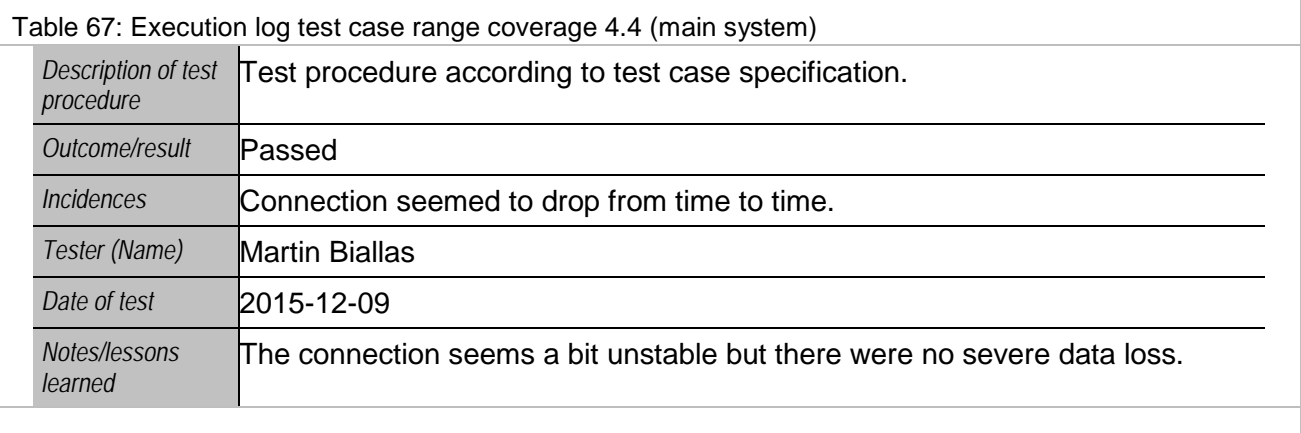

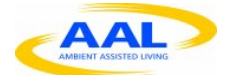

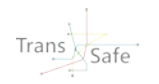

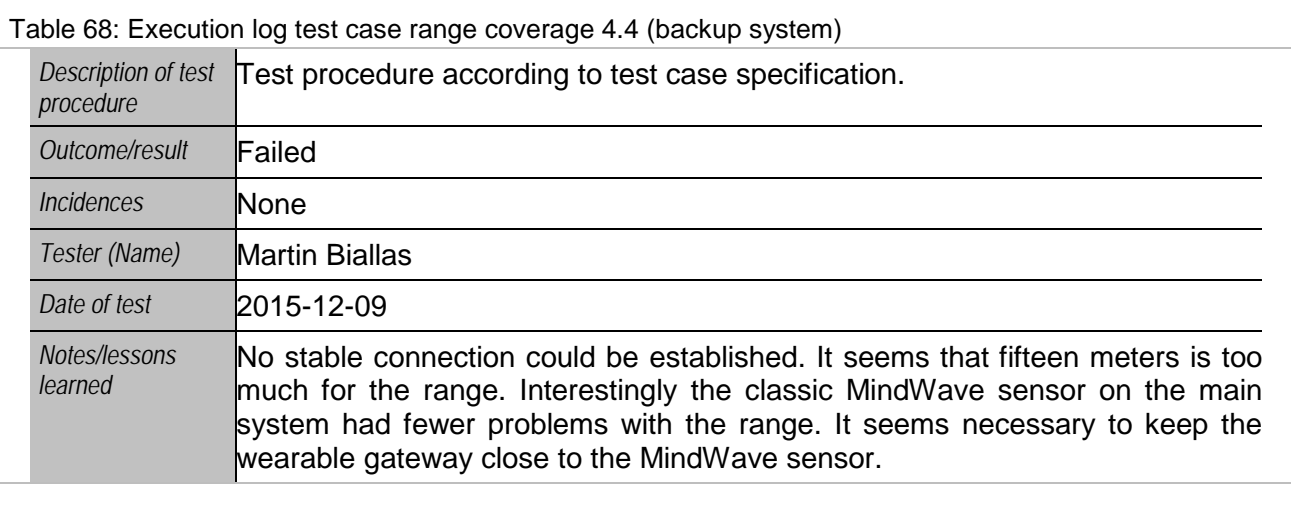

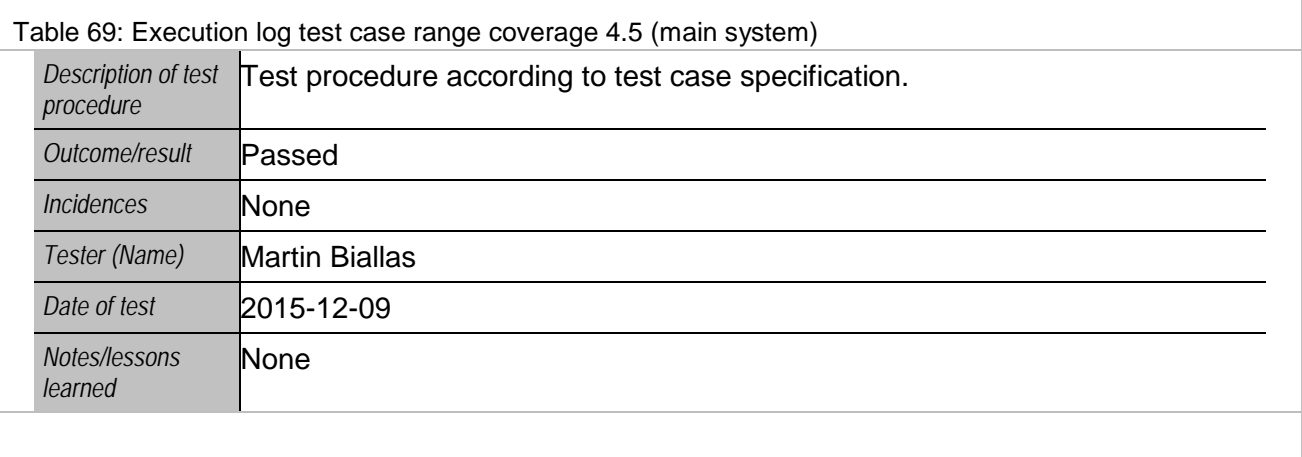

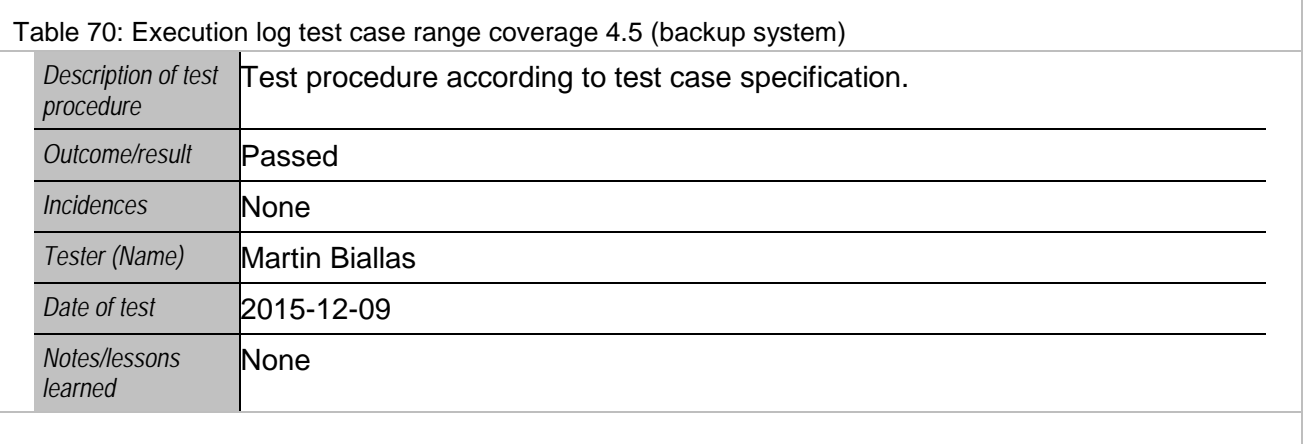

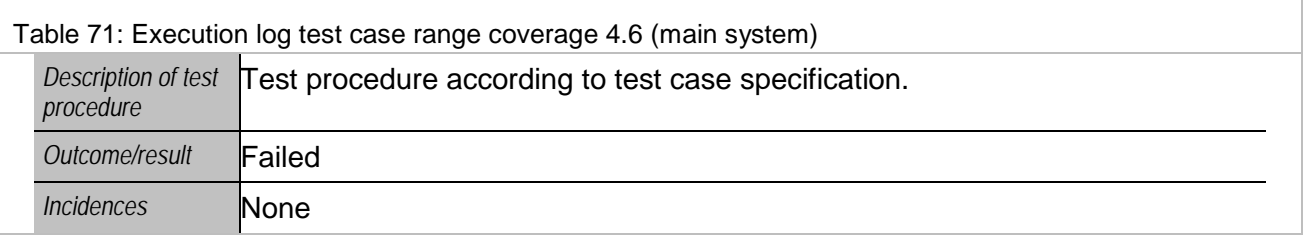

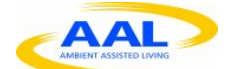

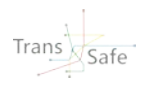

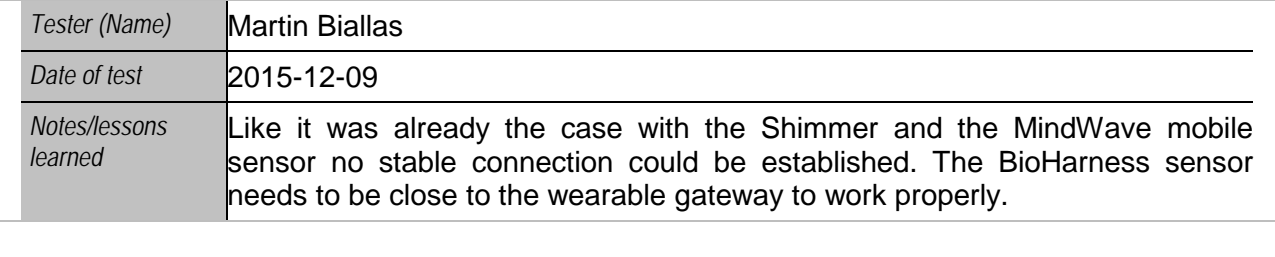

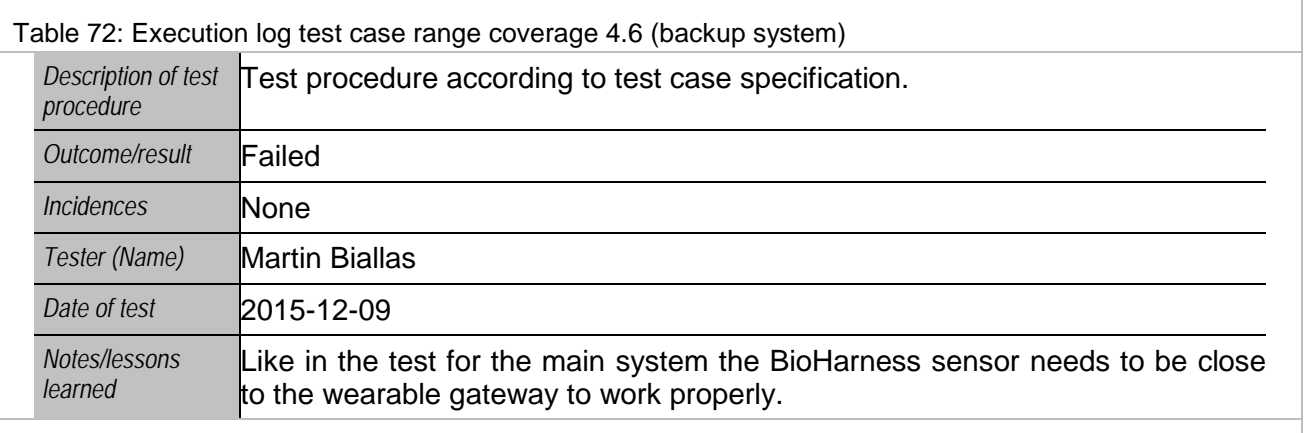

# **2.2.5 Single Sensor runs**

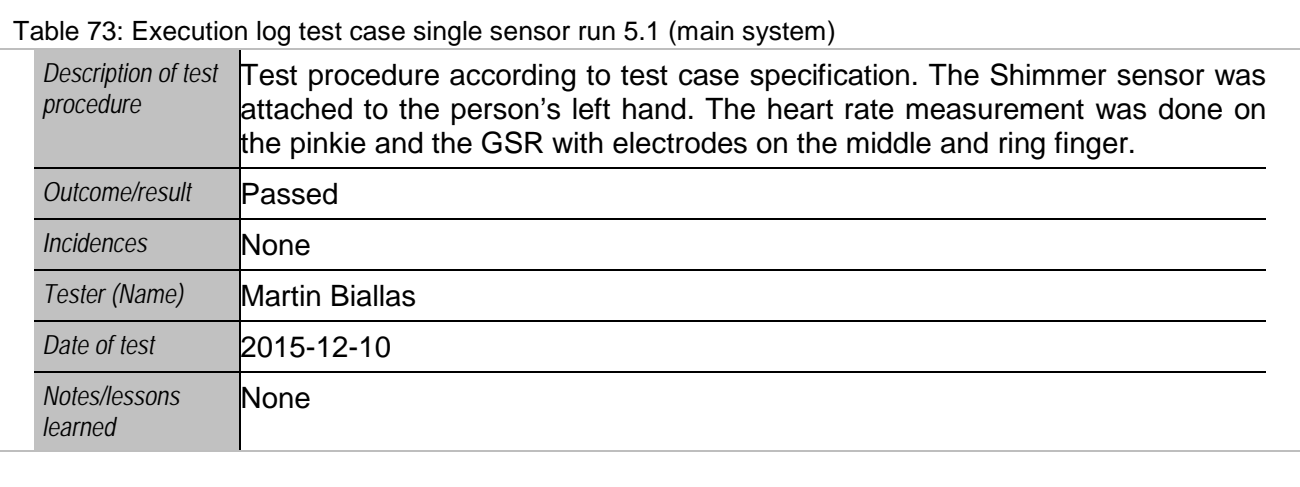

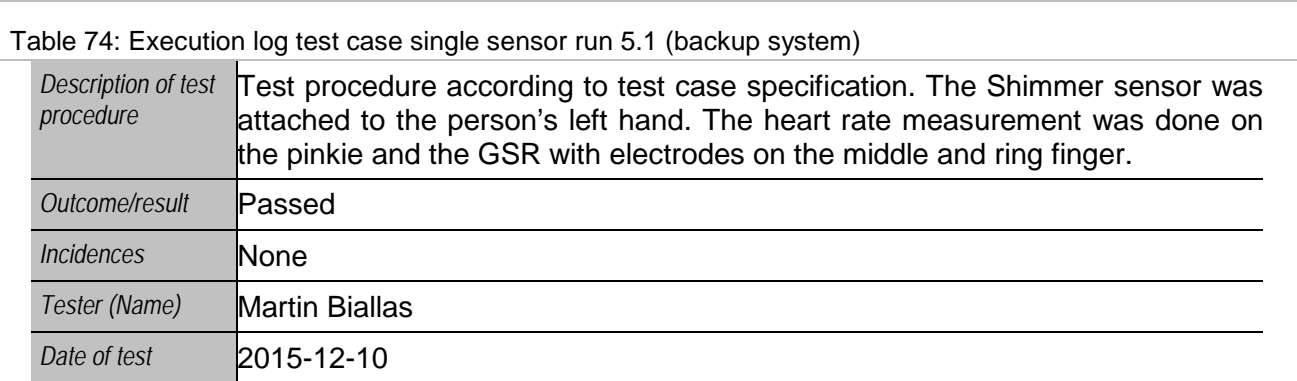

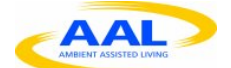

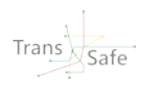

*Notes/lessons learned*

None

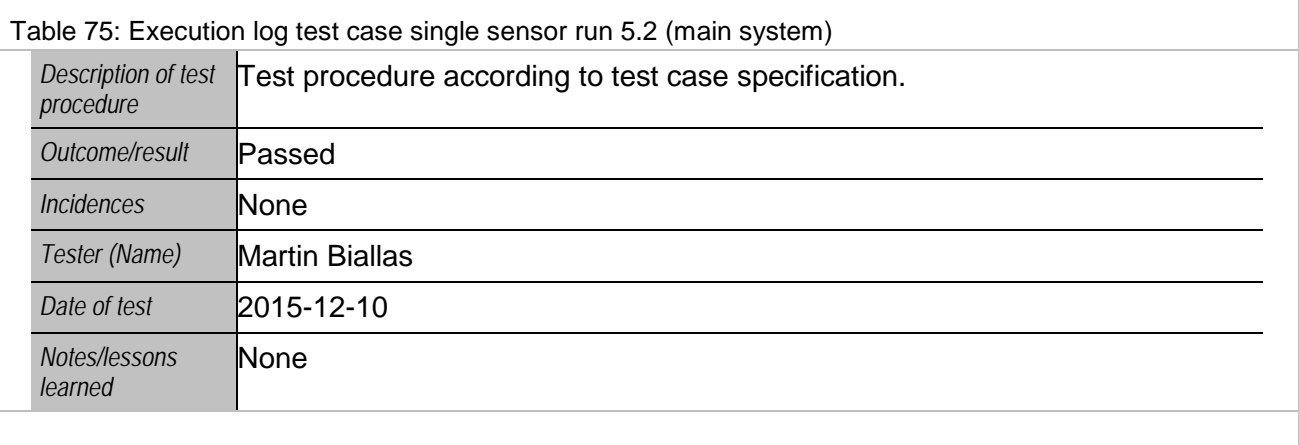

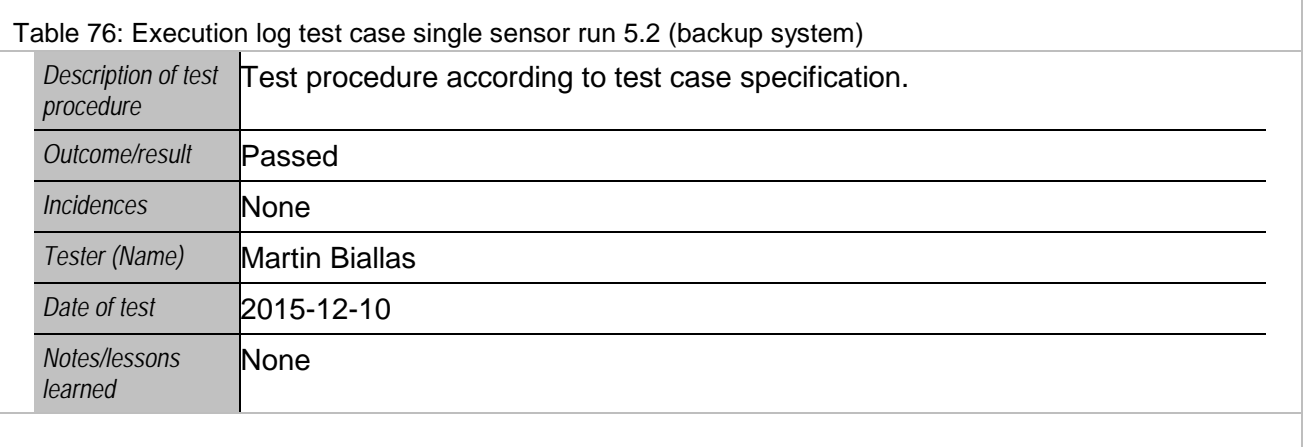

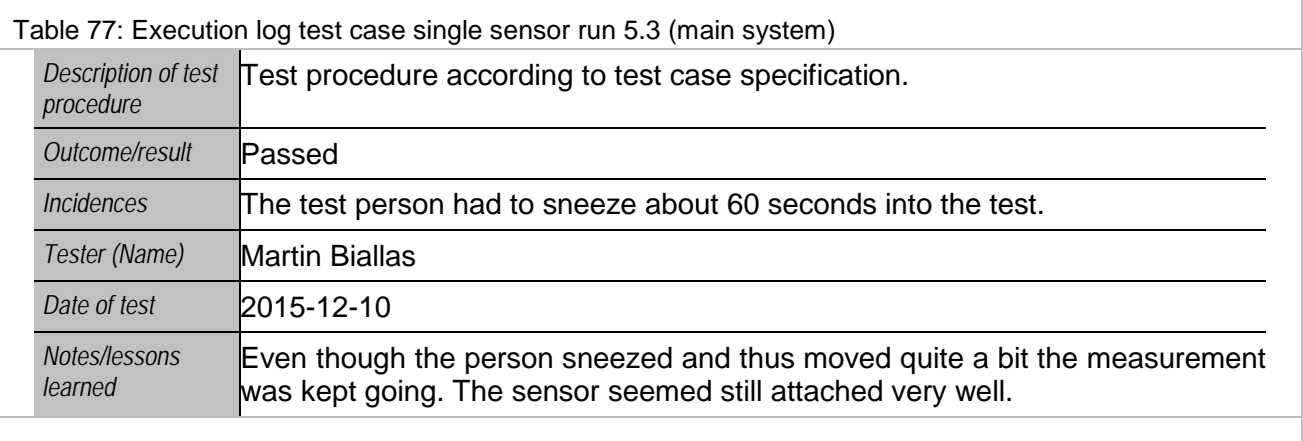

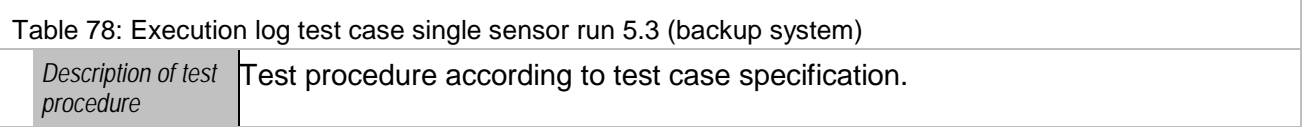

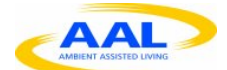

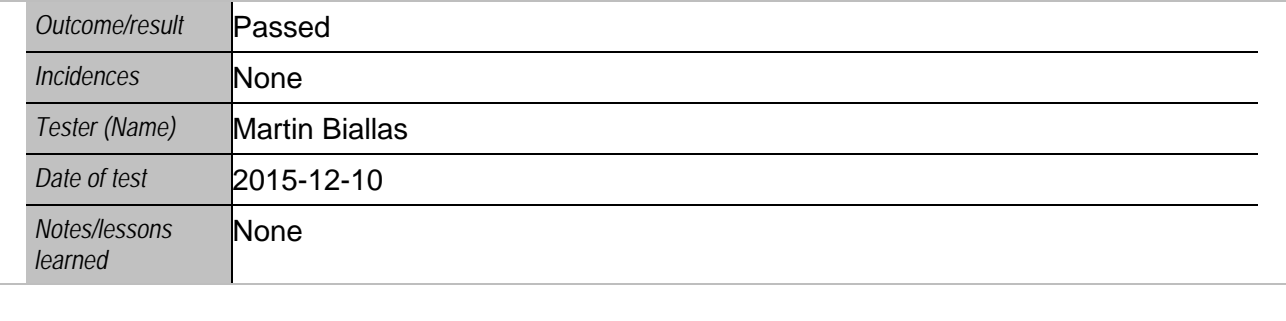

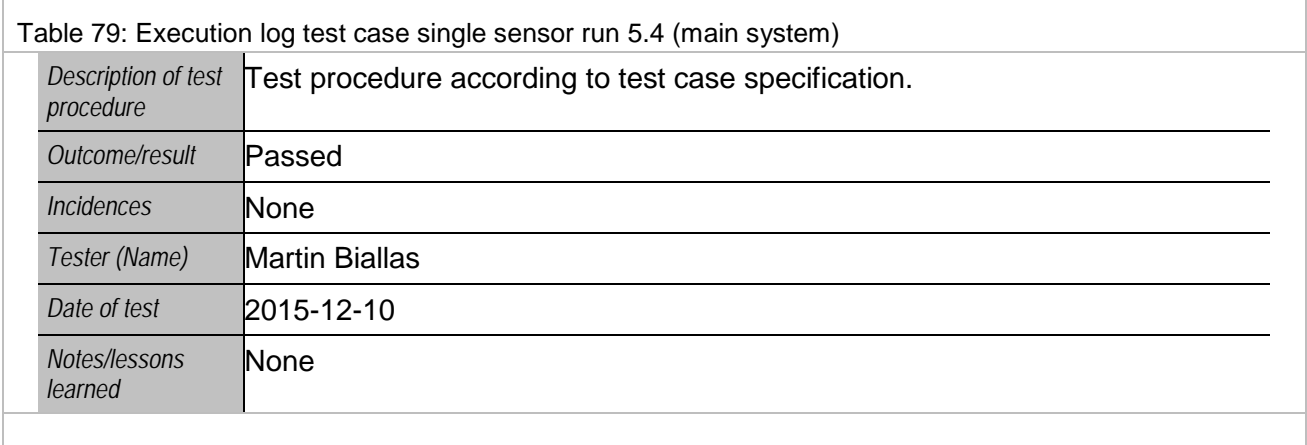

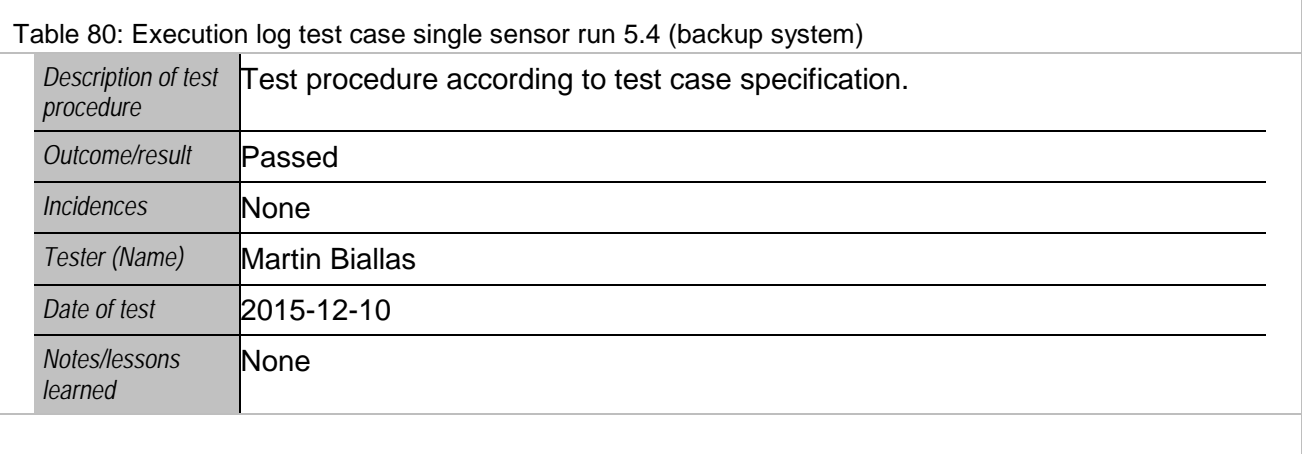

# **2.2.6 Portability**

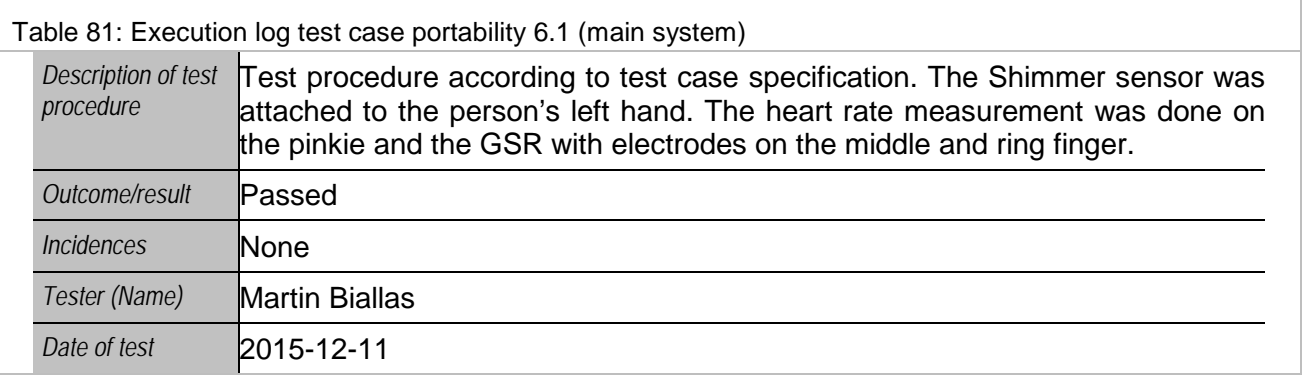

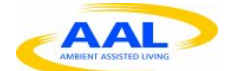

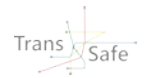

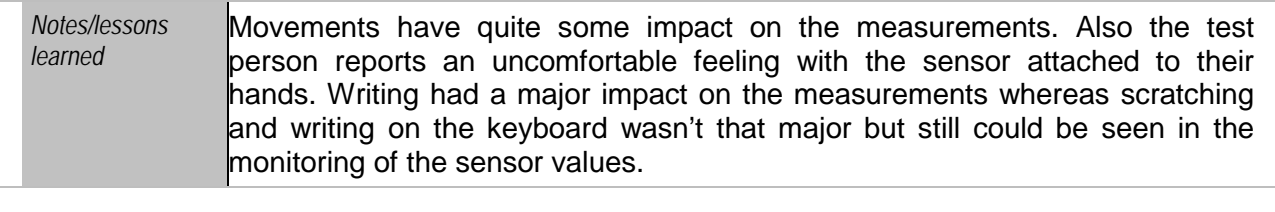

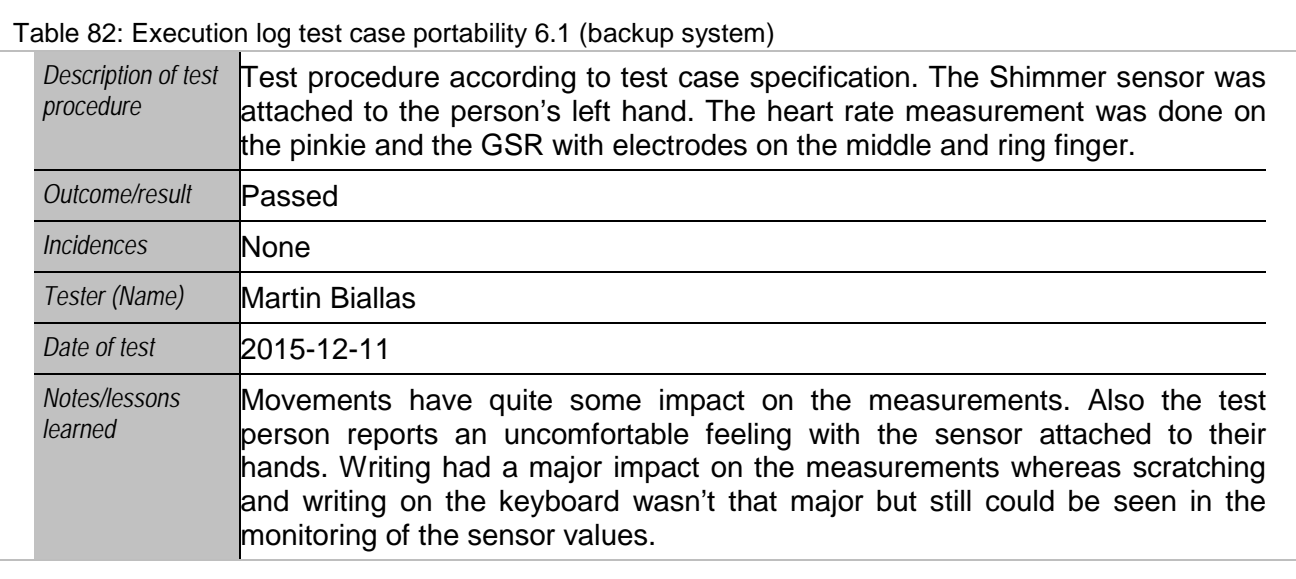

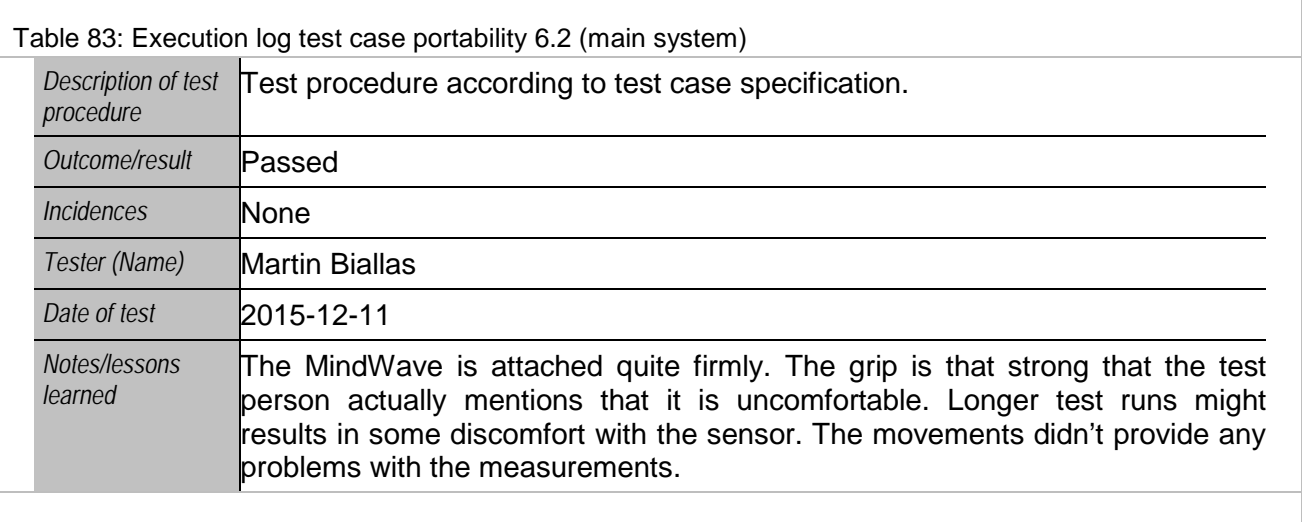

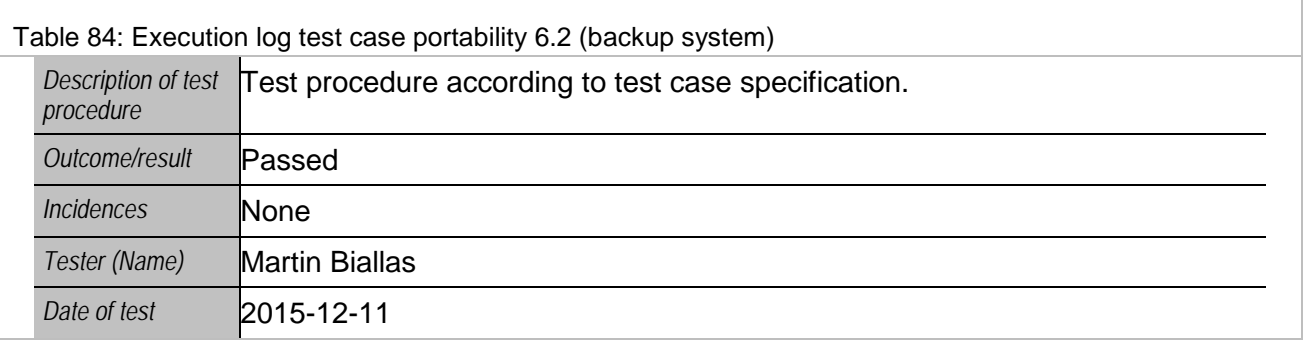

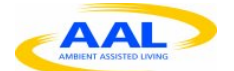

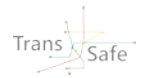

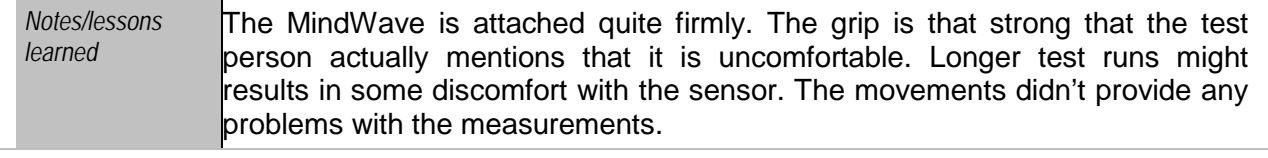

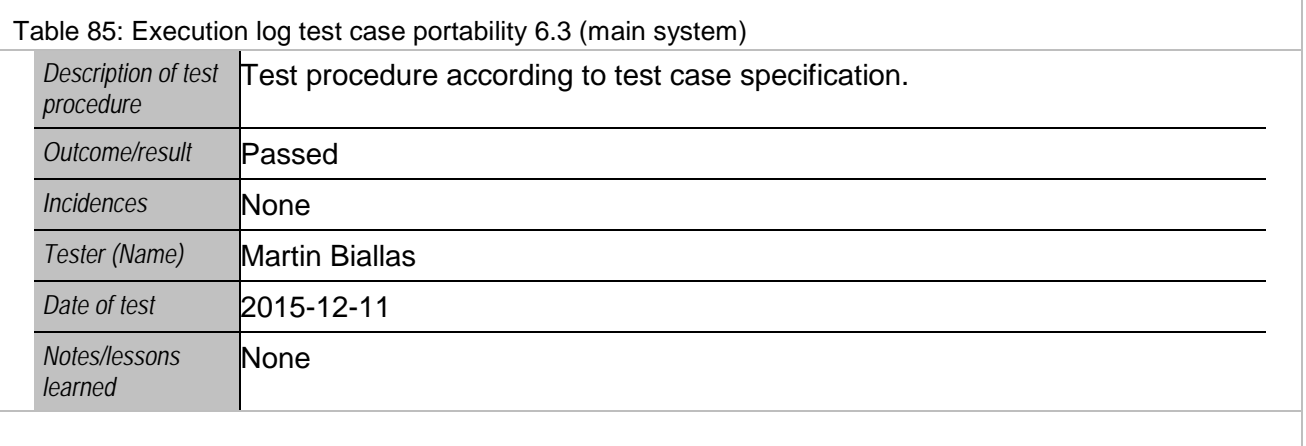

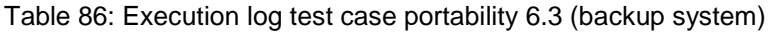

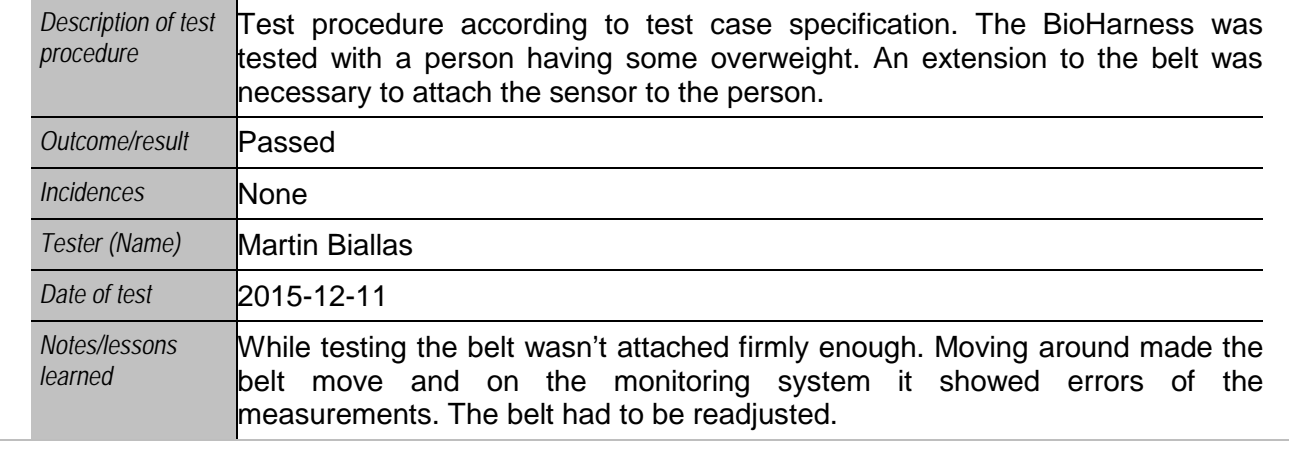

## **2.2.7 Combined Sensor runs**

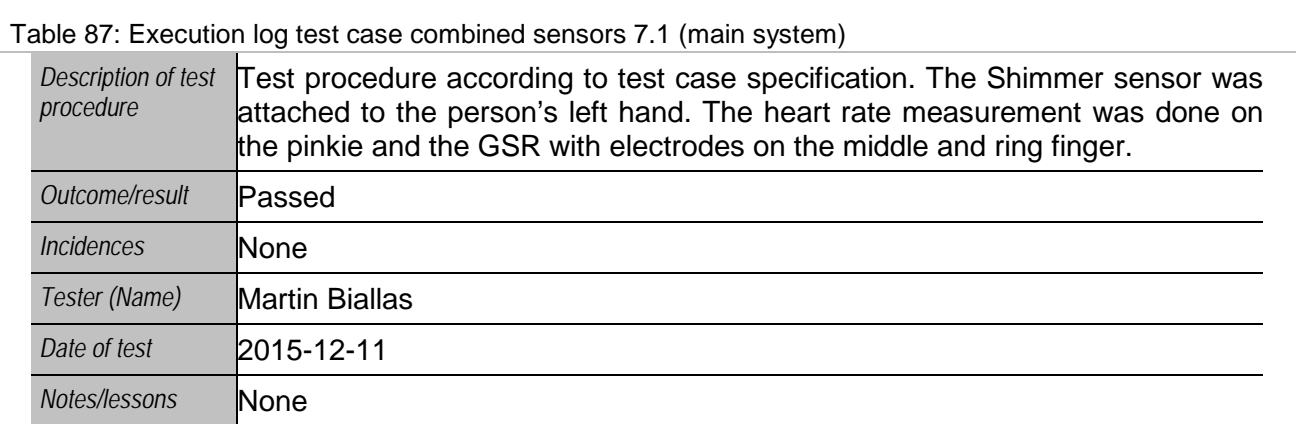

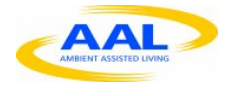

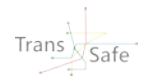

*learned*

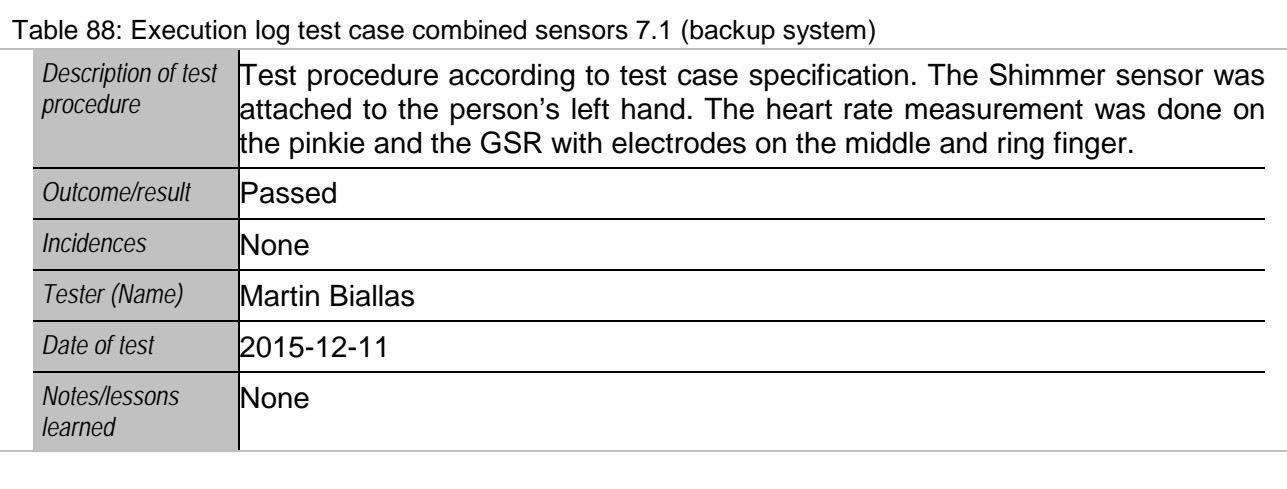

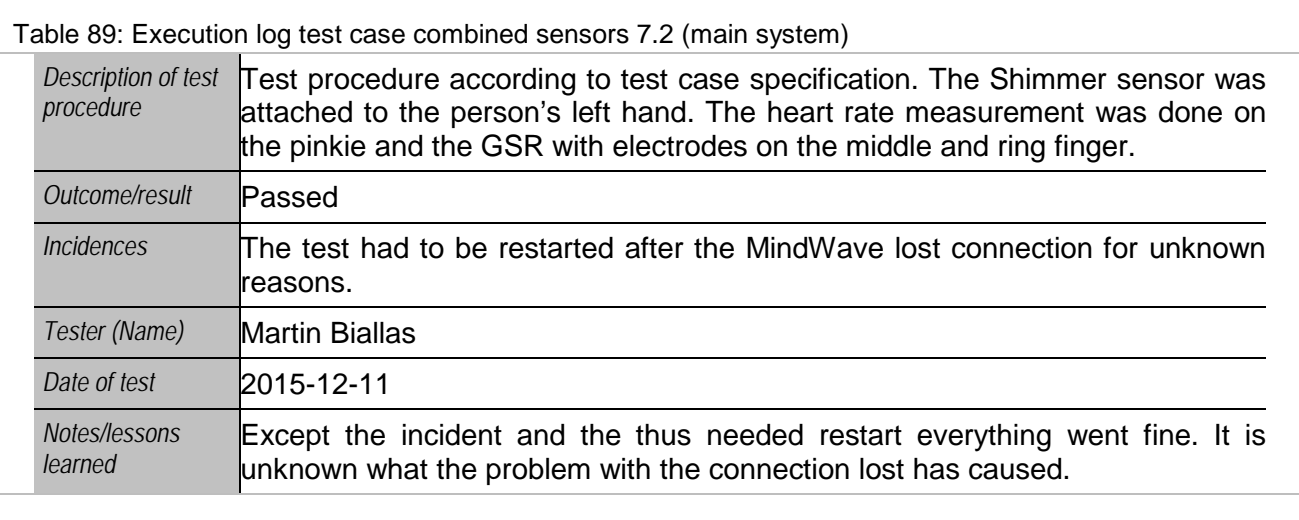

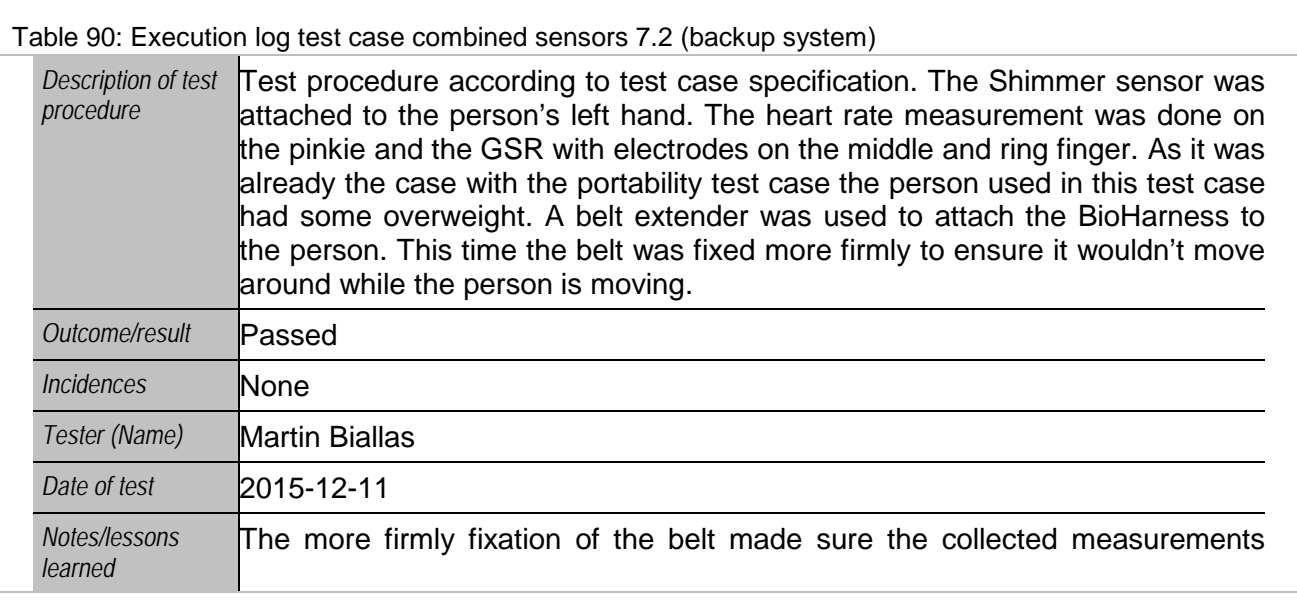

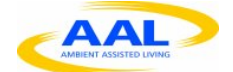

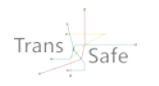

were good. It is very important that the sensors are attached firmly.

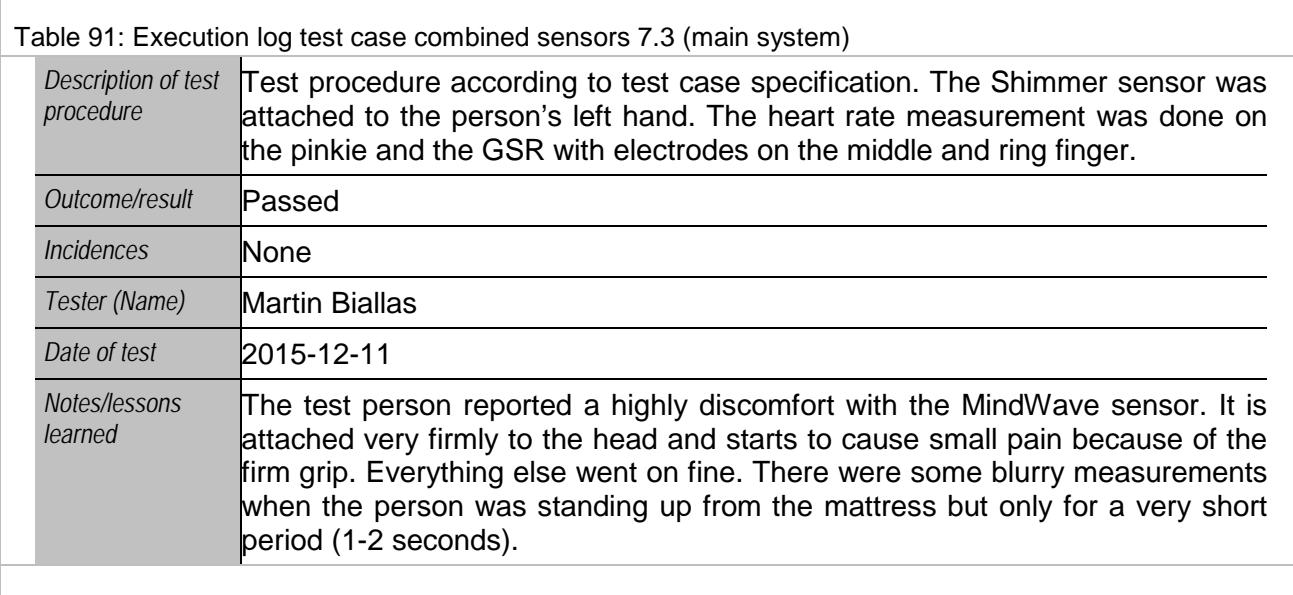

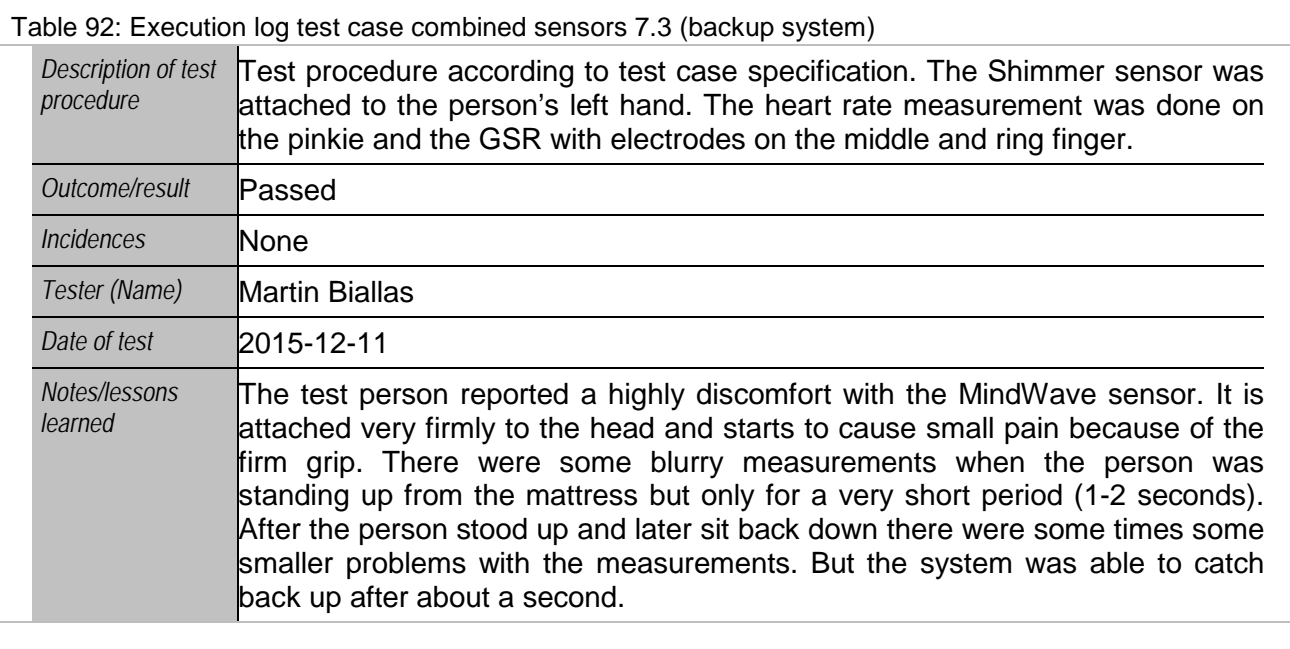

# **2.2.8 Long term runs**

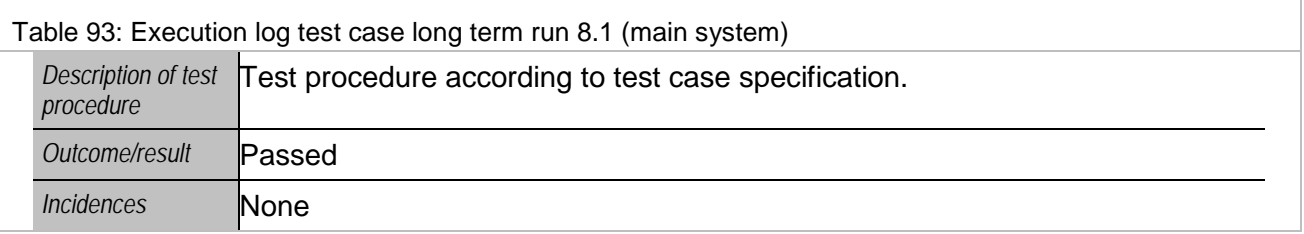

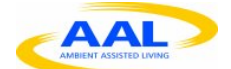

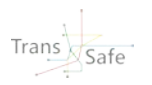

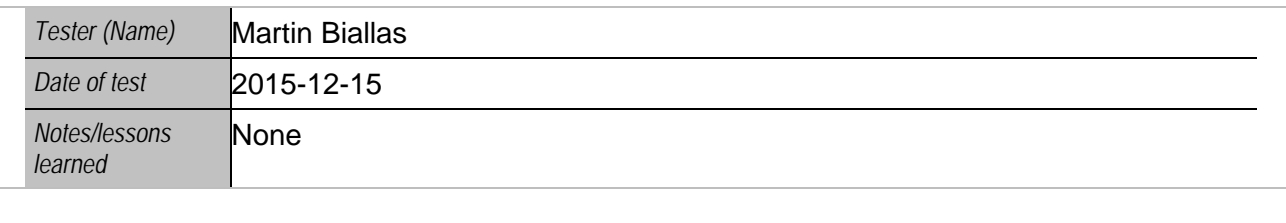

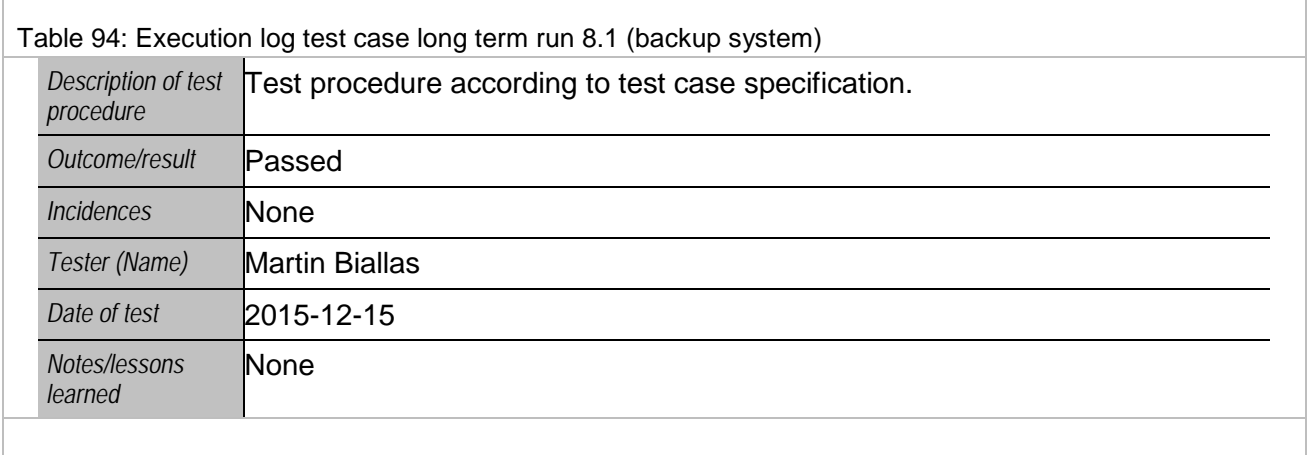

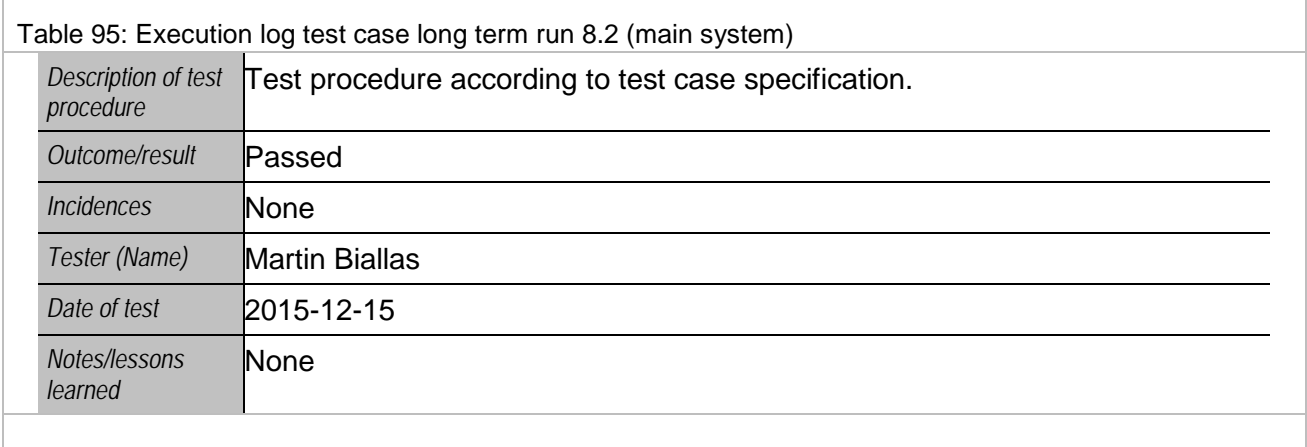

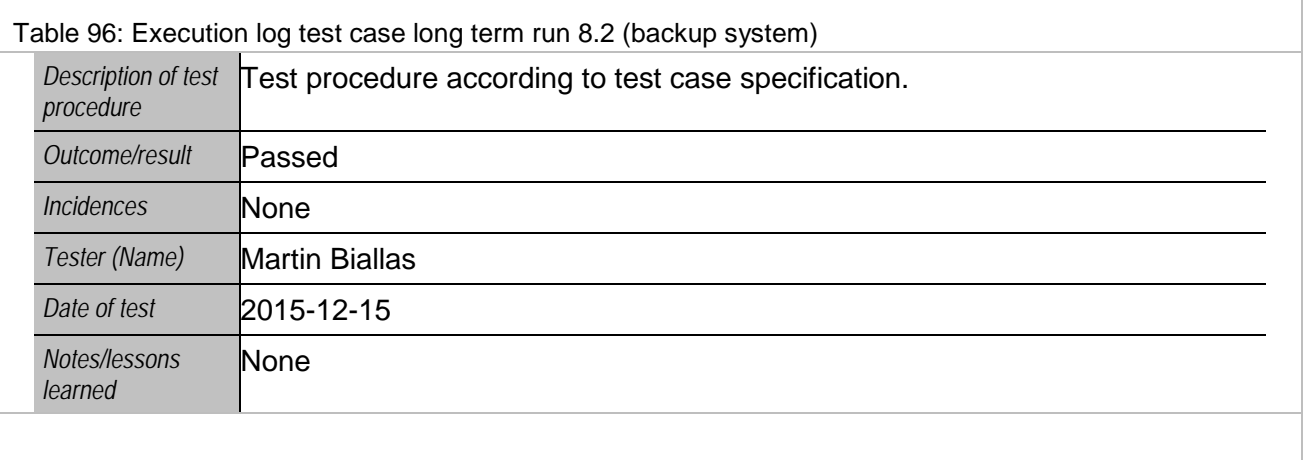

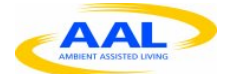

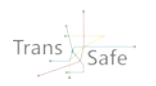

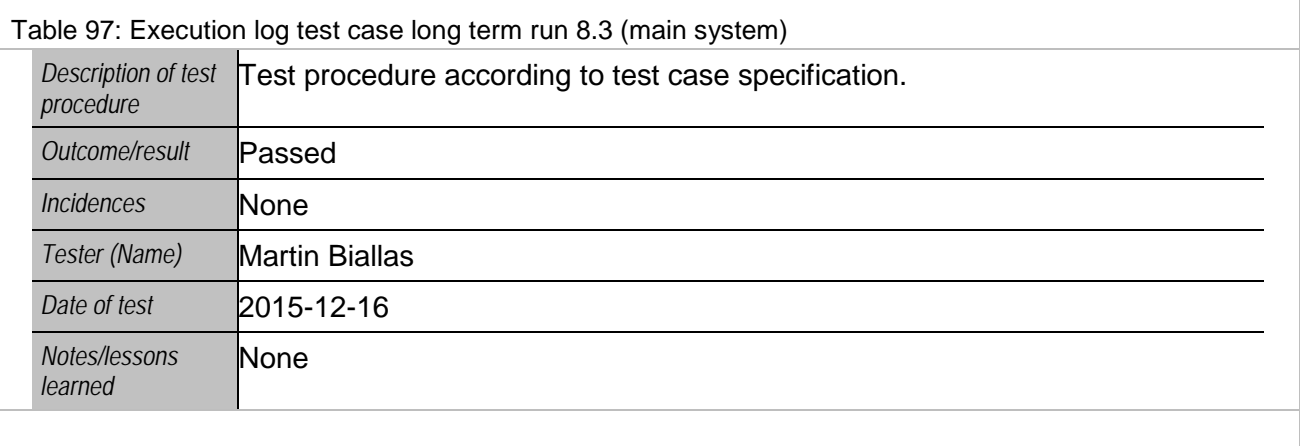

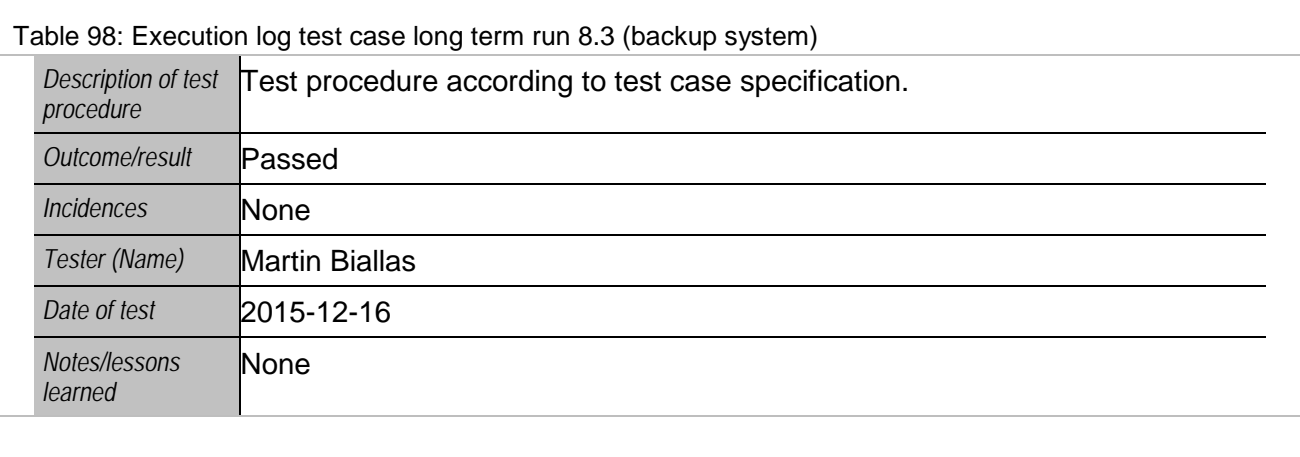

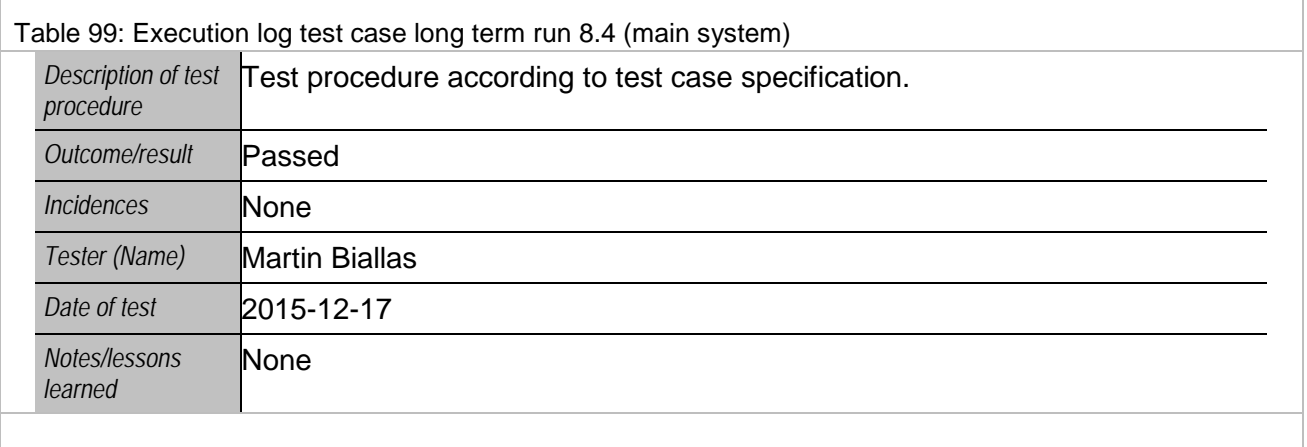

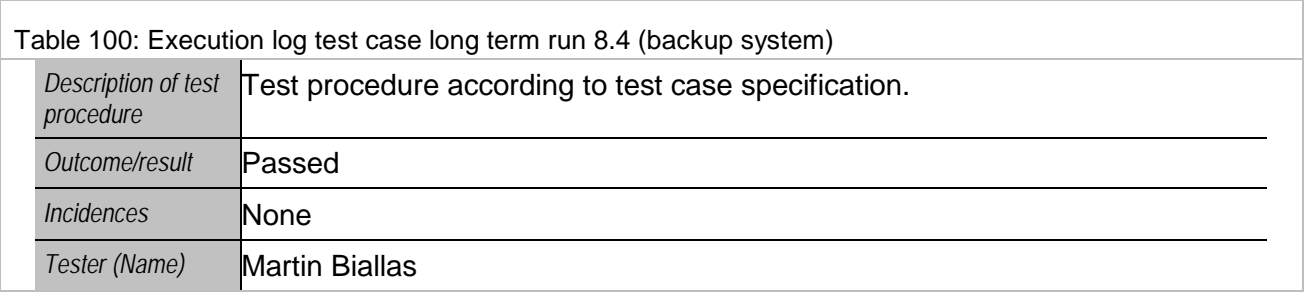

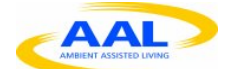

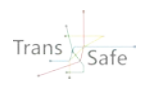

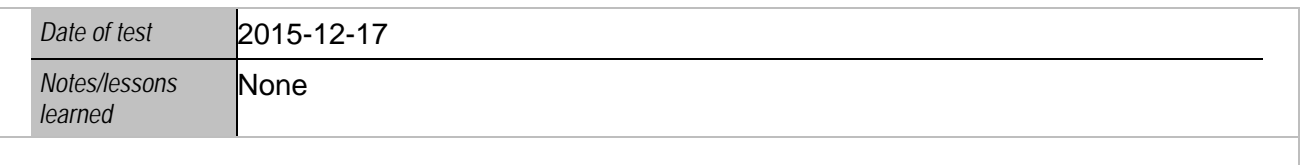

### **2.3 Test report**

The criterion for passing the complete set of tests is the adequacy of the system for tests with end users. However not all tests have been passed, the system is capable to server its purpose. Therefore the over all result of the tests is: PASSED.

### **2.4 Test approval**

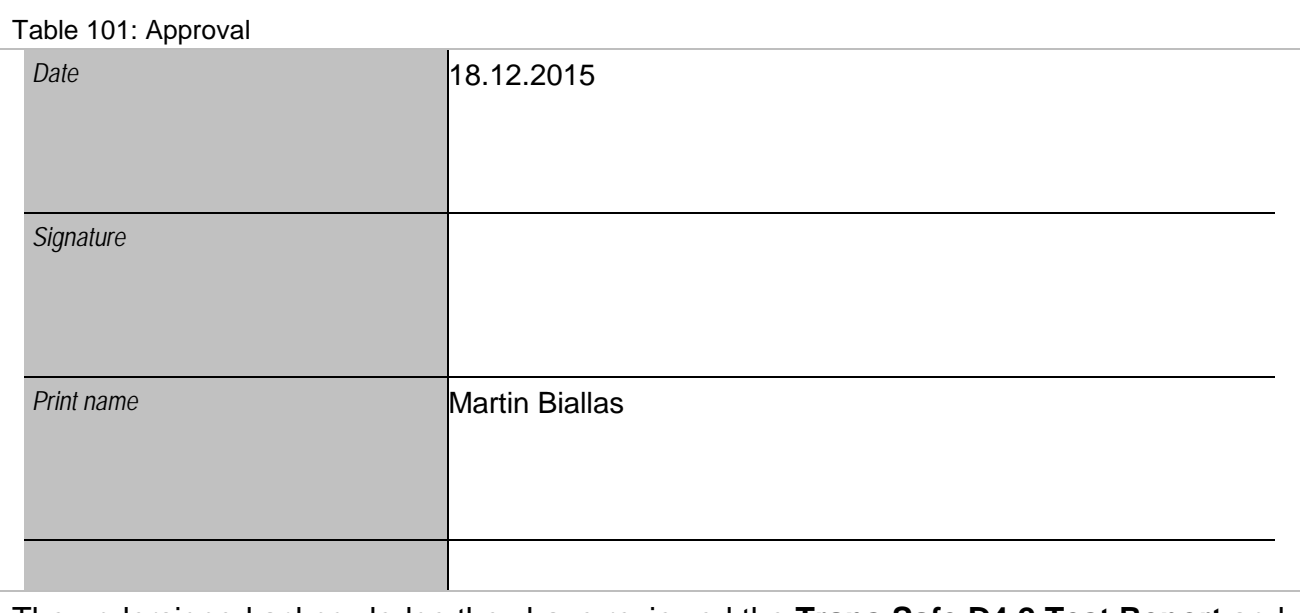

The undersigned acknowledge they have reviewed the **Trans.Safe D4.2 Test Report** and agree with the approach it presents. Changes to this **Test Report** will be coordinated with and approved by the undersigned or their designated representatives.

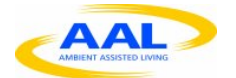

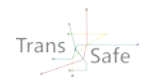

## **3 System manual**

### **3.1 Purpose**

The personnel executing the test cases gains detailed insight about the handling of the system. However, the trials in the environments of OCC and simulator are conducted by other personnel, which is not familiar with the system. Therefore a manual is prepared for them. As those tests are conducted by German partners, the language of the manual is German. The version to be used for tests will be in the documentation of work-package 5 (D5.3).

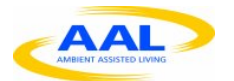

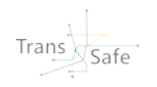

# **Appendix A Environment Gateway Installation**

### **A.1. Sensor set up**

How often shall we exchange batteries on what device? Here you can find information of the devices: Mindwave: 8-hour AAA battery life Zephyr BioHarness: Battery life: 26 Hours per charge. Empatica: Battery life: - Streaming mode: 20 h - Memory mode: 36+ h

How much time do we need to plan for recharging the Empatica E4? Charging time: < 2 h

Is it OK to clean all non-disposable electrodes/parts in contact with the skin with disinfectant? (We have an Ethanol solution 850 mg/g here)

Honestly, we don't know. Maybe only water could be sufficient.

What kind of disposable electrodes shall we purchase for the Shimmer? Self-adhesive Ag/AgCl electrodes? (We have never bought something for the shimmer up to know. I have really no clue  $\circledcirc$  )

We used the electrodes that are normally used for ECG applications, or physiological applications;

On which hand should the shimmer measure?

The Shimmer sensor should be put on the not-controlling hand.

Is it a good idea to expect the test subject to hold the shimmer sensor in his/her hand? Is there a special reason/requirement for that? How shall a person in the driving simulator hold the steering wheel, when one Shimmer needs to be in the hand? Our Shimmer sensors came with a wristband (see attached pictures). Can we use them like shown in the pictures (but with your recommended electrodes instead of ours)?

We used Shimmer sensor, provided by Telecom Italia, that did not have the wristband. We have never used the kind of electrodes that are provided with your sensor, but if the kit is composed in this way, you can use it.

#### **A.1.1. HOW TO WEAR THE TRANS SAFE KIT'S DEVICES**

#### *A.1.1.1.ZEPHYR BIOHARNESS:*

The chest belt has to be wore with the sensor on the left side of the chest. When the subject puts it, you can press the sensor and the chest belt to turn on the chest. To clean it, it would be better to leave the belt 5 minutes open, in order to let the body sweat, eventually present on it, to go away. Anyway, the indication to wash the belt are reported on the tag which is on it, so you can check it. It can be washed but no using wash machine. It is possible to run on the belt a humid towel and then let it dry.

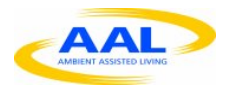

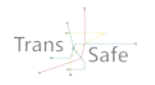

#### *A.1.1.2.MIND WAVE:*

The device is put on the head of the subject, while the electrode has to be put on the forehead, above the left eye. The little clothespin has to be attach on the left ear lobe. If you want you can clean and scrub the skin area where the electrode is, before wearing the device.

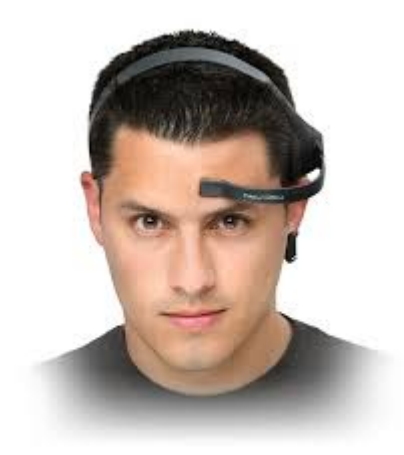

#### *A.1.1.3.EMPATICA:*

The subject has to put the bracelet on the wrist of the not-controlling hand, as showed in figure. When the recording phase is complete, it is sufficient to clean the sensor with a paper hand towel, especially in the area which has been in contact with the skin of the subject.

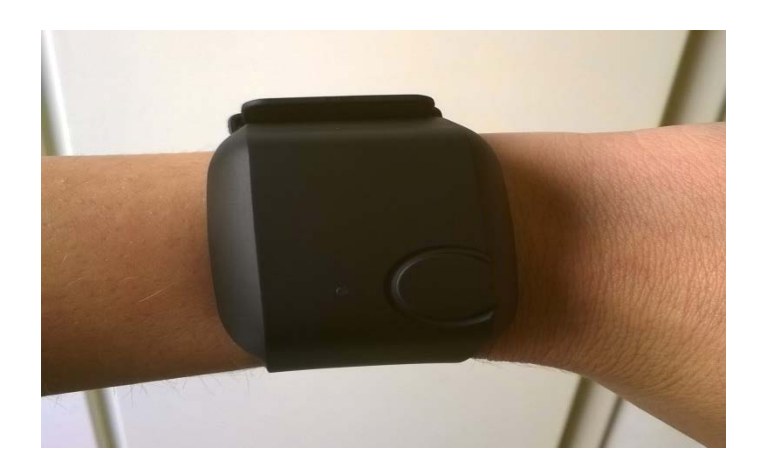

#### *A.1.1.4.SHIMMER SENSOR:*

It is suggested to use conductive gel electrodes, as the ones in the picture (in which the gel is a little bit ruined):

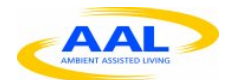

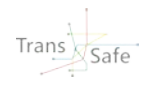

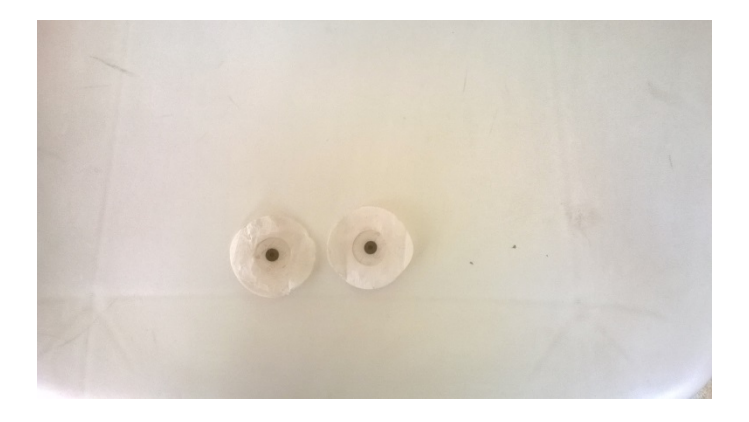

The electrodes with conductive gel have to be put on fingertips of index and medium fingers. The subject has to hold the device in his palm.

It would be better to use the electrodes once for each subject. If it is not possible, it is recommended to put them on their plastic layer, in order to preserve the conductive gel.

### **A.2. Environmental Sensor Gateway Installation Guide**

In the Trans.Safe system the Environmental Sensor Gateway has the primary role to collect data from the enviroment for the stress detect algorithm and to perform interventions on the environment whem request by the user.

In this chapter the components of the Environmental Gatey, both the hardware and the software, will be described.

#### **A.2.1. Components:**

#### **Environmental sensors:**

- o Luminance sensor [\(http://www.seeedstudio.com/wiki/Grove\\_-\\_Luminance\\_Sensor\)](http://www.seeedstudio.com/wiki/Grove_-_Luminance_Sensor)<br>o Temperature and humidity sensors (http://www.seeedstudio.com/wiki/Grove -
- Temperature and humidity sensors [\(http://www.seeedstudio.com/wiki/Grove\\_-](http://www.seeedstudio.com/wiki/Grove_-_Temperature_and_Humidity_Sensor_Pro) [\\_Temperature\\_and\\_Humidity\\_Sensor\\_Pro\)](http://www.seeedstudio.com/wiki/Grove_-_Temperature_and_Humidity_Sensor_Pro)
	- o Sound Sensor [\(http://www.seeedstudio.com/wiki/Grove\\_-\\_Sound\\_Sensor\)](http://www.seeedstudio.com/wiki/Grove_-_Sound_Sensor)
- o Grove Base Shield V2 [\(http://www.seeedstudio.com/depot/Base-Shield-V2-p-](http://www.seeedstudio.com/depot/Base-Shield-V2-p-1378.html)[1378.html\)](http://www.seeedstudio.com/depot/Base-Shield-V2-p-1378.html)
- **Udoo Quad** [\(http://shop.udoo.org/eu/product/udoo-quad.html\)](http://shop.udoo.org/eu/product/udoo-quad.html)
	- o EU starter kit [\(http://shop.udoo.org/eu/accessories/starter-kit-eu.html\)](http://shop.udoo.org/eu/accessories/starter-kit-eu.html)

#### **Other Components needed for the setup:**

- Mouse and keyboard usb or wireless (linux compatible)
- A monitor with a HDMI input
	- o Or, a monitor with VGA input and a HDMI adapter
- Internet connection (Eth or wifi)
- A PC or a laptop with a SD card reader or an external card reader
- A micro SD card and an SD adapter

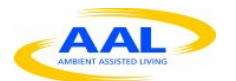

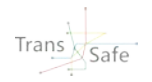

### **A.2.2. Installation Walkthrough**

#### *A.2.2.1.System Requirements*

For the Environmental Sensor Gateway these software components are needed (in parenthesis the remote resource if availabe):

- UDOOBuntu operating system for the Udoo Quad [\(http://download.udoo.org/files/UDOO\\_Unico/Quad\\_img/UDOObuntu\\_img/UDOObuntu\\_qu](http://download.udoo.org/files/UDOO_Unico/Quad_img/UDOObuntu_img/UDOObuntu_quad_v1.1.zip) [ad\\_v1.1.zip\)](http://download.udoo.org/files/UDOO_Unico/Quad_img/UDOObuntu_img/UDOObuntu_quad_v1.1.zip) (Update 04/08/2015, new versin of the OS in beta testing)
- Java 1.7 for linux (guide to install it in the following sections)
- OpenHab Core 1.7 [\(https://bintray.com/artifact/download/openhab/bin/distribution-1.7.1](https://bintray.com/artifact/download/openhab/bin/distribution-1.7.1-runtime.zip) [runtime.zip\)](https://bintray.com/artifact/download/openhab/bin/distribution-1.7.1-runtime.zip)
- Win32 Disk Imager (if using Windows [http://sourceforge.net/projects/win32diskimager/files/latest/download\)](http://sourceforge.net/projects/win32diskimager/files/latest/download)
- The Trans. Safe binding for OpenHab (Provided by the partner)
- The Philips hue binding for the intervention (Available on the internet, but provided by the partner)
- DTH22 libraries for the ArduinoDue (provided by the partner but original source: <https://github.com/RobTillaart/Arduino/tree/master/libraries/DHTstable> )
- The Arduinodue Sketch (Provided by the partner)
- The configuration files for OpenHab (Provided by the partner)

Regarding the hardware, a micro sd card of at least 8 gigabyte, a power supply, a HDMI cable and a mouse and keyboard are required. [\(http://shop.udoo.org/eu/catalog/product/view/id/35/s/starter](http://shop.udoo.org/eu/catalog/product/view/id/35/s/starter-kit-eu/category/3/)[kit-eu/category/3/\)](http://shop.udoo.org/eu/catalog/product/view/id/35/s/starter-kit-eu/category/3/)

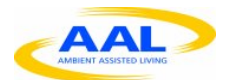

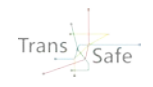

#### *A.2.2.2.Board Preparation*

In order to get familiar with the board it is possible to watch this brief tutorial in which the connectivity of the board is explained:<http://www.udoo.org/tutorial/connectivity-walkthrough/>

In order to get familiar to the Grove system, this video show how to plug the shield to the Udoo board and some sensors to the shield: [https://www.youtube.com/watch?v=hE\\_y2oCbqSI](https://www.youtube.com/watch?v=hE_y2oCbqSI)

The sensors must be plugged on the Shield in this precise order:

- Sound sensor: A0 socket
- Luminance sensor: A1 socket
- Temperature and Humidity sensor: D4 socket
- Led (for debugging purposes, not a requirement): D8

Remember that the switch on the board must be on 3.3V

#### *A.2.2.3.OS Installation*

The tutorial for the installation of the operating system from windows can be found here: <http://www.udoo.org/tutorial/creating-a-bootable-micro-sd-card-using-windows-from-image/>

For other operating system the instructions can be found here: [http://www.udoo.org/docs/Getting\\_Started/Create\\_A\\_Bootable\\_MicroSD\\_card\\_for\\_UDOO](http://www.udoo.org/docs/Getting_Started/Create_A_Bootable_MicroSD_card_for_UDOO)

Now, you can boot the board by inserting the micro sd in the slot and plugging-in the power supply.

#### *A.2.2.4.Installation of Java 1.7*

The operating system comes with an installation of the Java JDK based on Open JDK. For the correct functioning of the Trans.Safe program we suggest to use the official Oracle Java. The easiest way to do it is using the apt-get utility.

These are the steps to install Java 7 on the board.

- 1) Open the terminal
- 2) Use the command:
	- sudo add-apt-repository ppa:webupd8team/java sudo apt-get update sudo apt-get install oracle-java7-installer
- 3) Follow the instructions on the terminal
- 4) Control the java version installed using: java -version
- 5) If the current java version is not the Oracle 1.7, use the following command to chose the right version:

sudo update-alternatives --config java

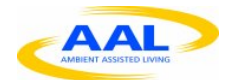

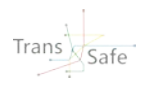

#### *A.2.2.5.Installation of the Serial Libraries*

To use the serial communication between the UDOObuntu operating system and the ArduinoDue it is necessary to configure the serial serial libraries on the board.

The instructions to do it can be found here under the Java section:

<http://www.udoo.org/tutorial/udoo-serial-libraries-examples/?portfolioID=1394>

There are some minor changes to the procedure due to the changes in the ArduinoIde version and the use of the Oracle Java runtime.

#### The proper commands are:

sudo cp /opt/arduino-1.5.8/lib/librxtxSerial.so /usr/lib/jvm/java-7-oracle/jre/lib/arm/ sudo cp /opt/arduino-1.5.8/lib/RXTXcomm.jar /usr/share/java/

The last two commands are not longer required. More ref and the source code of the example can be found here: [https://github.com/UDOOboard/serial\\_libraries\\_examples/tree/master/java](https://github.com/UDOOboard/serial_libraries_examples/tree/master/java)

#### *A.2.2.6.Installation of the DHT22 libraries for the ArduinoDue*

The Temperature and Humidity sensor require specific libraries for the ArduinoDue. These libraries can be found here:<https://github.com/RobTillaart/Arduino/tree/master/libraries/DHTstable>

These files will be provided by the partner with the other software. To install them on the ArduinoIDE follow these steps:

- 1) Open the ArduinoIDE already installed on the operating system
- 2) Go to the menù Sketch -> Import Library -> Add Library
- 3) Navigate to the folder provided with the file and click Ok
- 4) Now the libraries are ready to be used

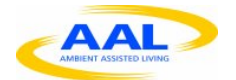

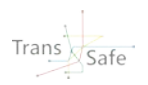

#### *A.2.2.7.Installation of the ArduinoSketch*

To allow the reading of the sensors, the program for the ArduinoDue must be installed before the launch of the rest of the software. To do so, the following steps must be done:

- 1) Open the ArduinoIDE
- 2) Go to File -> Open
- 3) Navigate to the folder with the provided file: "UdooSensorSerialReadTransSafe.ino"
- 4) Once the file is open on the IDE click on the upload icon to compile the program and send it File Edit Sketch Tools Help

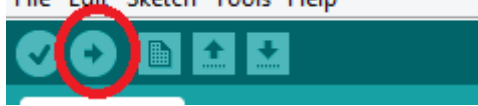

to the processor

After this steps, locate the voltage switch on the side of the grove shield and quickly switch from 3.3V to 5V and back to 3.3V. It is important that the switch stays at 3.3V, the other setting could damage the board.

#### *A.2.2.8.Installation of the add-ons and config files for OpenHab*

The core part of OpenHab must be downloaded from the provided link and unzipped in a folder. After that, the folder structure will look like this:

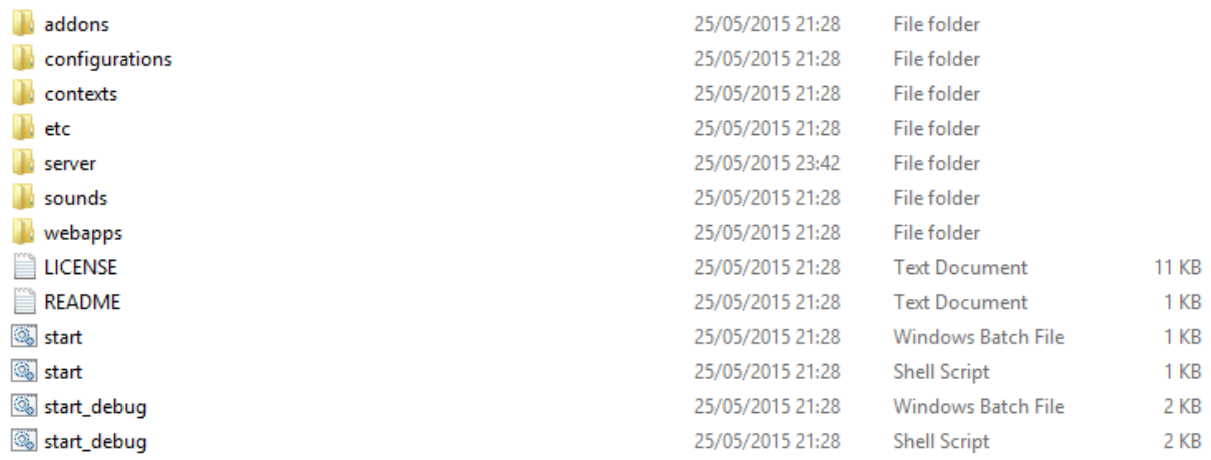

Copy the provided add-ons .jar into the "addons" folder then open the "configurations" folder. Once inside the folder you must:

- 1. Delete the openhab default.cfg file
- 2. Copy the provided openhab.cfg file
- 3. Open the items folder and copy the provided transsafe.items file inside
- 4. Go back to config, open the sitemaps folder and copy the provided transsafe.sitemap file inside

After these operations, go back to main folder and open the openhab.cfg file. The configuration for the Trans.Safe binding will look like this:

######################### Trans.Safe Binding #################################

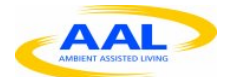

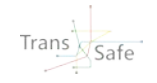

#### transsafe:refresh=10000 transsafe:uid=0000000001 #transsafe:serialPort=COM14

The serialPort should remain as a comment, since the binding already knows the right address inside the executed code, the refresh setting must be setted to the desired interval between readings. In the example above there is a reading each 10000 microseconds (10 seconds). If this line is commented, the program will use a refresh time of 60 seconds. The uid is the unique identifier of the gateway. It can be set as desired.

#### *A.2.2.8.1. Installation and configuration of the Philips Hue for intervention*

In order to use the Philips Hue for the intervention the Hue's Hub must be plugged on the same local network as the Udoo. Take note of the IP address of the Hub because it will be necessary to configure the program.

Open the openhab.cfg file with leafpad and go to the Philips hue section.

Once there, write the ip address of the Hub on the Ip section, and the secret pairing key on the secret section, finally, save the file.

More information can be found here:<https://github.com/openhab/openhab/wiki/Hue-Binding>

#### *A.2.2.9.Start the services*

With all the elements in place now it is possible to start the actual program.

Open the terminal and go to the go to the main folder of the openHab runtime (the same of 1.3.7). Depending on where you saved it the path could change accordingly.

Once the terminal is on the right folder, simply write: . /start.sh and the runtime will start the loading.

Wait for a couples of minutes that all the modules are loaded.

To check if everything is running smoothly, open the browser (chromium) and navigate to this address:<http://localhost:8080/openhab.app?sitemap=transsafe>

Then, click on "sensors" to see if the values are present and they are updated accordingly with the chosen refresh time. (note that the system has no memory so you have to wait for the first reading in order to see the values)

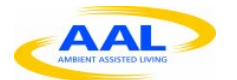

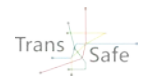

#### **A.2.3. Known issues**

#### *A.2.3.1.Sound Sensor*

The sound sensor used seems not very reliable. The causes of this issue are not fully clear, the main hypotheses are:

- 1) The sensor is broken
- 2) The Vcc provided by the shield is not enough (the ArduinoDue should be able to provide 5V, but without a multimeter is not possible to determine the actual Vcc of the sensor)

Right now the reading of the ambient noise is therefore quite aleatory and no really reliable.

#### *A.2.3.2.OS stability*

The official OS provided for the board showed some signs of instability during the coding and preliminary testing of the software.

On the 04/08/2015 Udoo announced the release of a new operating system: <http://www.udoo.org/the-powerful-udoobuntu-2-beta-is-now-available/>

The new OS is still in beta testing, but the preliminary tests show an improved stability. For future versions of the Trans.Safe solution the new OS would probably be the best choice.

#### *A.2.3.3.Alternative Setup*

The fastest way to perform the software setup on the Environmental Gateway is to directly create the SD card with the OS from a given image of the Env. Gateway software already configured and ready to start.

The instructions can be found here, the procedure is the same as for the Raspberry pi software: <http://lifehacker.com/how-to-clone-your-raspberry-pi-sd-card-for-super-easy-r-1261113524>

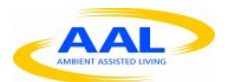

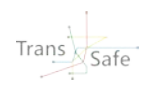

## **A.3. Installation Guide setting up TransSafe system**

### **A.3.1. Board Preparation**

• Place the shield board on the UDOO like shown in the picture

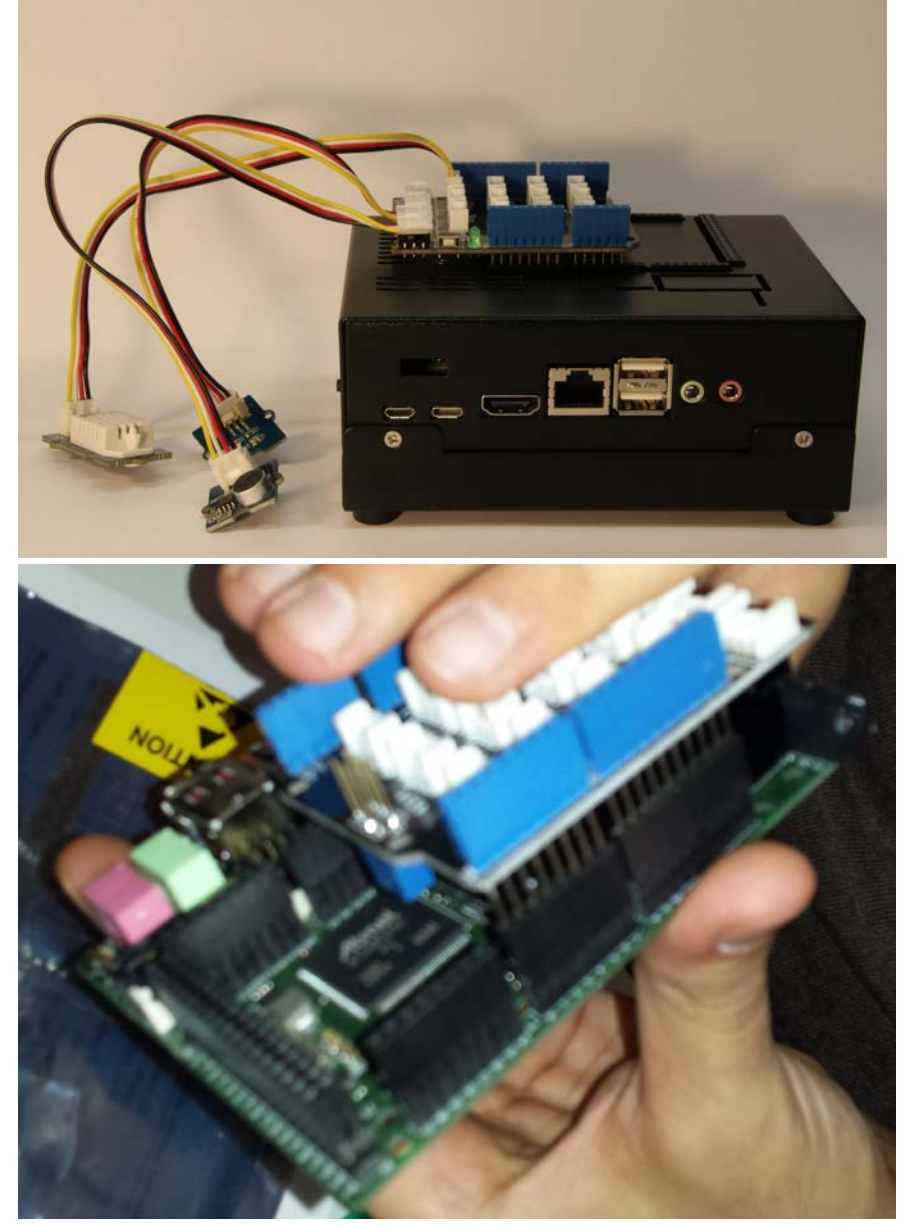

- The sensors must be plugged on the Shield in this precise order:
	- o Sound sensor: A0 socket
	- o Luminance sensor: A1 socket
	- o Temperature and Humidity sensor: D4 socket
	- o Led (for debugging purposes, not a requirement): D8
	- o Picture with box

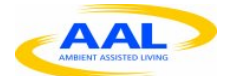

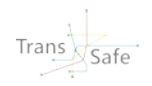

• If the switch on the shield board is not on 3.3V, switch it to 3.3V

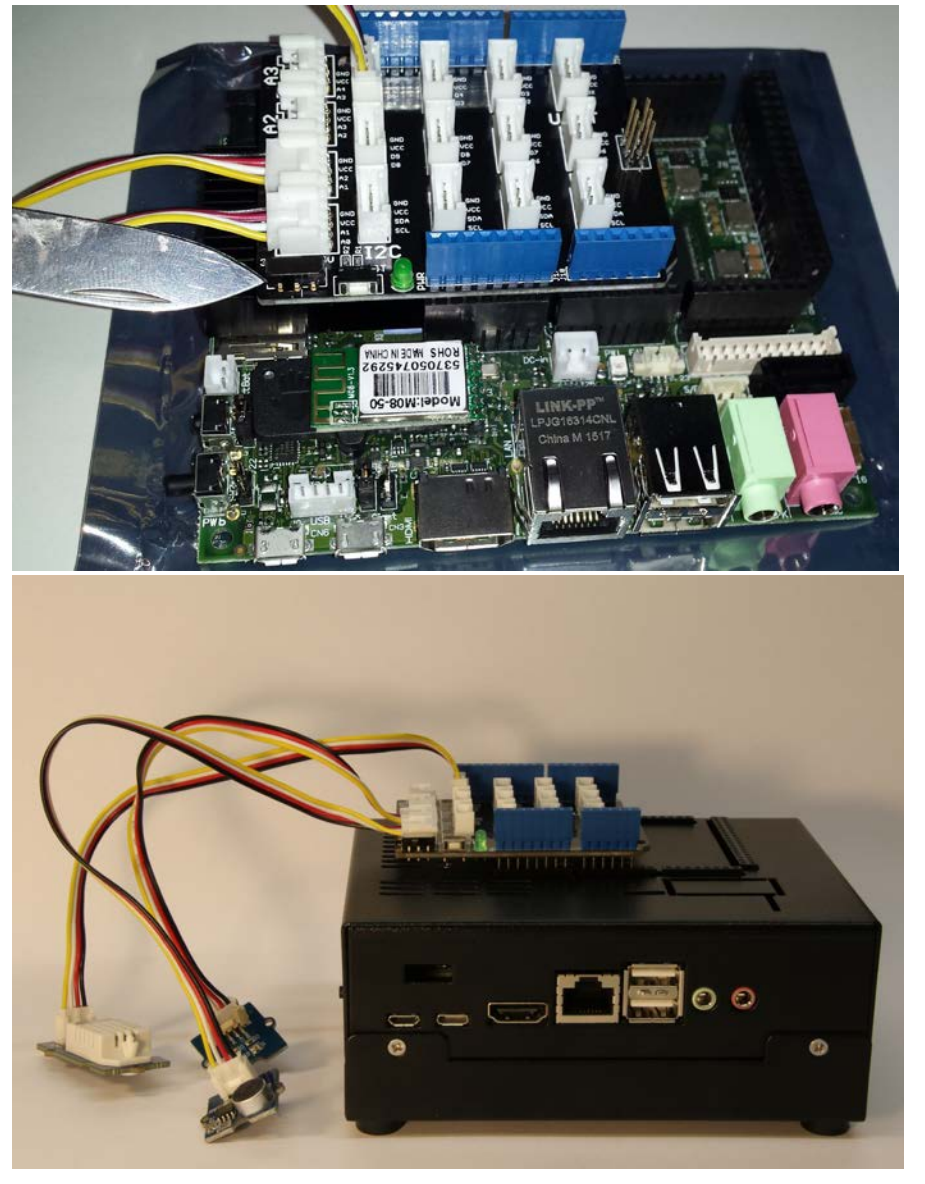

### **A.3.2. Flash SD card with Image**

- Installed Win32 Disk Imager
- Get the newest Image file from xxx
- Select the image file and select the proper SD card Device

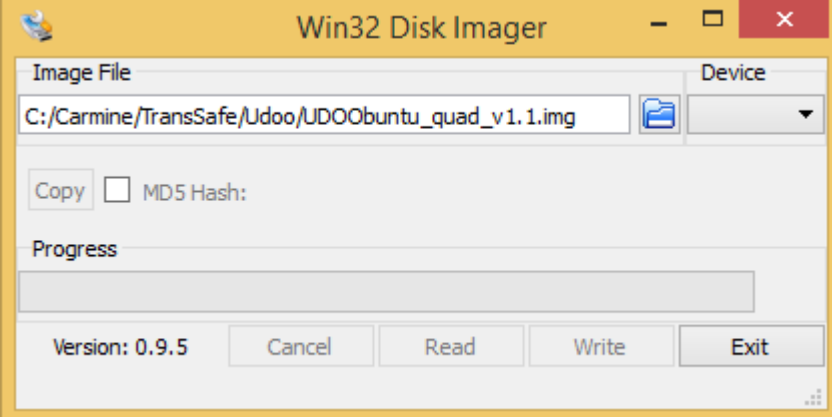

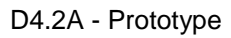

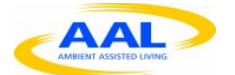

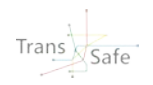

- **Click Write**
- Wait till finished and on the pop up click on OK
- Plug the SD card into the UDOO
- Power up UDOO

#### **A.3.3. Installation of the ArduinoSketch**

If a new ArduinoSketch is together with the used image version or you have a fresh UDOO board, then follow those steps. Otherwise you can skip this chapter.

- Open the ArduinoIDE
- File -> Open
- Open the ArduinoIDE

• Select the File: Desktop/TransSafe/Env\_Gateway\_Software-2015-11-16/Env Gateway Software/Arduino sketch/UdooSensorSerialReadTransSafe/UdooSensorSerialReadTransSafe.ino (probably this path will change with the new versioning system)

- Once the file is open on the IDE click on the upload icon to compile the program and send it
	- File Edit Sketch Tools Help

to the processor

• After this steps, locate the voltage switch on the side of the grove shield and quickly switch from 3.3V to 5V and back to 3.3V. It is important that the switch stays at 3.3V, the other setting could damage the board.

- Tools->SerialMonitor
- Right bottom corner->Change the Baud Rate to 115200buad
- Enter : all->press on Keyboard "Enter"
- The following result should be shown

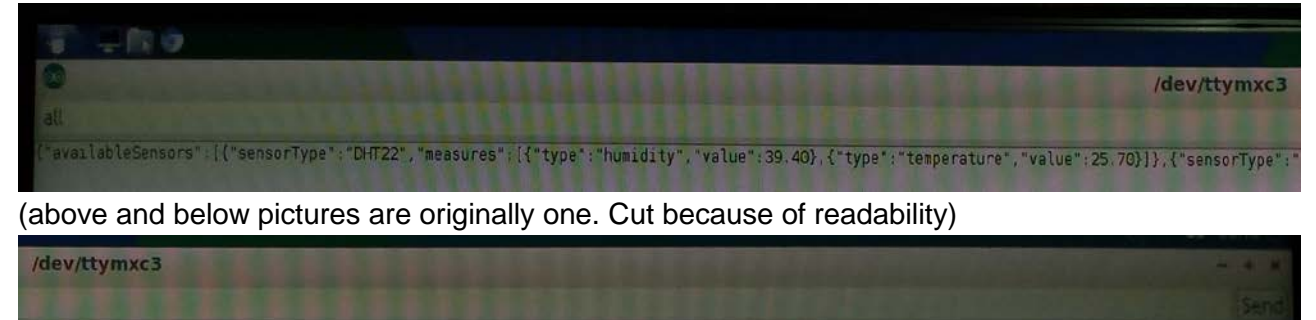

l},{"sensorType";"luminance","measures";{{"type";"lux","value":215.15}}},{"sensorType":"sound","measures":{{"type":"noise","value";

• Do a reboot of the UDOO

#### **A.3.4. Environmental gateway connecting with wearable gateway**

- On the Laptop open TransSafe.exe
- Click on "Open Env Sensors and Light Intervention"
- In the field "Service Address" enter:<http://192.168.0.xx:8080/> (the correct IP address is in the Appendix chapter
- Set Refresh Time from 1s to x (field empty default is 3 second)
- Press Start

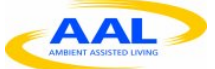

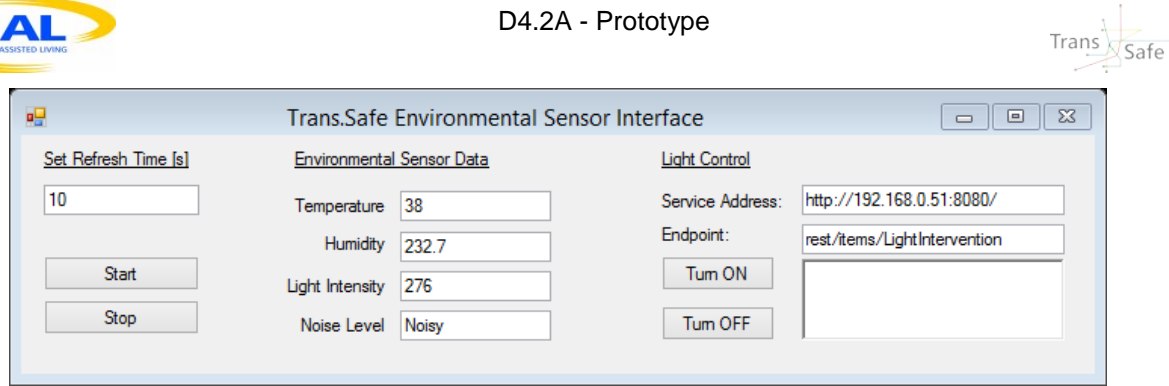

• • Now it logs into the file envLog.txt (located in TransSafe.exe->Folder DatiEnv)

#### **A.3.5. BioHarness connecting with wearable gateway**

- Bluetooth has to be enabled on Laptop
- Switch on BioHarness
- Change File path.txt (in same folder as TransSafe.exe) with the correct user [\(https://jira.ihomelab.ch/browse/TRAN-94\)](https://jira.ihomelab.ch/browse/TRAN-94)
- Create Folder in your user account C:\Users\xxx\Documents\BioHarness Test Logs [\(https://jira.ihomelab.ch/browse/TRAN-95\)](https://jira.ihomelab.ch/browse/TRAN-95)
- Create Folder "TEST\_FASCIA" where TransSafe.exe is [\(https://jira.ihomelab.ch/browse/TRAN-96\)](https://jira.ihomelab.ch/browse/TRAN-96)
- Connect BioHarness with USB to the Laptop (for DLL installation) [\(https://jira.ihomelab.ch/browse/TRAN-97\)](https://jira.ihomelab.ch/browse/TRAN-97)
- Start TransSafe.exe -> Press "Open BioHarness ECG Interface"
- Enter File\_Name -> Press on the BioHarness picture

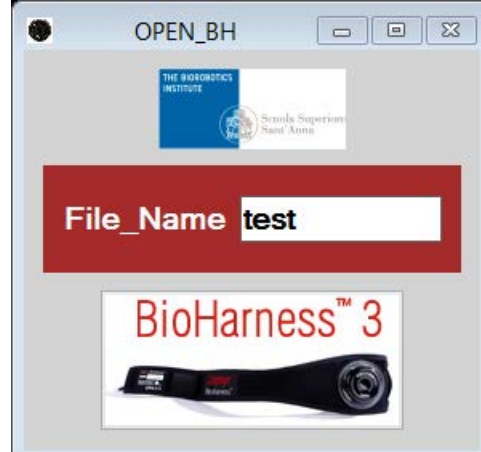

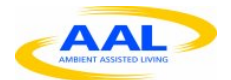

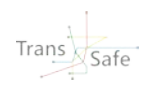

• Press "Bluetooth Connect"

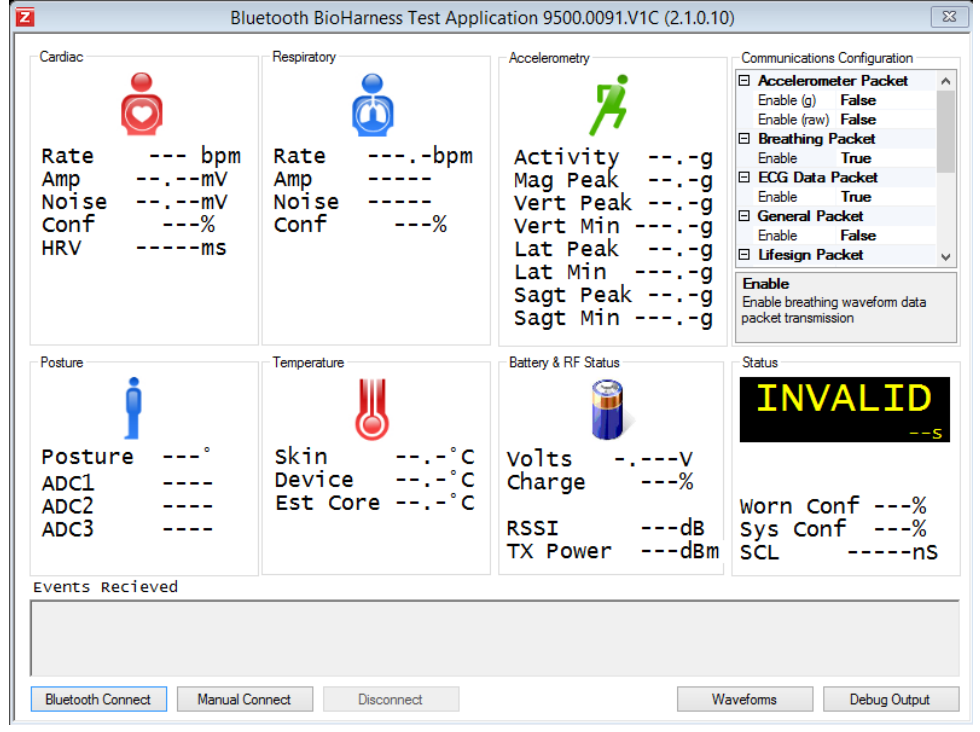

• Press "Search" -> select the correct BioHarness -> Press "Connect"

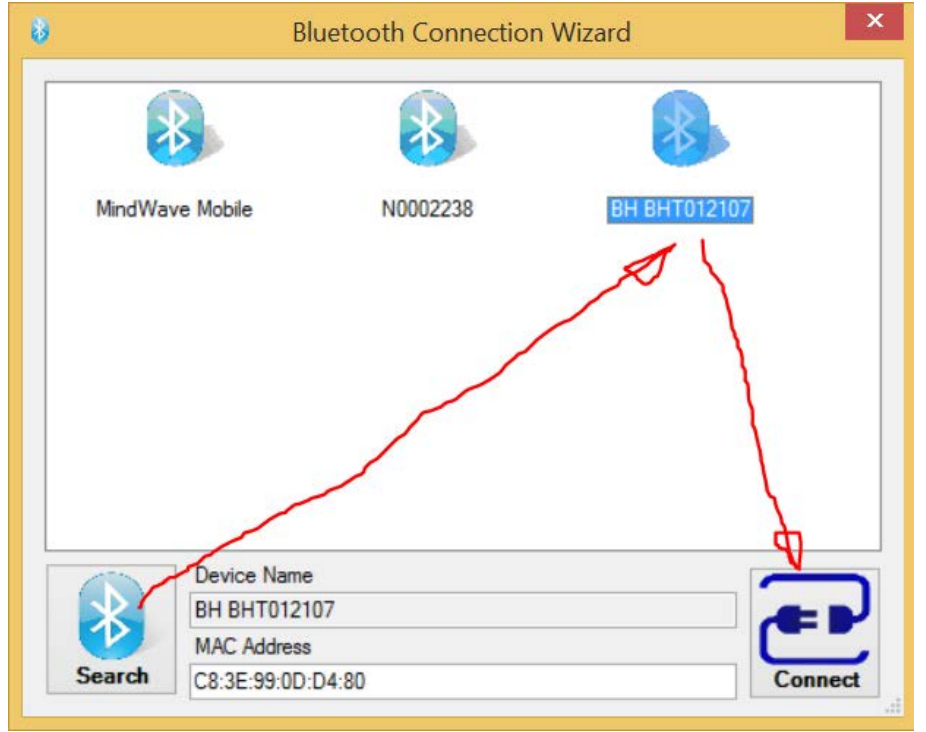

- Immediately when it is connected it starts to log in the background in the path specified in Path.txt
- When you finished measuring -> Press "Disconnect" -> Now the log files will be created in the folder TEST\_FASCIA
- According the document deliverable 3.2 it should create 3 txt files in the folder TEST\_FASCIA: ECG\_xxx.txt, RR\_xxx.txt, SUM\_xx.txt At the moment the RR\_xxx.txt in TEST\_FASCIA is not created. See: <https://jira.ihomelab.ch/browse/TRAN-93>
- To switch off the BioHarness press >3s hard hard strong strong the middle button

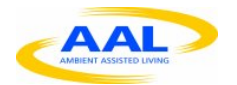

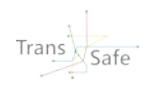

#### **A.3.6. Appendix**

#### *A.3.6.1.Philips HUE LightIntervention, HSL*

If the bulbs can't be switched on/off by the wearable gateway:

- In environmental gateway go to the folder: /home/Ubuntu/Desktop/Trans.Safe/OH/configurations
- Open file openhab.cfg
- Change the IP address to one off Philips HUE intervention, HSL

#### *A.3.6.2.Passwords and IP addresses*

Default User: ubuntu Default Password: Ubuntu

Philips HUE intervention, HSL

• IP address 192.168.0.20

UDOO1 (Bottom scratch with Mars symbol):

- IP address ethernet: 192.168.0.21
- IP address wireless: 192.168.0.22

UDOO2 (Bottom scratch with Venus symbol):

- IP address ethernet: 192,168,0,23
- IP address wireless: 192.168.0.24

#### *A.3.6.3.Start the services manually*

The service should start automativaly by booting up. To start manually:

- Open a Terminal
- Type: cd Desktop/Trans.Safe/OH
- Type: ./start.sh
- Enter

#### *A.3.6.4.Access files on UDOO*

In the laptops browser enter for example the address [http://IPoffUDOO:8080/rest/items](http://ipoffudoo:8080/rest/items)

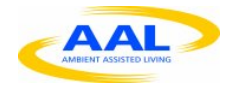

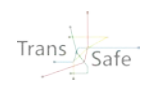

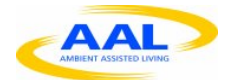

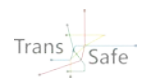

# **Appendix B Test Manual (German)**

# **B.1. Laptop mit D-Link verbinden**

• Stelle sicher, dass das W-LAN am Laptop eingeschaltet ist (oben rechts bei der Tastatur ist ein kleiner Funkmast, die Taste muss Weiß leuchten)

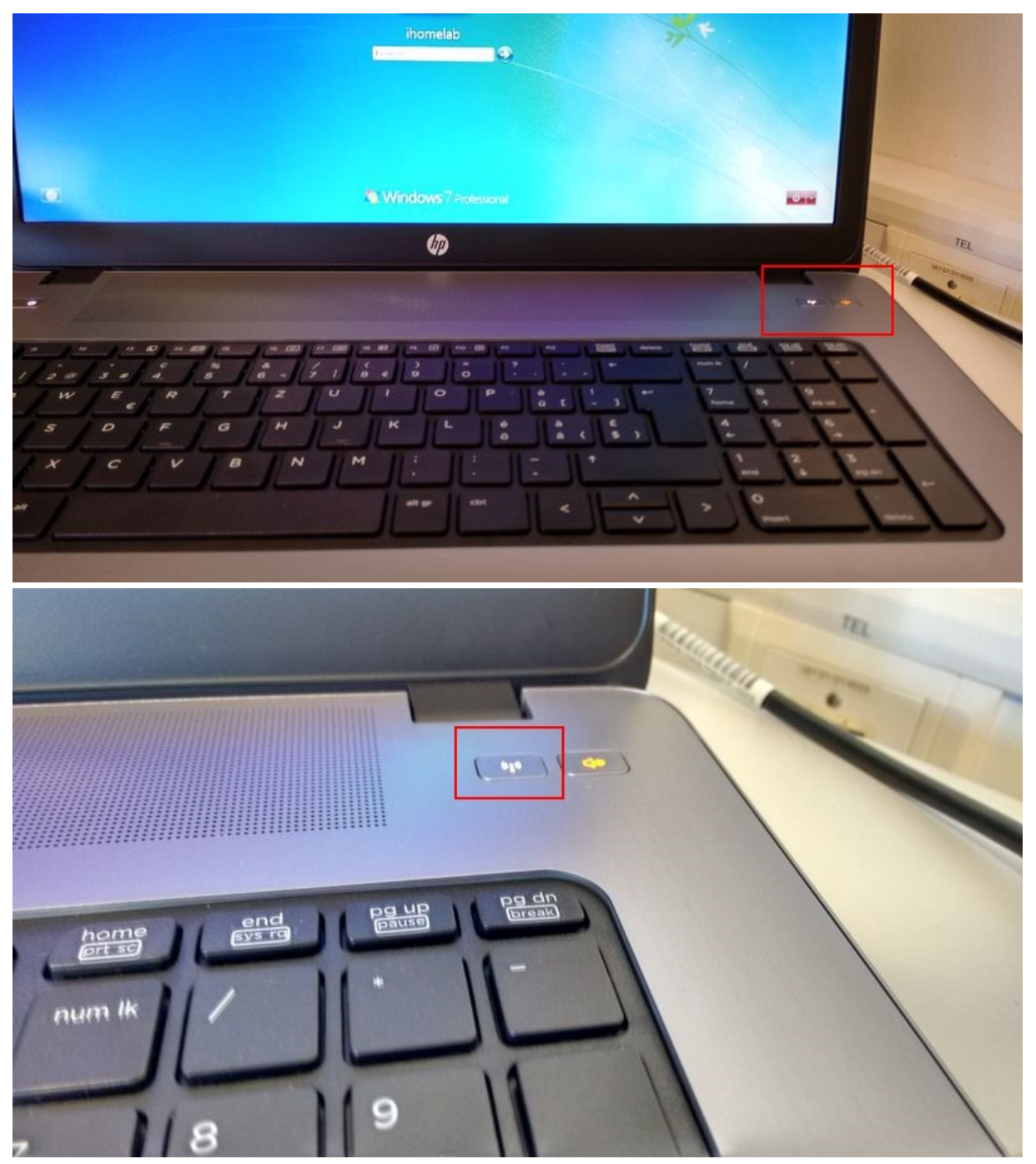

• Netzwerk verbinden: "TStest" mit Passwort: Trans.Safe

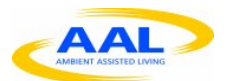

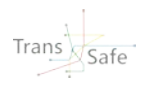

### <span id="page-71-0"></span>**B.2. Sensoren einzeln einschalten**

- ComPortHelper.exe starten nachdem alle Sensoren betriebsbereit und mit dem PC verbunden sind
- Danach erst Trans.Safe starten

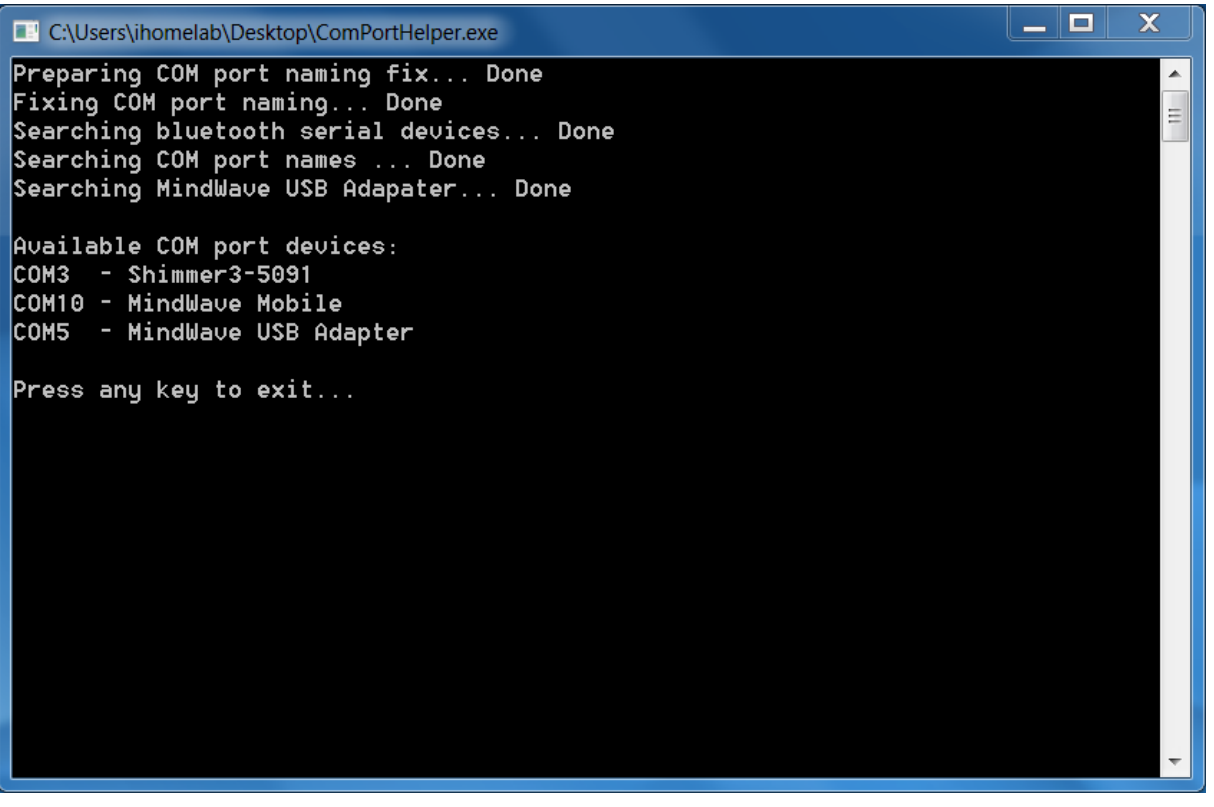

• Der ComPortHelper kann wiederholt gestartet werden. Insbesondere wenn bei der COM Port Auswahl chinesische oder sonstige unnötige Zeichen (z.B. eine ,0' zu viel) auftauchen. Dann das entsprechende Fenster schließen, den ComPortHelper erneut starten und es nochmals versuchen.

### **B.3. Sensoren an Trans.Safe Gateway (Laptop) anschließen**

- Shimmer (Handsensor)
- BioHarness (Brustgurt)
- Mindwave (EEG)
- Environmental Gateway (schwarzer Kasten)

### **B.4. Trans.Safe Gateway:**

- Sensor Shimmer anklicken
- Aufnahmeoberfläche öffnet sich
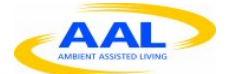

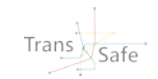

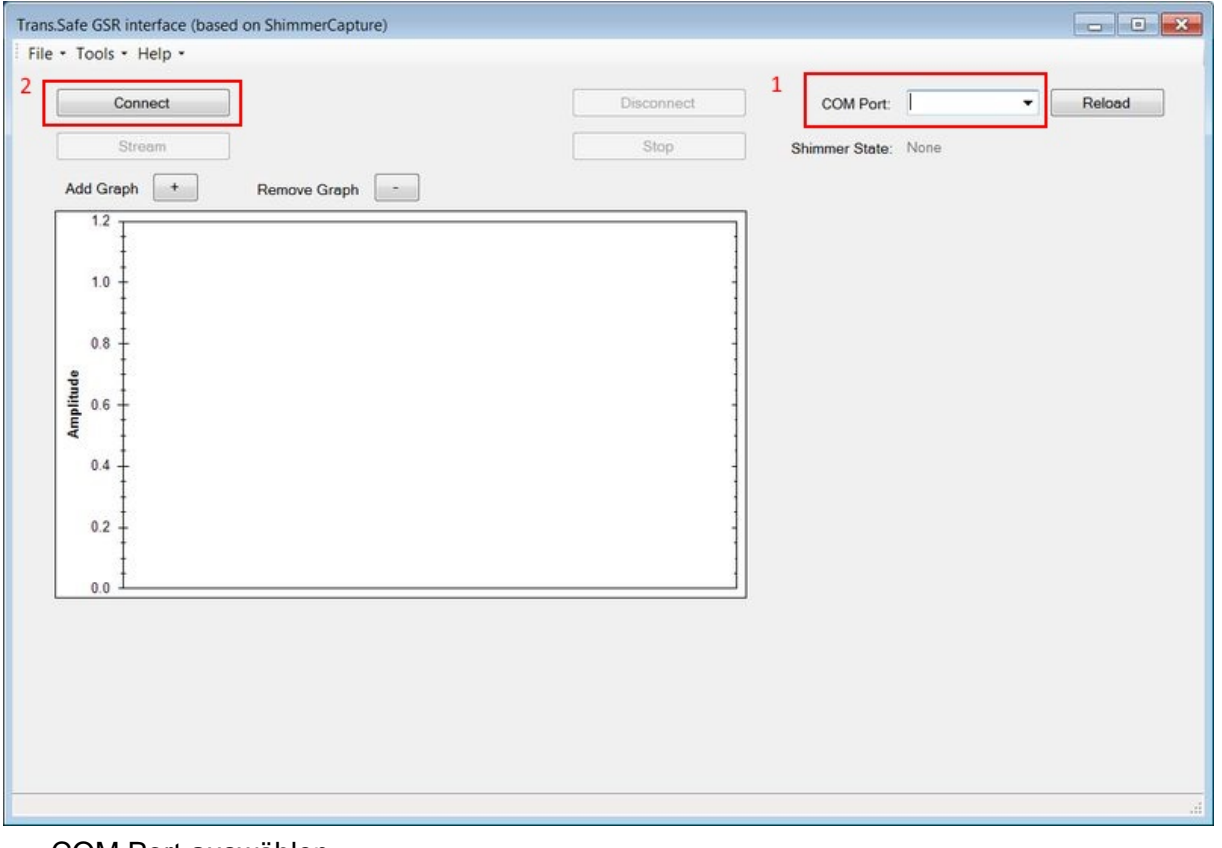

- COM Port auswählen
- Connect anklicken

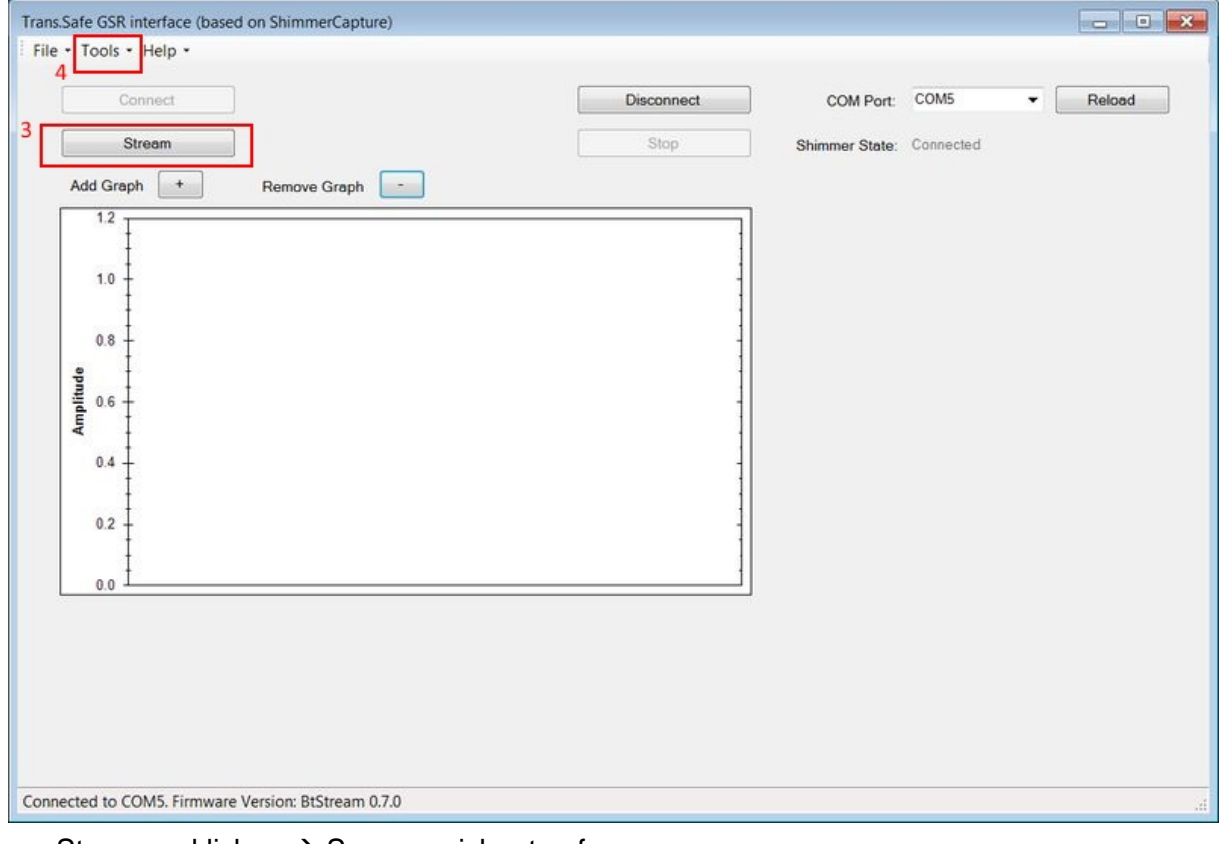

- Stream anklicken  $\rightarrow$  Sensor zeichnet auf
- Tools  $\rightarrow$  Save to CSV
- Abspeichern mit Dateinamen: 20160107\_xxx\_xxx

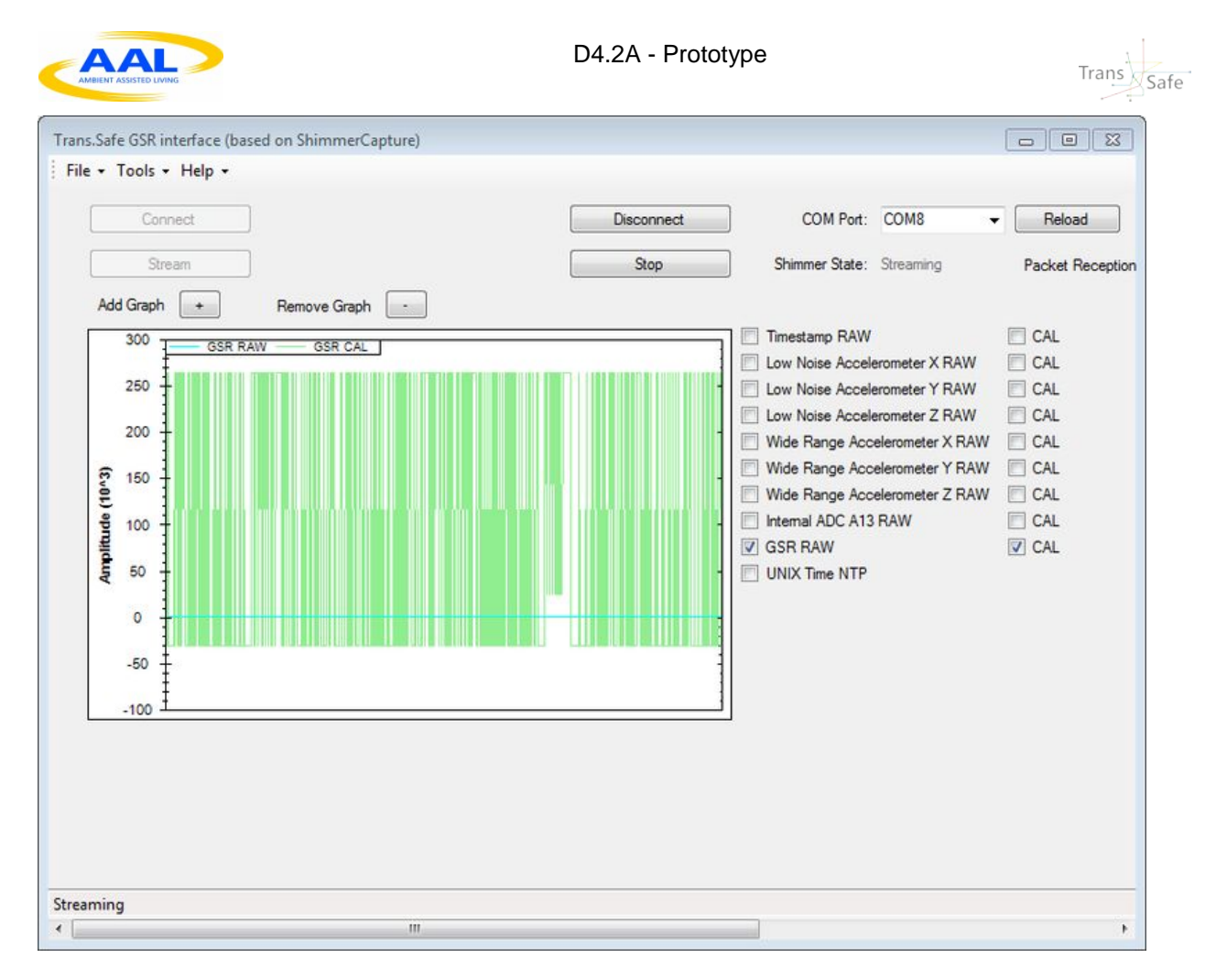

## **B.5. Shimmer anlegen**

- Gerät am Unterarm befestigen, damit es sich bei Bewegungen nicht löst
- PPG (Lichtsensor) am linken kleinen oberen Finger
- 2 Sensoren am mittleren und Ringfinger (mittleres Glied)
- Anklicken: Internal ADC A13 RAW (Puls) + CAL

## **B.6. Shimmer bekannt machen (falls von ComPortHelper.exe nicht gefunden)**

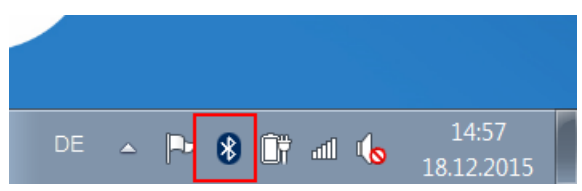

- Rechts unten auf dem PC-Monitor: Bluetooth-Symbol rechte Maustaste
- Show Bluetooth Devices

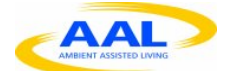

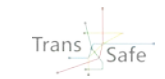

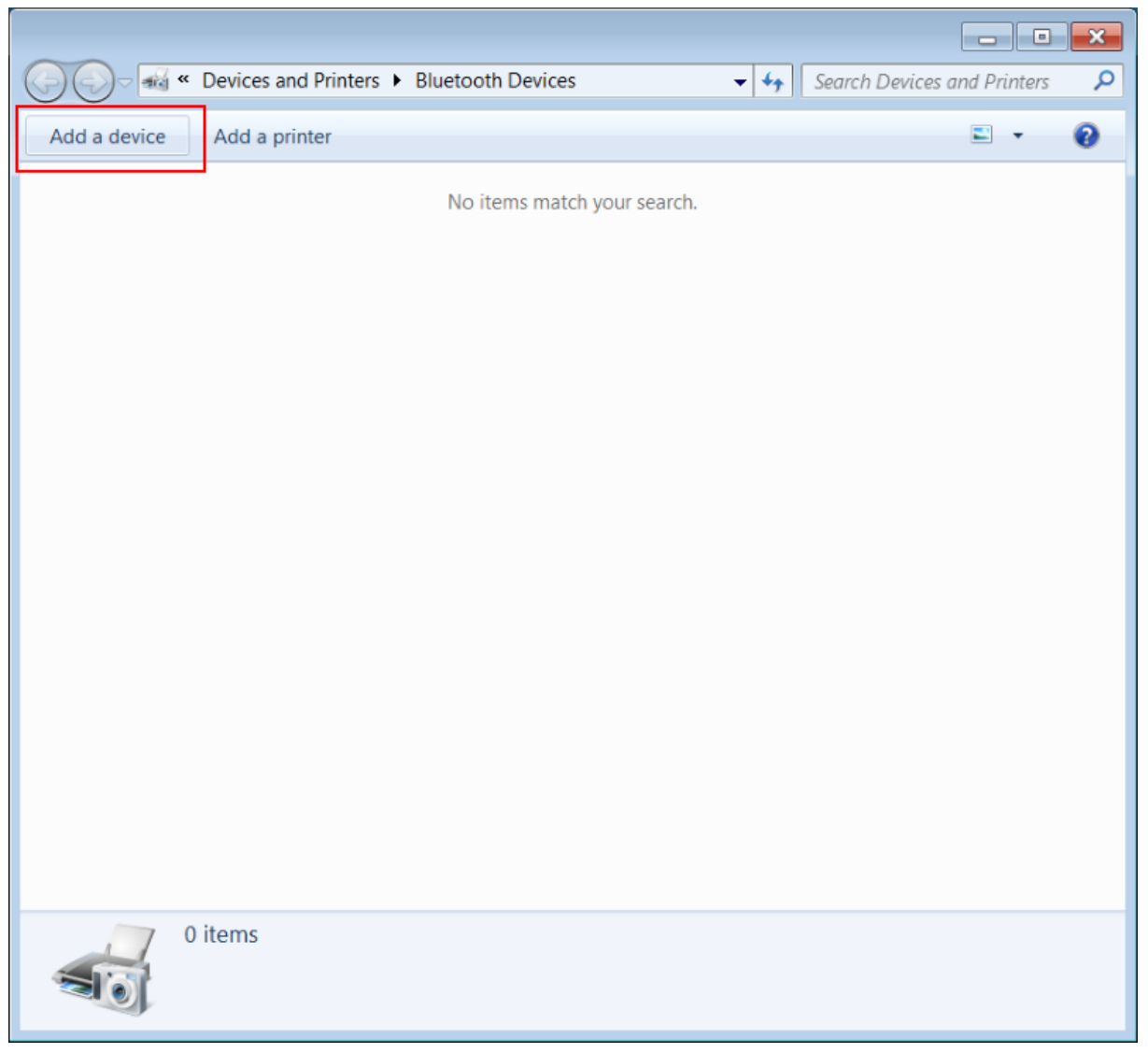

- Links oben: Add Device
- Shimmer auswählen mit richtiger Seriennummer anklicken (Kann etwas dauern, bis er auftaucht)
- Unten rechts: Next anklicken

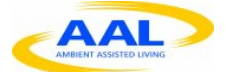

Trans Safe

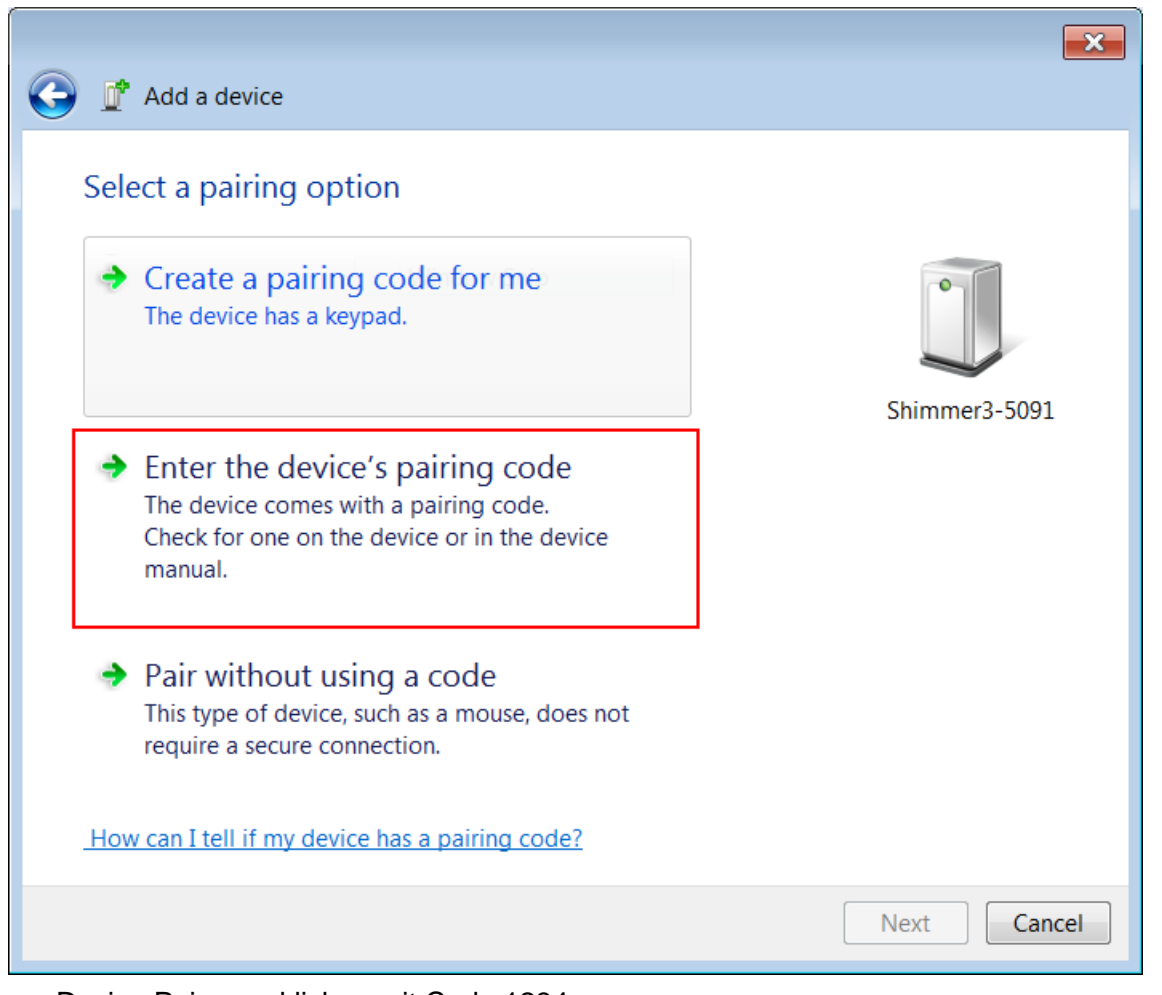

- Device Pairen anklicken mit Code 1234
- Next und Close

# **B.7. BioHarness anlegen**

- In der Mitte einschalten
- Open Bioharness anklicken

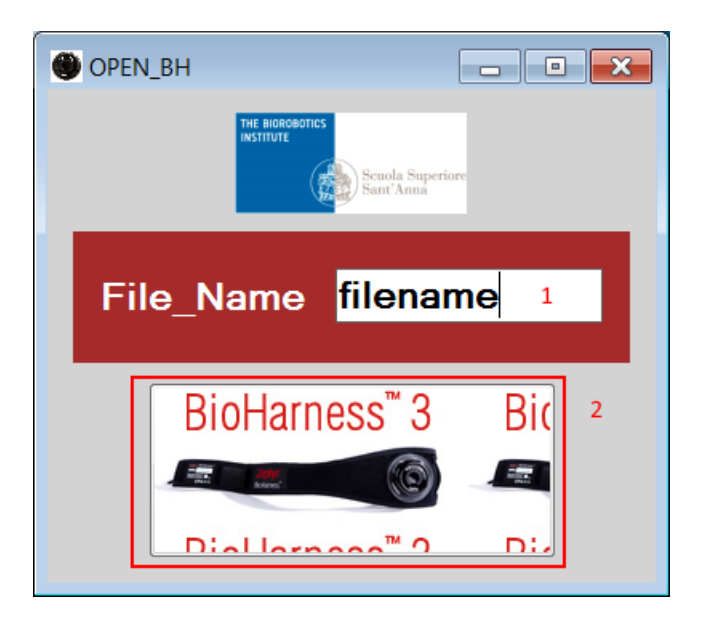

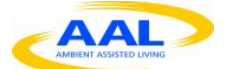

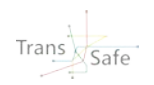

- Filename anklicken und eingeben
- Bild darunter anklicken
- Messoberfläche öffnet sich
- Bluetooth connect anklicken und danach auf Search

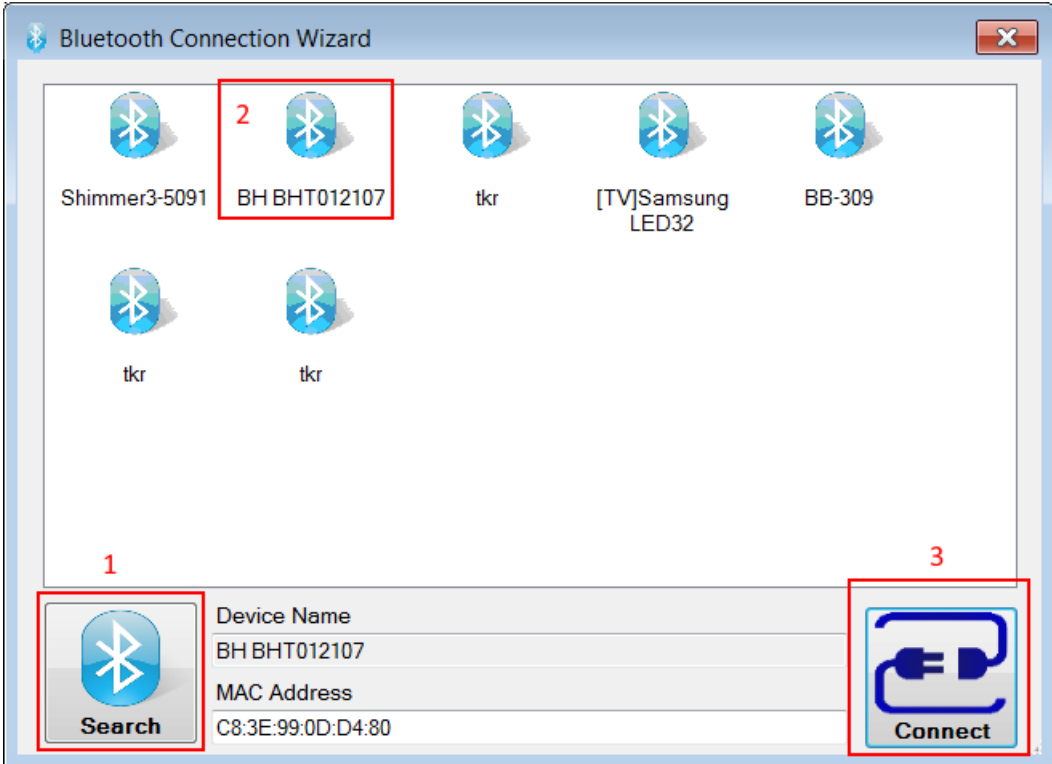

- Gerät auswählen (BH BHT0xxxxx, wobei xxxxx für die Seriennummer steht, welche auf der Rückseite des BioHarness Gerätes gefunden werden kann)
- Connect anklicken
- Messwerte werden angezeigt
	- o Status sollte green oder red sein, der Status sollte möglichst nie länger als 30 Sekunden auf invalid stehen.
	- o Cardiac: Amp sollte wesentlich größer (10 x) als Amp sein
	- o Configuration: R to R Packet muss auf true stehen

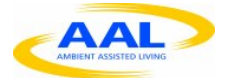

Trans Safe

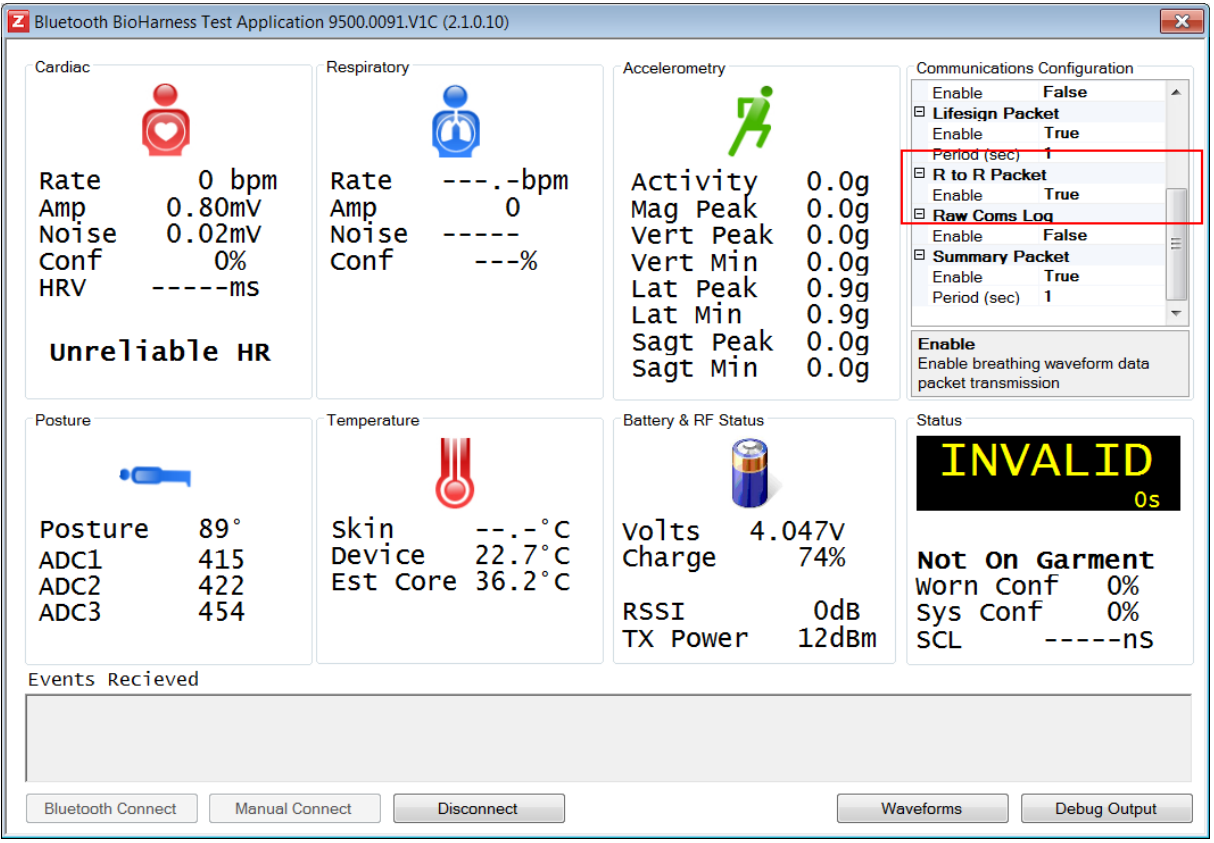

## **B.8. Mindwave anlegen**

- USB-Stick an PC stecken
- Gerät auf Kopf setzen und Klipp ans Ohrläppchen stecken
- Darauf achten, dass keine Haare zwischen der Stirn und dem Sensor auf der Stirn liegen. Auch muss der Sensor auf der Stirn gut anliegen.
- Trans.Safe oberfläche: Mindwave anklicken
- COM Port auswählen aus COMPOrtHelper

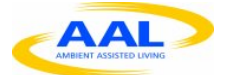

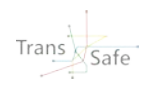

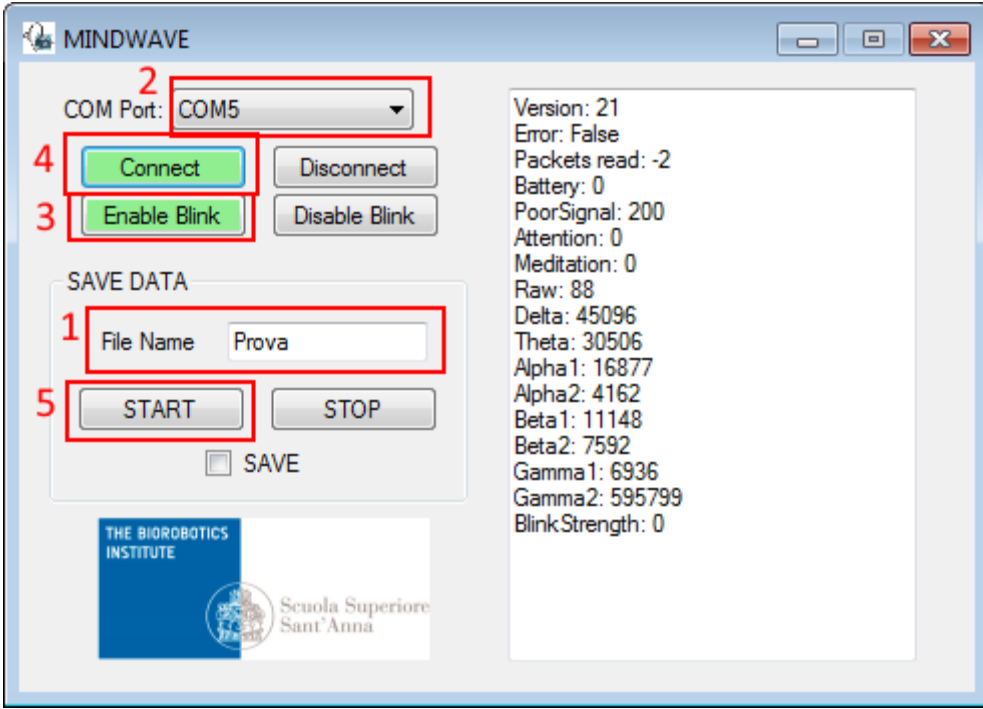

- Bei File Name Dateinamen eingeben
- Enable Blink anklicken
- Connect anklicken
- START anklicken (Haken bei SAVE setzt sich)

#### **B.9. Inbetriebnahme schwarzes/neues Mindwave**

(heisst Mindware Mobile, theoretisch nur einmal nötig, muss für die restlichen Tests nicht wiederholt werden, falls es bereits verbunden wurde)

- Rechtsklick auf Bluetooth-Icon in unterer Leiste
- Klick auf "Add a device"
- Wenn Gerät nicht gefunden wird (kann ca. 5 Min dauern) > An Mindwave-Gerät auf Pairing-Taste drücken bis es schnell blinkt (ca. 3 Sek)
- Hinweis: Wenn Taste am Mindwave rot leuchtet, dann schlecht > neu starten
- Auf "Next" klicken > Warten bis man "Close" drücken kann
- Taucht in ComPortHelper als "MindWave Mobile" auf

## **B.10. Environmental Gateway anschließen**

- WLAN am PC auswählen TStest, Passwort Trans.Safe
- Trans.Safe Oberfläche: Environmental Gateway anklicken
- Service Address eingeben:<http://192.168.0.21:8080/> (beschriftetete Box) oder <http://192.168.0.23:8080/> (unbeschriftete Box)
- Refresh Time: 1 s
- START klicken

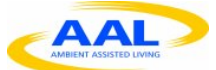

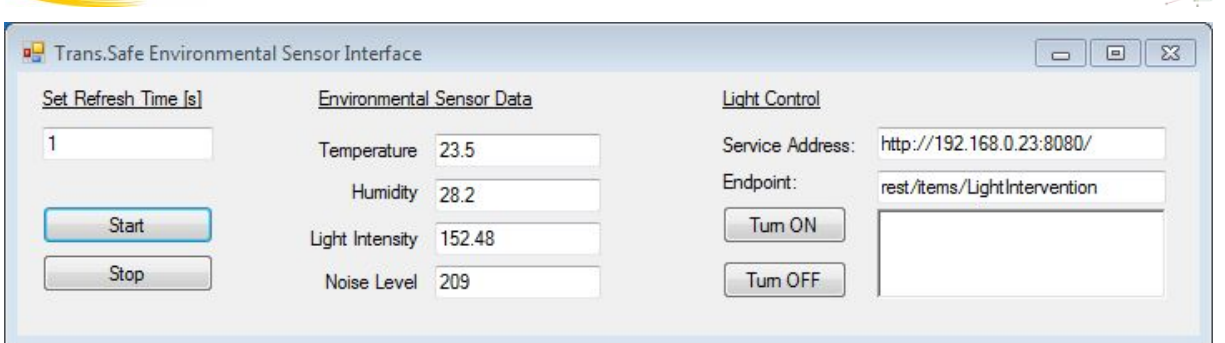

## **B.11. Messungen beenden**

- Bioharnes: Disconnect
- Mindwave: Stop und Disconnect
- Shimmer: Stop und Disconnect

## **B.12. Dateiablage**

PW für Archivierung Daten: Rechtsklick auf Ordner

- 7-zip -> Add to archive…
- Archivformat  $= 7z$  oder zip
- Passwort festlegen = Trans.Safe\_Probandencode

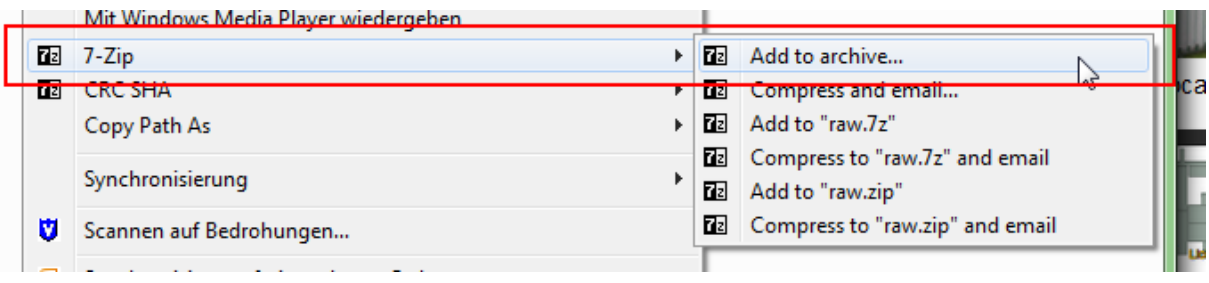

Trans<br>Safe

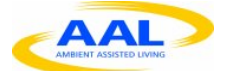

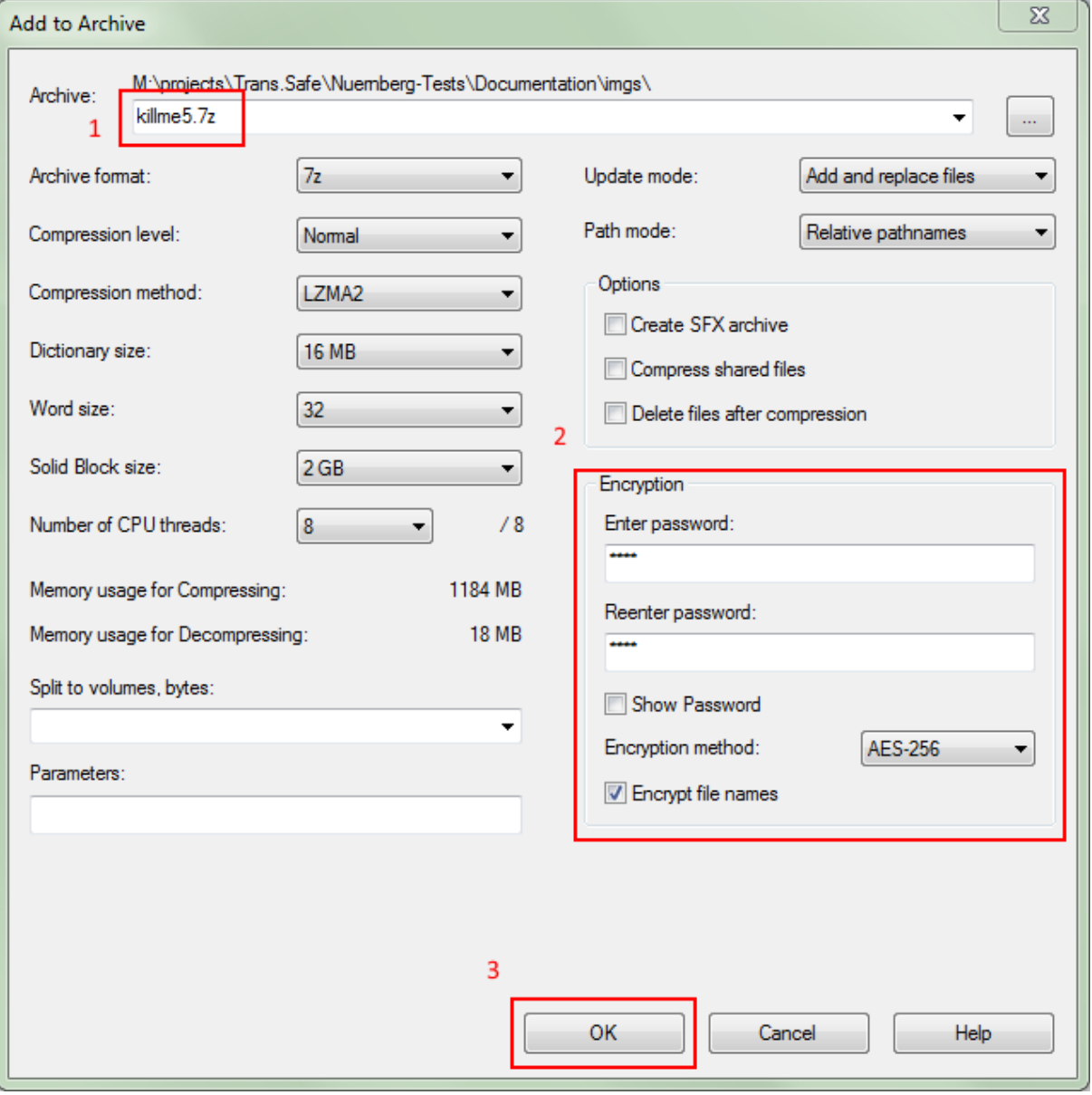

# **B.13. Fortlaufendes Protokoll**

Uhrzeiten für Phasenbeginn und –ende, Auffälligkeiten, besondere externe Ereignisse

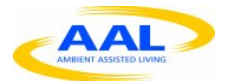

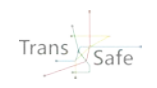

## **B.14. EWING Test**

- Dauer für Liegen: 15 Minuten
- Licht aus
- Jalousien schließen
- Kurzzeitwecker leiser
- Keine Gespräche
- Aufforderung zum Aufstehen durch Testleiter und Kurzzeitwecker
- Dauer für Stehen: 3 Minuten
- Regelmäßig überprüfen, ob die Messwerte noch sinnvoll sind

#### **B.15. Einweisung der Testteilnehmer**

- Zielsetzung erläutern für das Projekt und der nächsten 4 Stunden
- Was wird von den Teilnehmern erwartet?
- Teilnehmer sollen sich auf den Test einlassen
- Datenschutz erklären und auch praktisch zeigen
- Allgemeinen Ablauf erklären
- Dokumente erläutern
- Nicht sofort auf den Fragebogen eingehen

Die drei Sensoren kurz erläutern